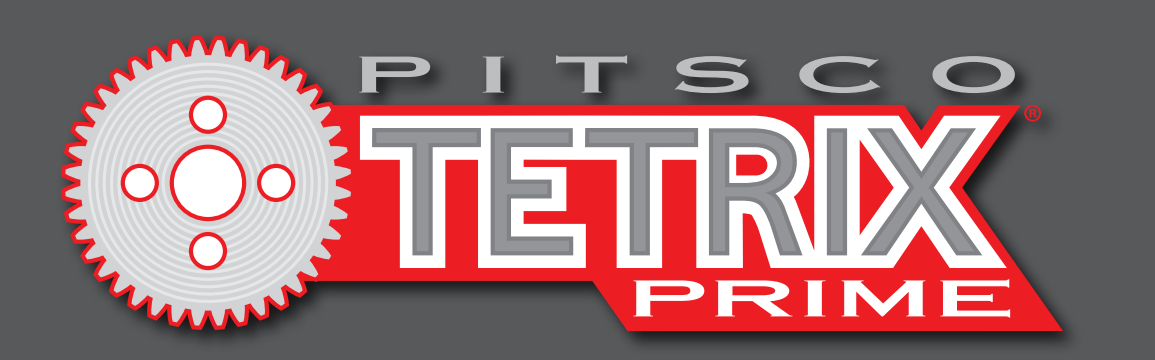

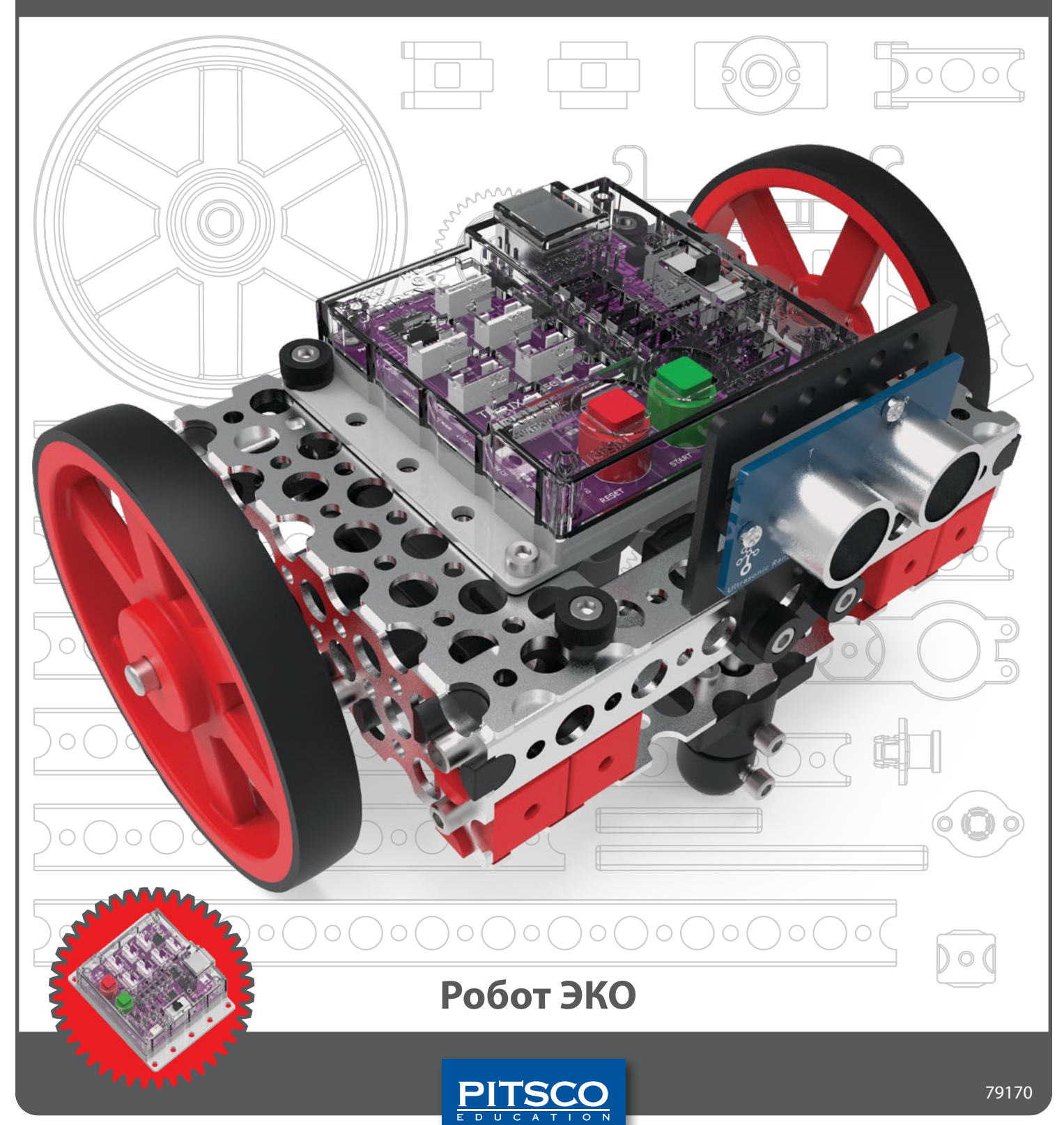

©2022 материалы изданы компанией ООО "Стандарт-21" при поддержке Pitsco inc Pitsco, Inc., 915 E. Jefferson, Pittsburg, KS 66762

Авторские права защищены. Изделие и сопутствующая документация защищены авторским правом и распространяются по лицензиям, ограничивающим их использование, копирование и распространение. Запрещено воспроизводить какую-либо часть данного изделия или сопутствующей документации какими-либо способами без предварительного письменного разрешения со стороны корпорации Pitsco.

Все прочие наименования продукции, упомянутые в данном документе, могут оказаться товарными знаками соответствующих собственников.

# Содержание

# Введение

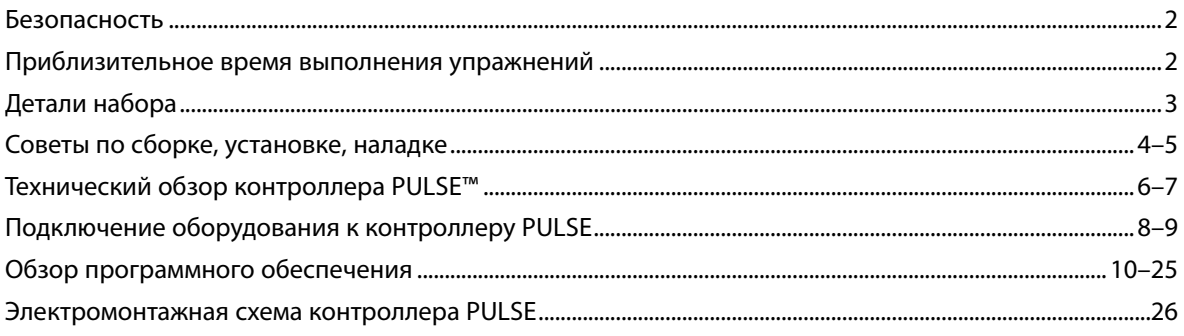

# Планы уроков

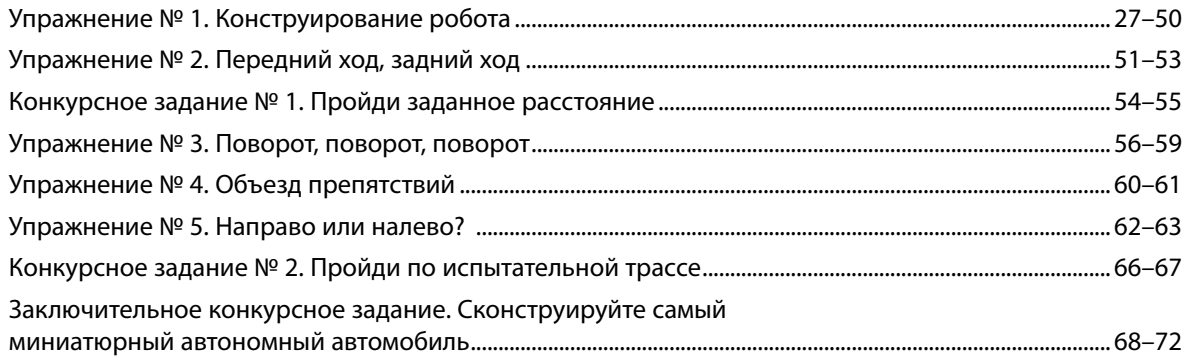

# Приложение

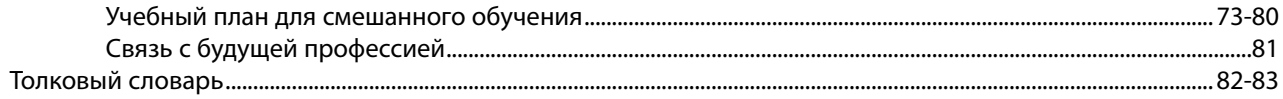

# **Меры безопасности**

### **Механическая часть**

- На время работы с механическими деталями всегда надевайте защитные очки.
- Держите пальцы, украшения и свисающие части одежды в стороне от движущихся зубчатых механизмов и захватов.
- Категорически запрещено подбирать робота, пока он движется или пока не остановлены электродвигатели. Ваши руки может зажать движущимися деталями.
- Снимите украшения, подберите и закрепите длинные волосы, чтобы они не запутались в движущихся деталях робота.
- Действуйте осмотрительно, вращая шестерню небольшого размера большой шестернёй: движение деталей из-за увеличения угловой скорости в зубчатом механизме может оказаться быстрее, чем вы себе представляете.

### **Электрическая часть**

- Если робот не используется, проследите за тем, чтобы он был обесточен.
- Нельзя работать с роботом или проводить работы на нем в сырых и грязных условиях.
- Перед любыми изменениями обязательно обесточьте робота.
- Монтируя провода, будьте внимательны; при необходимости закрепите их, чтобы не повредить провода или их изоляцию.
- Надёжно закрепите аккумуляторную батарею, приёмник дистанционного управления и все электронные комплектующие.

### **Дополнительно**

• Перед началом движения роботов рекомендуется всех их ставить на пол. Тогда они не съедут с края стола и не поломаются. Если хотите, чтобы роботы двигались по столу, следует огородить его бортиком, чтобы роботы не съехали с края стола.

# **Приблизительное время выполнения упражнений**

Время, отводимое на выполнение упражнений в этом методическом пособии, будет зависеть от нескольких обстоятельств, к числу которых относятся возрастная группа, степень владения навыками и предполагаемый порядок действий. Приведенное время выполнения упражнений следует принимать за ориентир.

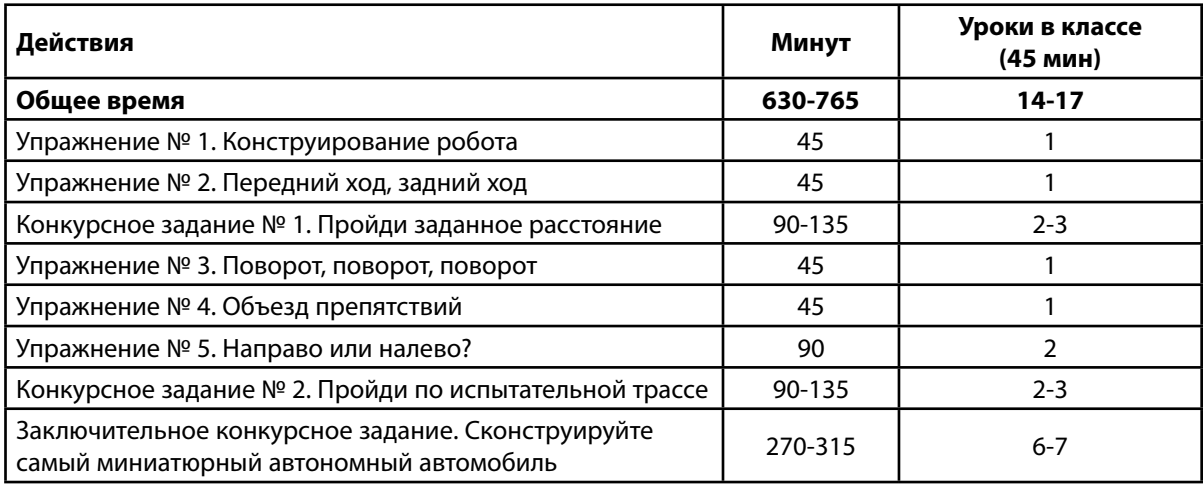

# **Указатель деталей набора "Робот ЭКО"**

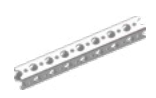

#### Балки

Артикул Наименование Количество Балка квадратного сечения с 8 отверстиями ......2

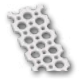

#### Пластины

Артикул Наименование Тиритания Количество 41256 Пластина с 2 х 6 отверстиями .............................4

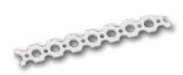

#### Соединительные планки

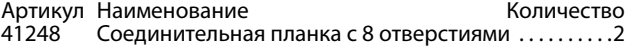

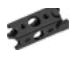

#### Вставные соединители

Артикул Наименование Тиминование Количество 40214 Торцевой балочный соединитель . . . . . . . . . . . . . . . . 4

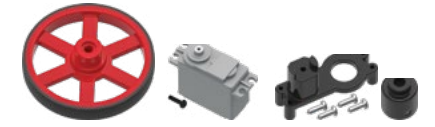

#### Колёса и электродвигатели

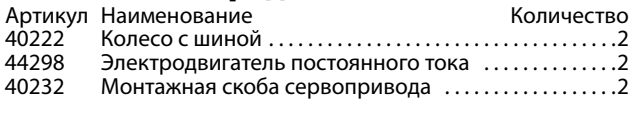

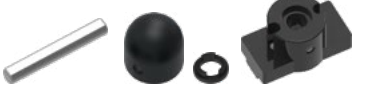

#### Ось, шестерня и аппаратура для сервоприводов

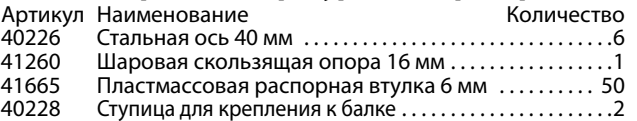

# **Элементы конструктора**

### **Балки**

Каждая балка получает обозначение по числу малых отверстий на одной из ее сторон. Не выбирайте балки по числу больших отверстий (см. схему справа).

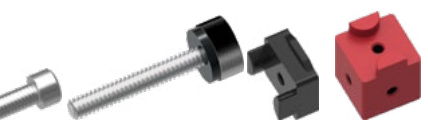

#### Скобы и крепёж

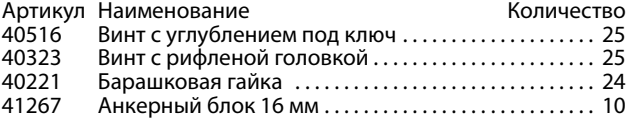

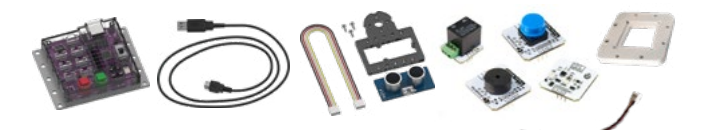

# Электронное оборудование

#### и средства управления

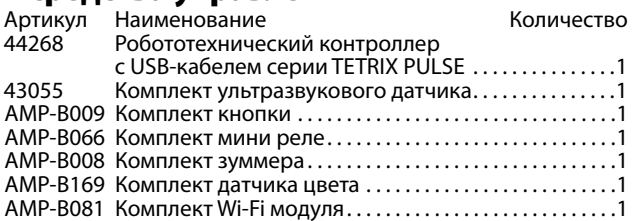

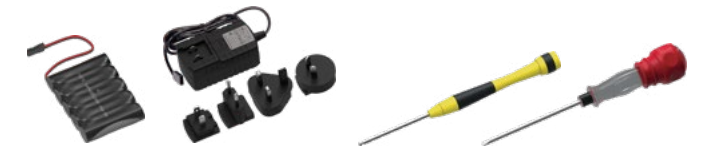

#### Аккумуляторы и комплектующие

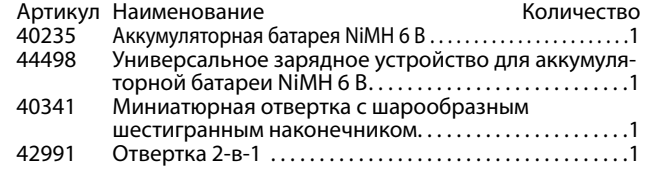

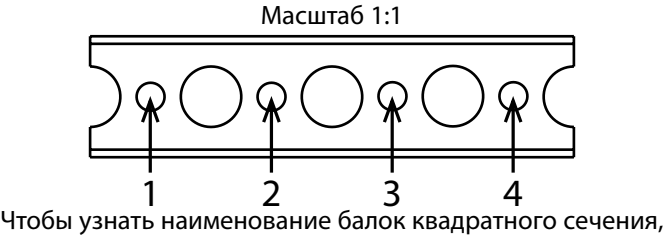

подсчитайте в них малые отверстия. Выше дан пример балки с четырьмя отверстиями.

# **Электродвигатель постоянного тока в сборе**

Прежде чем использовать электродвигатели постоянного тока, их надо прикрепить к монтажным скобам сервоприводов. Вам потребуется два электродвигателя постоянного тока, две монтажные скобы сервоприводов с винтами, две ступицы вала сервопривода и два винта с углублением под ключ. Также понадобится отвертка 4-в-1 и миниатюрная отвертка с шарообразным шестигранным наконечником. Установите монтажные опоры электродвигателей постоянного тока, как показано на иллюстрациях.

# Установка, наладка электродвигателей.

# Необходимые детали

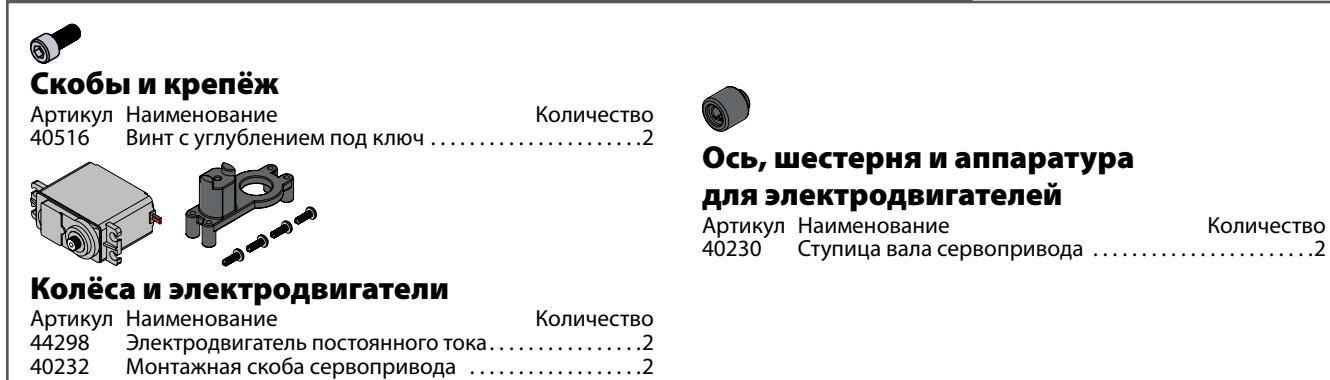

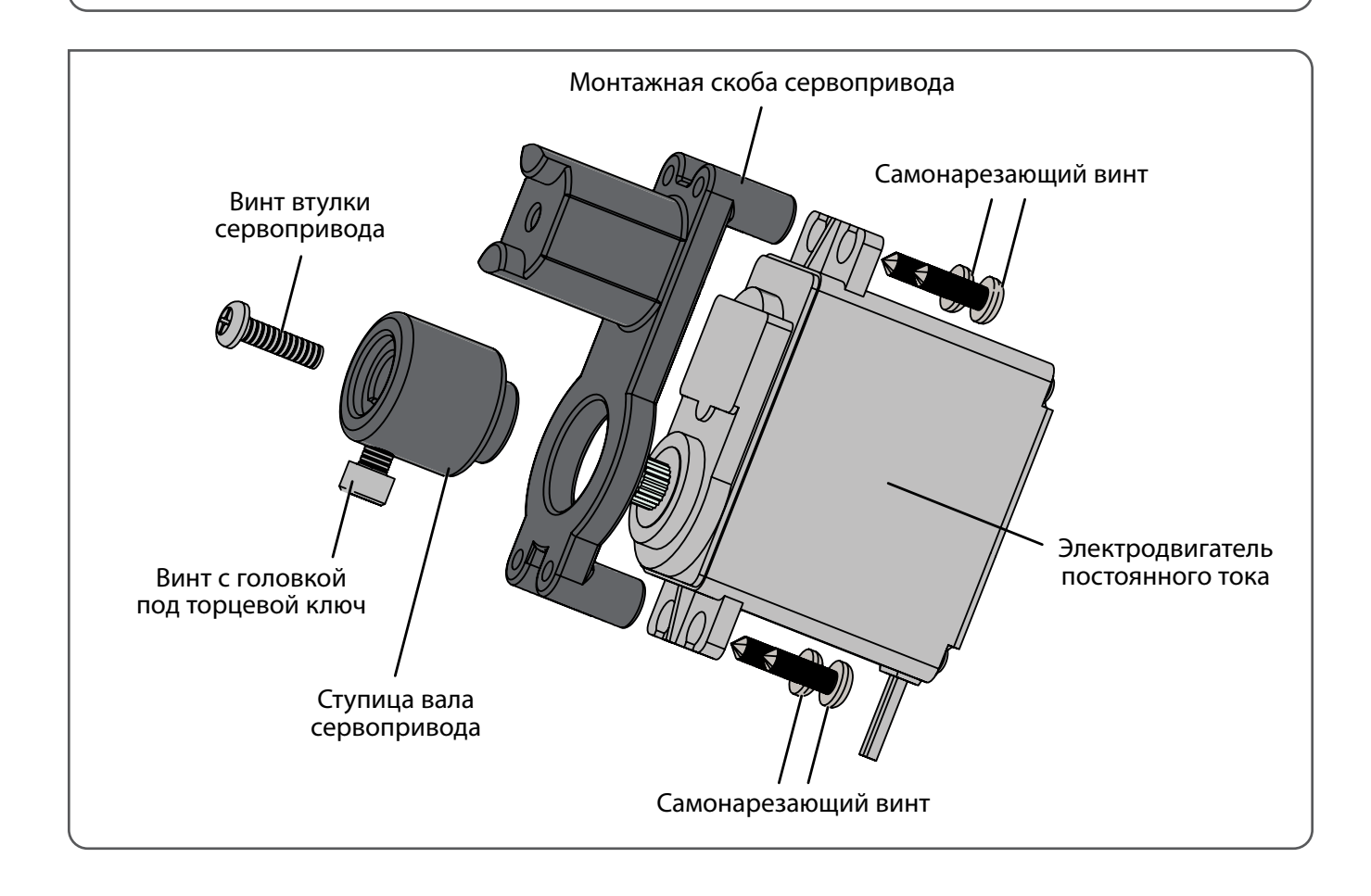

### Советы по сборке, установке, наладке **Введение**

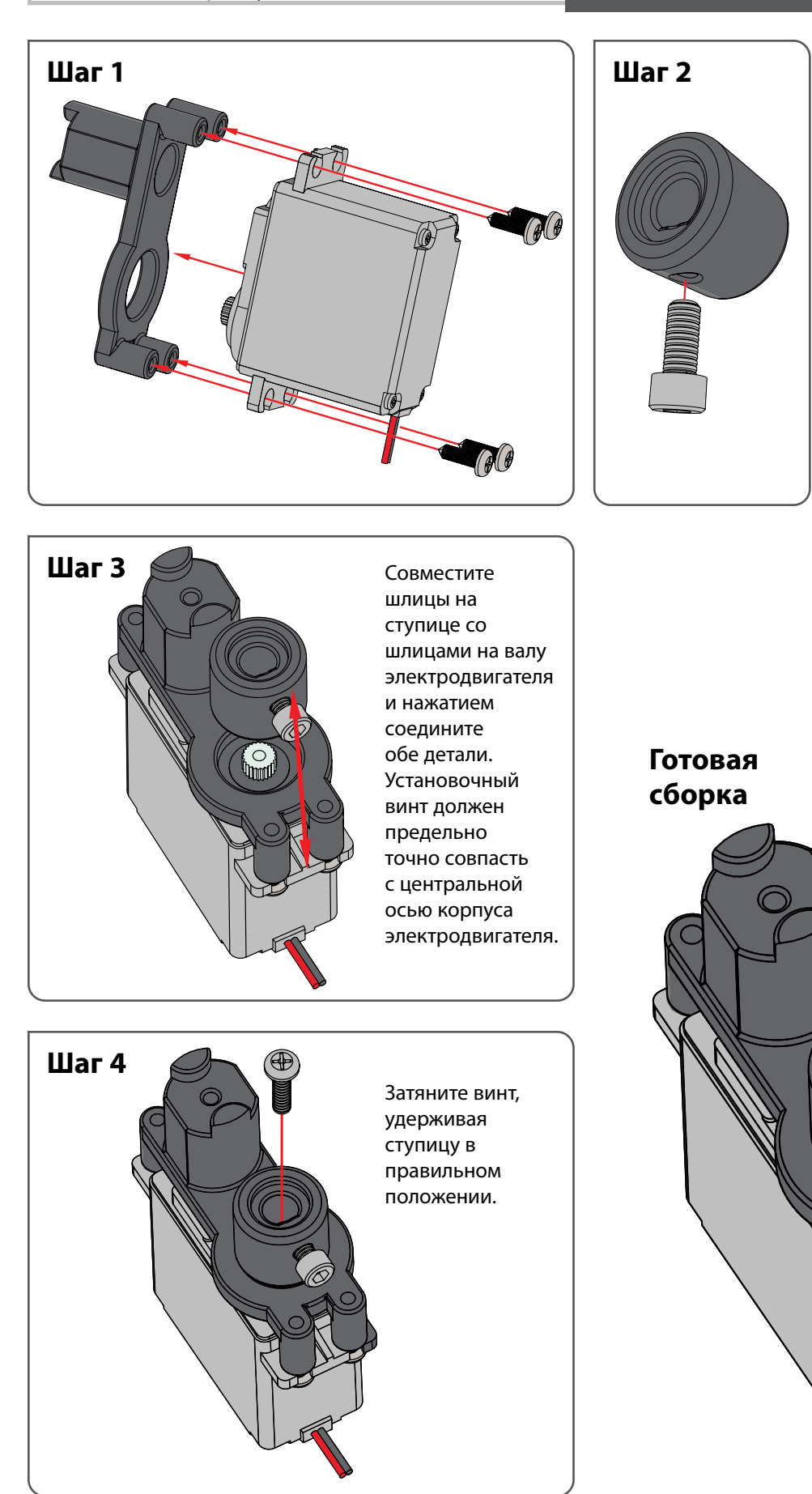

### **Технический обзор контроллера PULSE**

#### **Робототехнический контроллер PULSE:**

Программируемое устройство, которое является "мозгом" робота

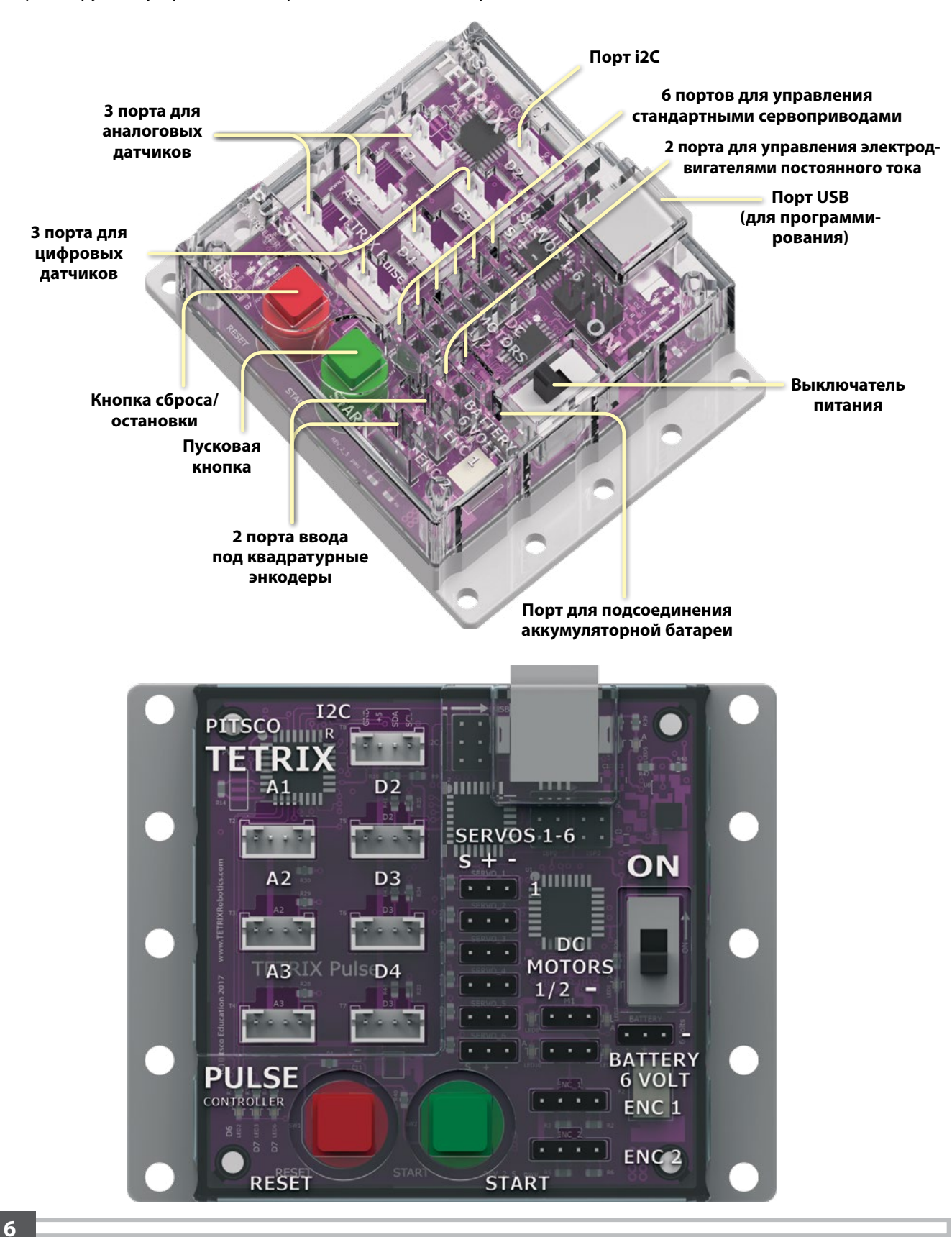

## **Датчик:**

Устройство, считывающее параметры окружающей среды и отправляющее эти данные в контроллер

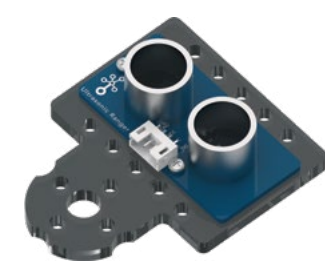

#### **Ультразвуковой датчик:**

Позволяет роботу измерять расстояние до предмета и реагировать на движение

#### **Датчик цвета**

Позволяет роботу определить цвет объекта в поле зрения.

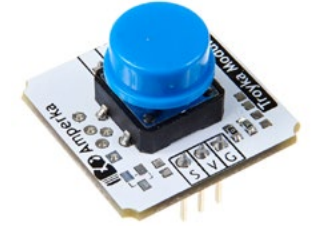

#### **Кнопка**

Позволяет роботу определить касание.

#### **Зуммер**

Позволяет роботу воспроизводить звуки.

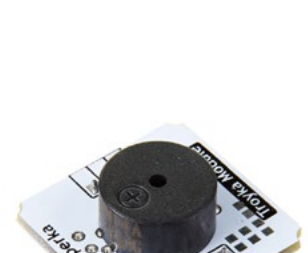

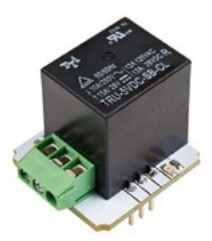

#### **Мини-реле**

Позволяет роботу включать и выключать электроприборы.

#### **Модуль Wi-Fi**

Позволяет роботу подключиться к локальной сети или сети Интернет и взаимодействовать с вебсервисами.

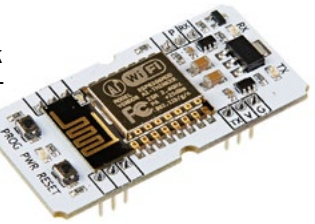

### **Электродвигатель:**

Механизм, который осуществляет движение или производит энергию для выполнения работы

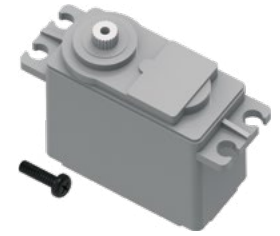

**Электродвигатель постоянного тока:** Производит движение или крутящий момент

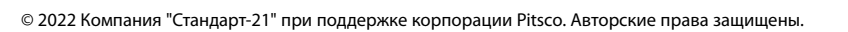

## **Подключение оборудования к контроллеру PULSE**

#### **Подключение датчиков:**

Для подключения датчика к контроллеру PULSE вставьте провод датчика в порт, обозначенный D2– D4 (цифровые датчики), A1–A3 (аналоговые датчики) или i2C (элементы, подключаемые через шину i2C).

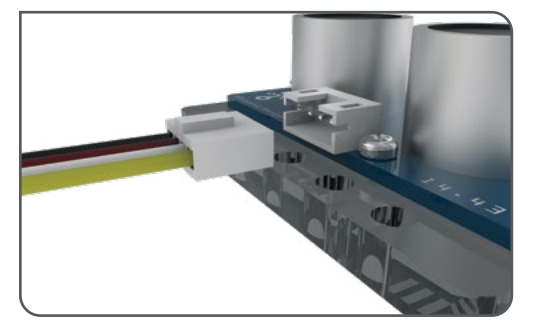

#### **Подключение датчиков Amperka (Troykaмодулей)**

Кнопка, зуммер и реле подключаются одним кабелем с белым и черным разъемами.

Белый разъем подключается к порту контроллера PULSE, а черный разъем – к Troyka-модулю. Обратите внимание, что черный провод переходника должен быть подключен к пину G, соответственно, пины V и S окажутся подключёнными к красному и желтому проводам.

Датчик цвета подключается двумя кабелями. Кабель с единым трехпиновым разъемом подключается к Troyka-модулю к пинам L, V, G (L – желтый провод, V – красный провод, G – черный провод), а к контроллеру PULSE – к разъему D2-D4.

Второй кабель имеет 4 отдельных разъема под каждый пин. Этот переходник подключается к Troyka-модулю к пинам D, C (D – белый провод, C – желтый провод), а к контроллеру PULSE – к разъему I2C.

#### **Подключение электродвигателей постоянного тока:**

Для подключения электродвигателя постоянного тока к контроллеру PULSE подключите его провод к одному из двух портов подключения электродвигателя постоянного тока.

**Важно!** Конец черного провода должен находиться рядом со знаком минуса на корпусе контроллера.

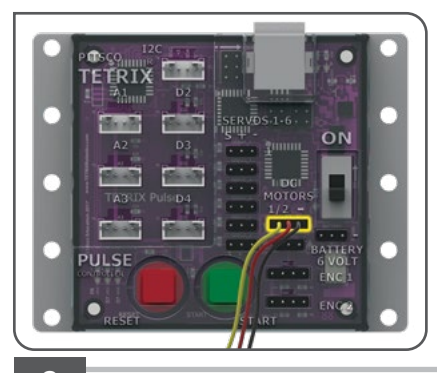

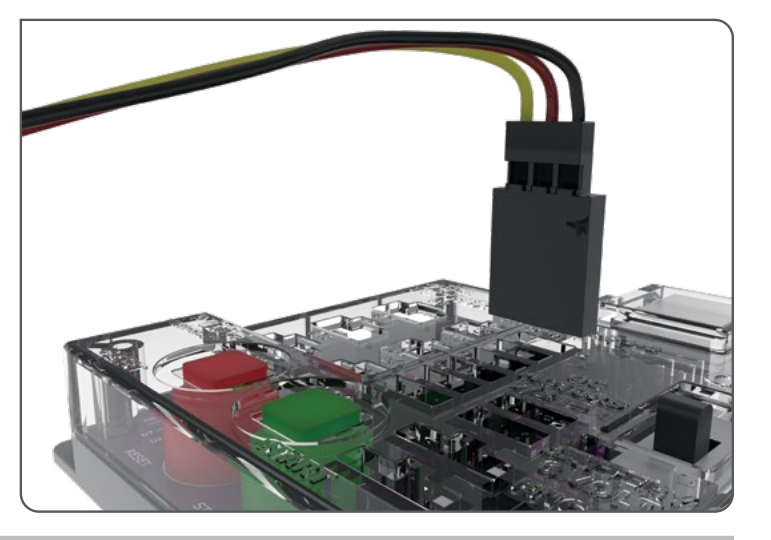

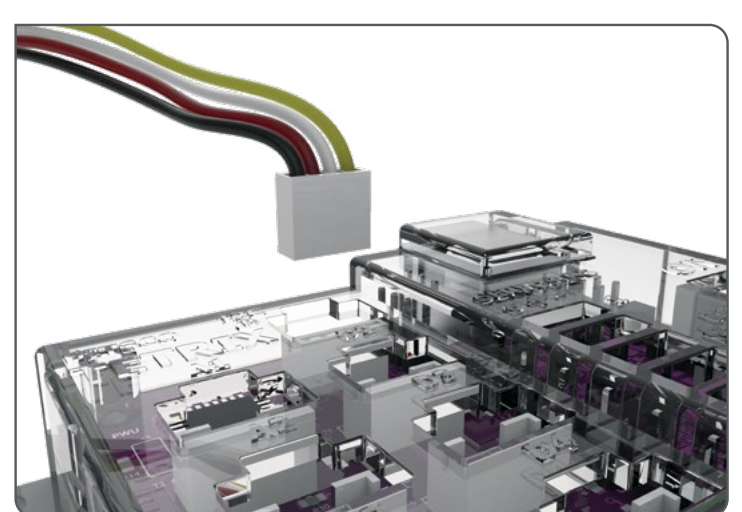

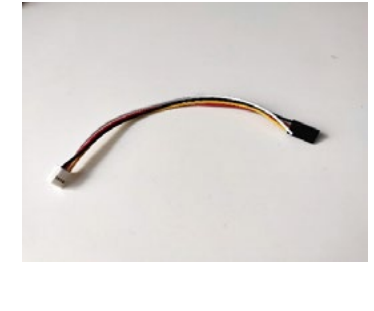

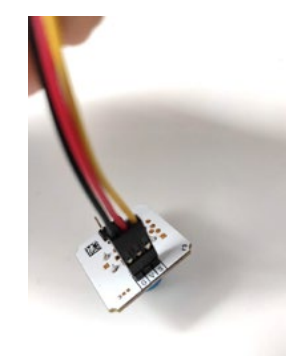

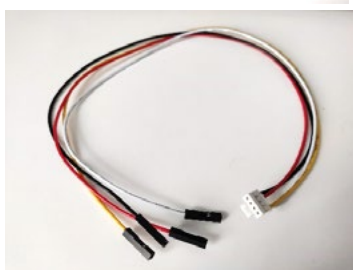

#### **Введение**

#### **Подключение сервоприводов:**

Для подключения стандартного сервопривода к контроллеру PULSE подключите его провод к одному из портов подключения сервопривода.

**Важно!** Конец черного провода должен находиться рядом со знаком минуса на корпусе контроллера.

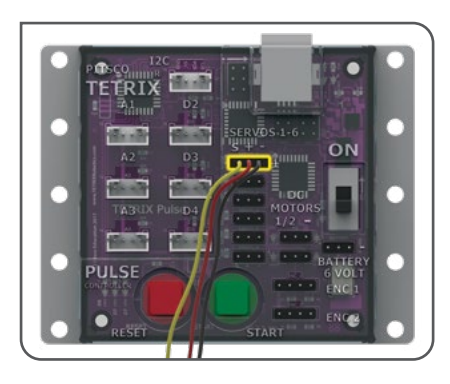

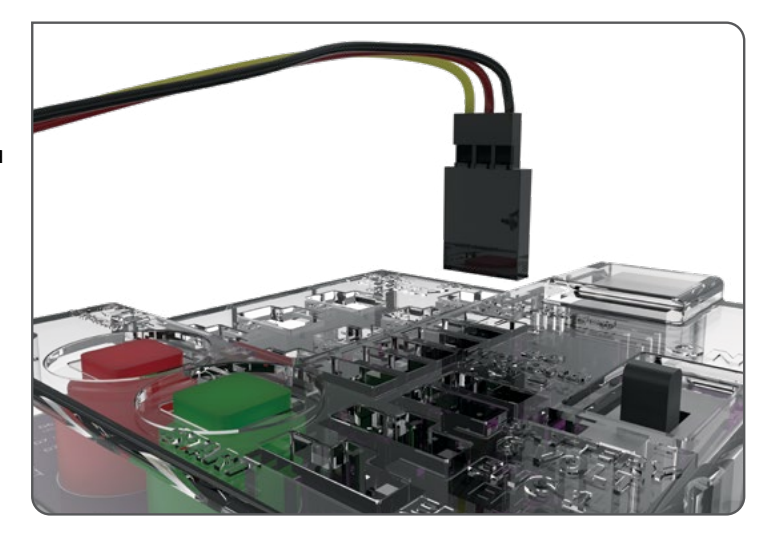

#### **Загрузка и выгрузка данных:**

Порт USB контроллера PULSE используется для обмена данными между контроллером PULSE и устройством Windows или Macintosh.

Через этот порт пользователи могут переносить данные с компьютера в контроллер PULSE и обратно.

Для загрузки программы в контроллер PULSE вставьте один разъём кабеля USB в порт USB контроллера, а второй разъём – в порт USB вашего устройства.

#### **Подключение аккумуляторной батареи к контроллеру PULSE:**

Контроллер PULSE получает электропитание от перезаряжаемой никель-металлгидридной (NiMH) аккумуляторной батареи напряжением 6 В.

Чтобы подключить аккумуляторную батарею к контроллеру PULSE, вставьте штекер на конце её провода в соответствующее гнездо на корпусе контроллера.

**Важно!** Конец черного провода должен находиться рядом со знаком минуса на корпусе контроллера.

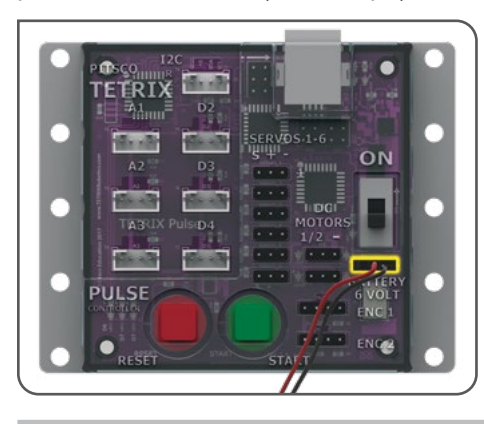

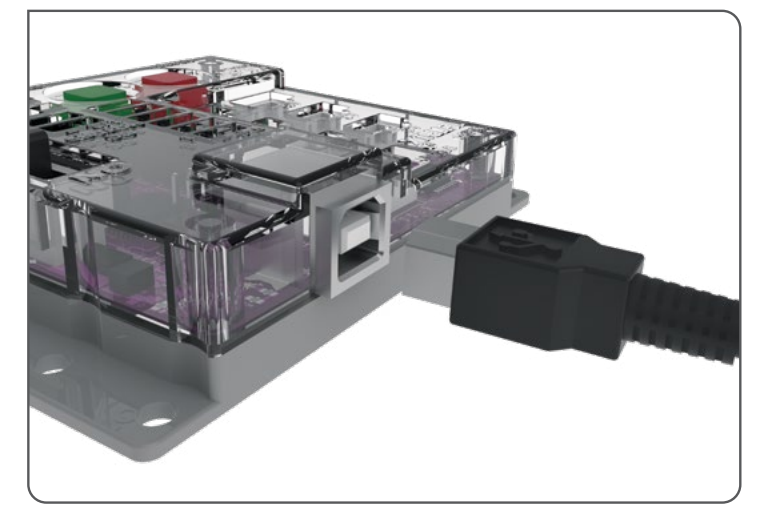

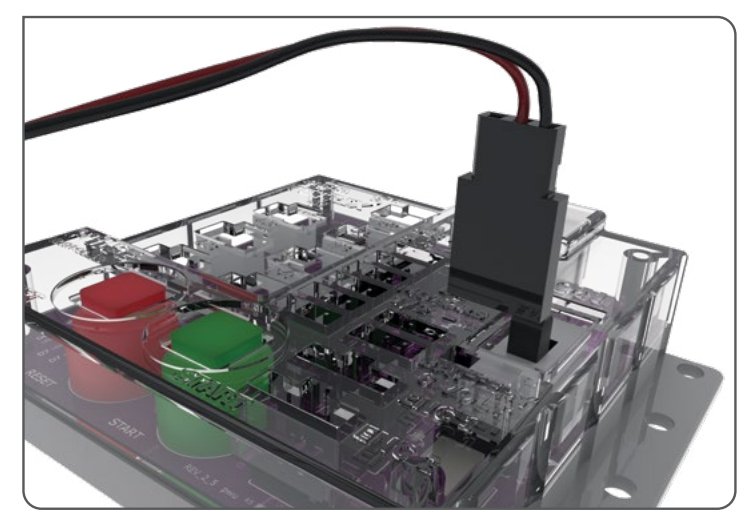

**Предупреждение!** Не пытайтесь подключать к контроллеру PULSE аккумуляторные батареи сторонних производителей. Аккумуляторные батареи защищены плавким предохранителем и для использования с данной системой официально утверждены только они. При повреждении продукта вследствие нарушения данного требования гарантия аннулируется.

 $\cdot \cdot \cdot$ 

#### **Введение** Обзор программного обеспечения

### **Обзор программного обеспечения**

- В данном руководстве будет использоваться ПО TETRIX Ardublockly и ПО Arduino (IDE). ПО Arduino (IDE) будет использоваться в Упражнении №5 «Направо или налево?», во всех остальных упражнениях используется ПО TETRIX Ardublockly.
- Программное обеспечение TETRIX Ardublockly это специальный программный интерфейс, созданный компанией Pitsco исключительно для использования с контроллером PULSE. Программное обеспечение TETRIX Ardublockly было разработано на основе интерфейса Google под названием Blockly.
- Его можно устанавливать на различные устройства Windows и Macintosh. Программное обеспечение устанавливается на жесткий диск устройства. Используемое устройство должно иметь порт USB для подключения к контроллеру PULSE. Данное программное обеспечение не поддерживается планшетами и хромбуками.
- Программное обеспечение Arduino (IDE) будет использоваться для связи с контроллером PULSE в фоновом режиме. Для написания программ открывать ПО Arduino (IDE) не требуется. Оно просто должно быть установлено на компьютере. Контроллер PULSE можно программировать с помощью ПО Arduino (IDE), однако в рамках этого пособия все программирование будет выполняться с помощью ПО TETRIX Ardublockly.
- В системе ПО TETRIX Ardublockly программа называется скетчем. Каждое задание в этом пособии предусматривает создание скетча, который будет давать указания роботу.
- В пособии рассматриваются основы применения ПО TETRIX Ardublockly и ПО Arduino (IDE) для работы с контроллером PULSE.

**Совет.** Настоящее руководство не предназначено для детального обучения программированию на языке Arduino, разновидности языка C. В сети существует множество отличных ресурсов, позволяющих усовершенствовать навыки программирования. Если такие ресурсы представляют для вас интерес, можно начать с сайта Arduino по адресу: www.arduino.cc.

### **Установка и настройка программного обеспечения Arduino (IDE)**

Прежде всего необходимо установить ПО Arduino (IDE). Данное программное обеспечение для операционных систем Windows и Macintosh представлено на сайте Arduino (**www.arduino.cc**). На главной странице Arduino нажмите на вкладку Software. На странице Software выберите загрузку для вашей операционной системы и выполните все последующие инструкции.

#### **Установка библиотеки контроллера PULSE**

Добавляя создаваемые под требования пользователей библиотеки, можно расширить применимость ПО Arduino (IDE). Библиотеки – это сборники кодов, облегчающие написание программ или, в терминологии Arduino, скетчей. Библиотеку Arduino для контроллера PULSE необходимо добавить после успешной установки ПО Arduino (IDE). В библиотеке собраны специальные программы, написанные для контроллера TETRIX PULSE.

Библиотека контроллера PULSE распространяется в виде файла .zip: TETRIX\_PULSE.zip. Сначала необходимо загрузить библиотеку PULSE с сайта TETRIX. Библиотеку можно найти здесь: **Pitsco.com/TETRIX-PULSE-Robotics-Controller#downloads**.

После загрузки библиотеку можно включить в ПО Arduino Software (IDE) двумя способами.

#### **Импорт библиотеки в формате .zip**

Чтобы импортировать библиотеку в ПО Arduino (IDE), перейдите в пункты меню **Sketch > Include Library**. В выпадающем меню выберите **Add .ZIP Library** (рис. 1).

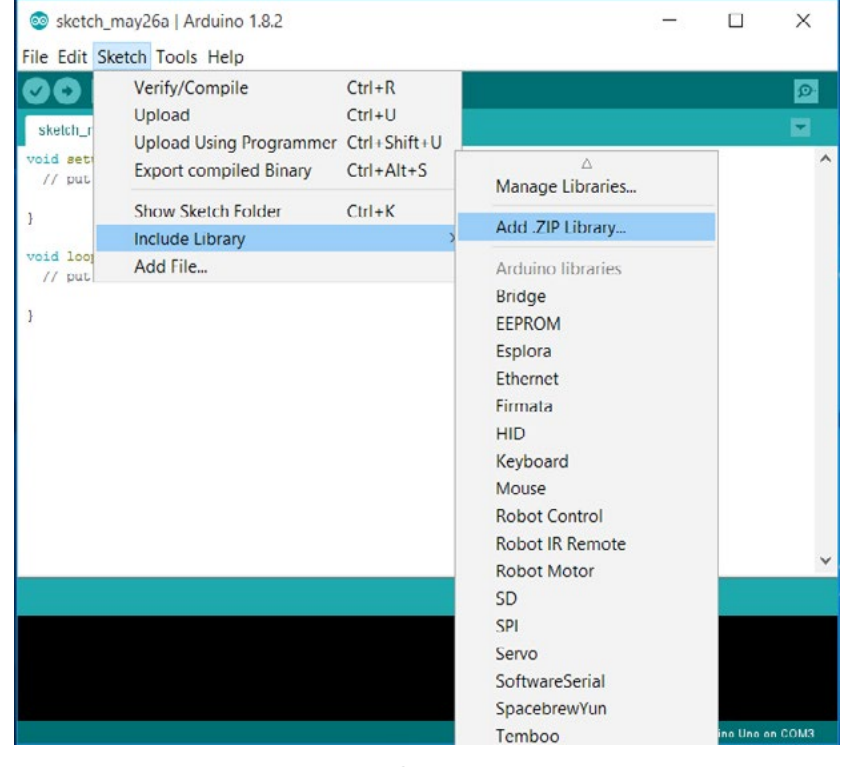

*Рис. 1*

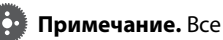

инструкции и снимки экранов, представленные в настоящем пособии, относятся к версии 1.8.2 ПО Arduino (IDE). Инструкции и вид экранов могут незначительно отличаться в зависимости от используемой платформы и версии.

**Совет.** Иллюстрации в настоящем разделе отображают типичный ход установки в ОС Windows. Вид экранов и расположение файлов в ОС Mac могут отличаться.

Появится окно, в котором вам будет предложено выбрать добавляемую библиотеку. Перейдите в то место, где вы сохранили файл библиотеки TETRIX\_PULSE.zip, выберите и откройте его (рис. 2).

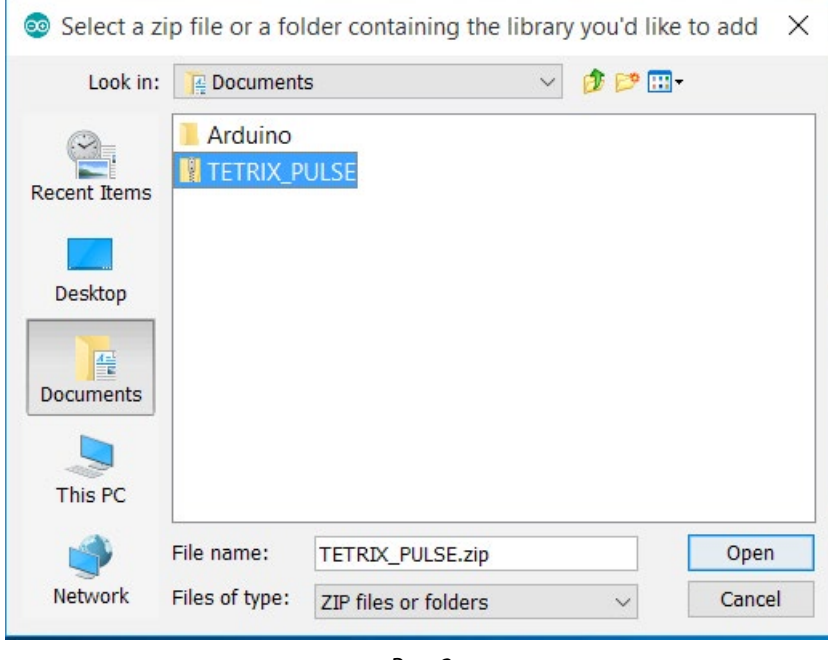

*Рис. 2*

Вернитесь в меню **Sketch > Include Library**. Теперь в нижней части выпадающего меню должна отображаться библиотека. Она готова к использованию в скетчах. Однако примеры скетчей для библиотеки появятся в меню **File > Examples** только после перезапуска ПО Arduino (IDE).

#### **Установка вручную**

Чтобы установить библиотеку PULSE вручную, сначала закройте приложение ПО Arduino (IDE). Затем извлеките папку с библиотекой из архива TETRIX\_PULSE.zip. После извлечения перенесите или скопируйте папку TETRIX\_PULSE в папку с библиотеками Arduino.

Вот её вероятное расположение в ОС Windows: **Documents\Arduino\libraries**.

Её вероятное расположение в ОС Mac: **Documents\Arduino\libraries**.

Перезапустите ПО Arduino (IDE). Проверьте, появилась ли библиотека TETRIX\_PULSE в меню программы **Sketch > Include Library**.

Также в выпадающем меню **File > Examples > TETRIX\_PULSE** теперь появятся несколько примеров скетчей для контроллера PULSE.

Вот и всё! Вы успешно установили библиотеку Arduino для контроллера PULSE!

#### **Настройка связи через USB**

Связь между контроллером PULSE и ПО Arduino (IDE) будет поддерживаться через порт USB компьютера.

Поэтому перед программированием необходимо убедиться, что контроллер PULSE надлежащим образом настроен в ПО Arduino (IDE) на связь через порт USB.

Самый лёгкий способ проверки: запустить ПО Arduino (IDE), перейти в меню **Tools > Board** и выбрать**Arduino/Genuino Uno** (рис. 3). В контроллере PULSE используется та же процессорная микросхема, что и на подлинной плате Arduino UNO, поэтому выбрать надо именно эту плату.

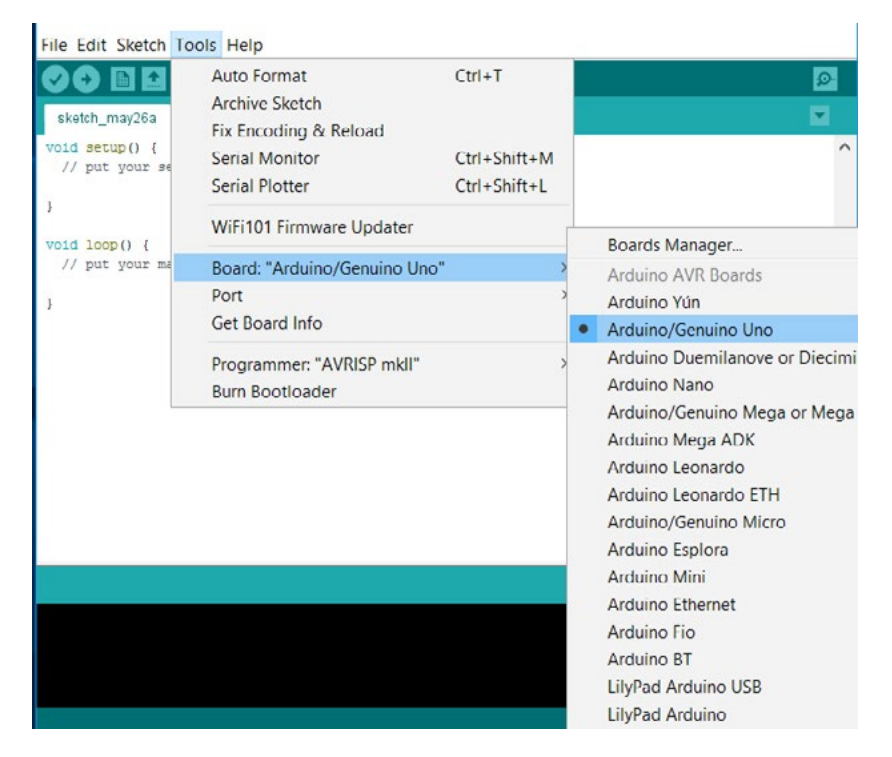

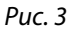

Далее, **при отключенном контроллере PULSE**, перейдите в **Tools > Port** и проверьте текущие подключения. При отсутствии текущих подключений пункт меню *Port* будет неактивным. При наличии подключений обратите внимание на перечень COM-портов.

Затем подключите контроллер PULSE через порт USB и подайте на контроллер питание, соединив его с аккумуляторной батареей и переведя выключатель питания в положение "включено".

После включения питания загорится синий светодиодный индикатор. Дайте контроллеру PULSE достаточно времени для выполнения автоматической установки при первом подключении. Это может занять 5–10 секунд. По завершении подключения и установки контроллера PULSE система компьютера присвоит ему COM-порт.

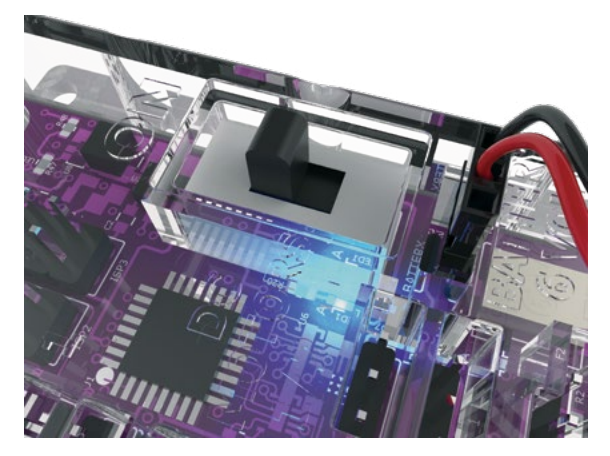

Перейдите в **Tools > Port** и выберите недавно установленный COM-порт. Новый COM-порт будет закреплён за контроллером PULSE. Выбрав новый COM-порт, вы даёте ПО Arduino (IDE) команду использовать его для связи с контроллером. Используемый вами COM-порт может отличаться от показанного на рис. 4.

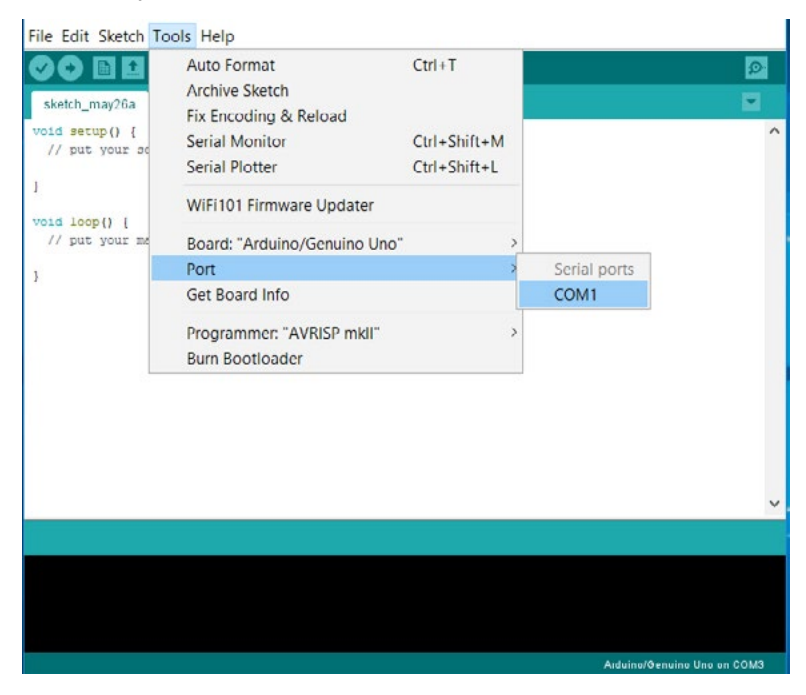

*Рис. 4. Выпадающее меню порта, когда контроллер PULSE отсоединён. Перечни могут быть разными.*

#### Обзор программного обеспечения **Введение**

Новый порт в примере обозначен как COM1. Выберите этот новый порт, чтобы ПО Arduino (IDE) использовало его для связи с контроллером. Скорее всего, после установки у вас будет другой порт — так и должно быть. По завершении настройки последовательного порта связь с контроллером PULSE будет установлена.

По завершении этого шага система компьютера будет автоматически обращаться к выбранному порту при каждом подключении контроллера PULSE и запуске ПО Arduino (IDE).

65 **Совет.** На общем компьютере каждый контроллер PULSE будет использовать отдельный COM-порт. Подключая каждый новый контроллер PULSE, следуйте приведённому выше порядку действий по нумерации и привязке контроллеров к компьютеру. Вы можете присвоить номер каждому из контроллеров PULSE и закрепить его за соответствующим компьютером. Это позволит компьютеру выбирать предусмотренный порт для контроллера PULSE при каждом его подсоединении и включении.

**Примечание.** Другие устройства, подключенные к компьютеру, например, сотовые телефоны, могут также отображаться в виде COMпорта. Возможно, придётся вернуться в программу Arduino (IDE), чтобы убедиться, что выбран правильный COM-порт, если при этом подсоединяется ещё одно устройство.

#### **Установка и настройка программного обеспечения TETRIX Ardublockly**

Программное обеспечение TETRIX Ardublockly распространяется в виде файла .zip: TETRIX\_Ardublockly.zip. Существует версия для ОС Windows и версия для ОС Mac. Загрузите подходящую для вашего устройства версию с сайта TETRIX. Библиотеку можно найти здесь: **Pitsco.com/TETRIX-PULSE-Robotics-Controller#downloads**.

Сохраните загруженный файл на жёсткий диск. Выберите в меню извлечение заархивированной папки (рис. 5).

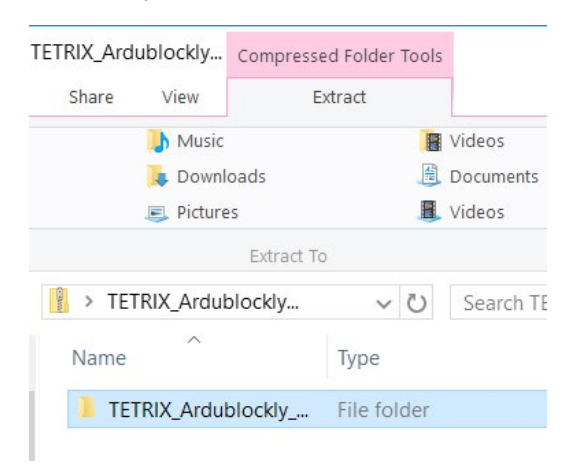

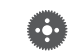

**Примечание.** Это ПО не работает на компьютерах с 32-разрядной версией Windows.

*Рис. 5*

#### Найдите файл ardublockly\_run (рис. 6).

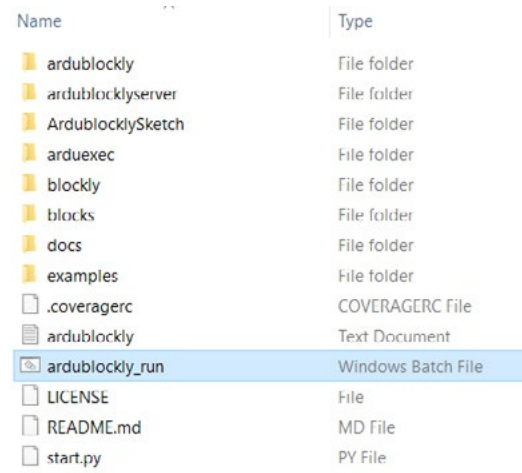

*Рис. 6*

Создайте ярлык и разместите его на рабочем столе (рис. 7). Не удаляйте извлечённую папку. Она должна остаться на вашем компьютере и управлять программным обеспечением.

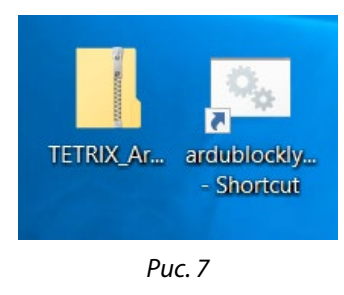

В ходе загрузки ПО на рабочем столе появится значок TETRIX Ardublockly (рис. 8).

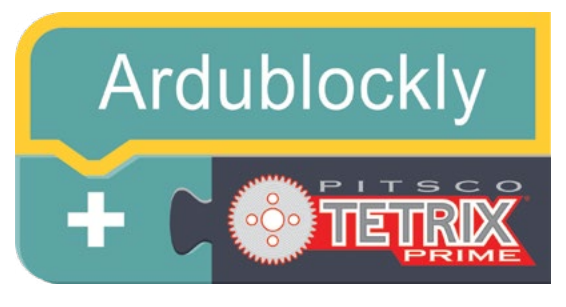

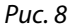

По завершении загрузки должен появится этот экран (рис. 9).

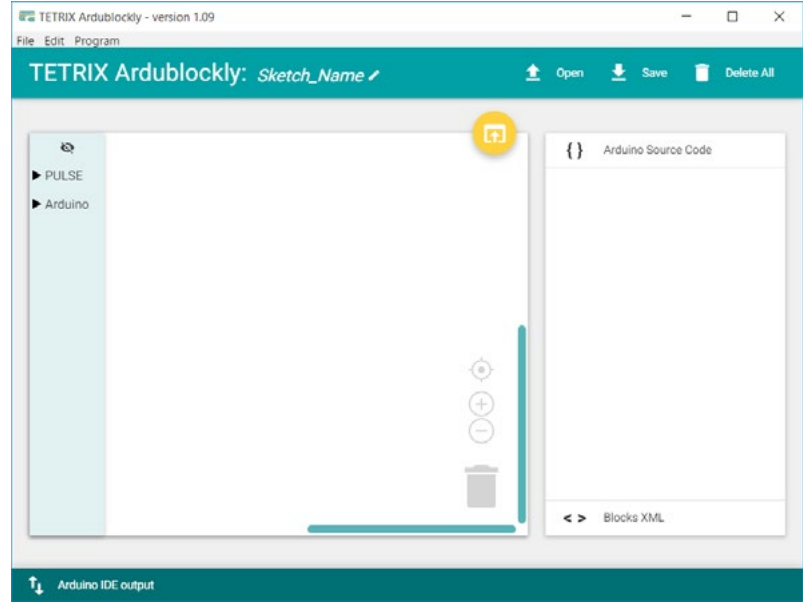

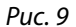

Перейдите в **Edit > Preferences** (рис. 10).

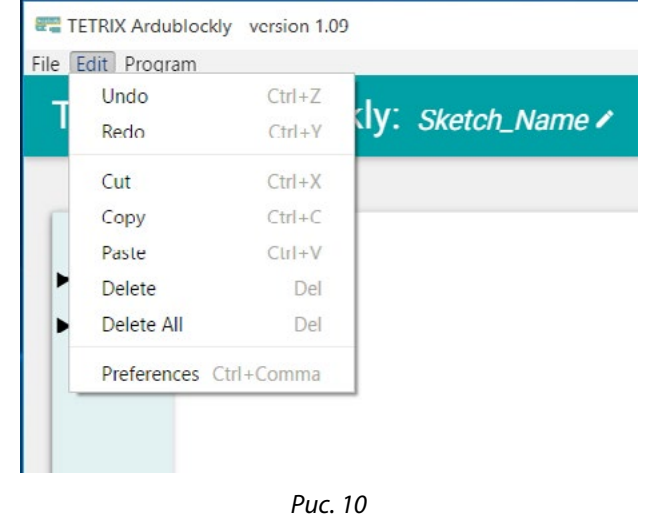

Вам необходимо скорректировать настройки в программном обеспечении. Убедитесь, что в качестве адреса компилятора указан путь к месту хранения ПО Arduino (IDE) на вашем устройстве (рис. 11).

Нажмите на поле под заголовком **Compiler Location**.

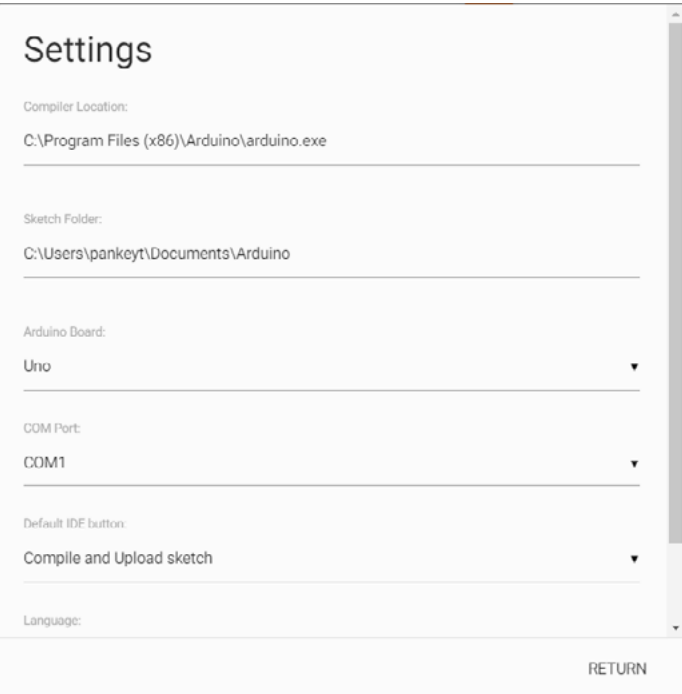

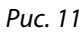

Выберите папку с вашей операционной системой (рис.12).

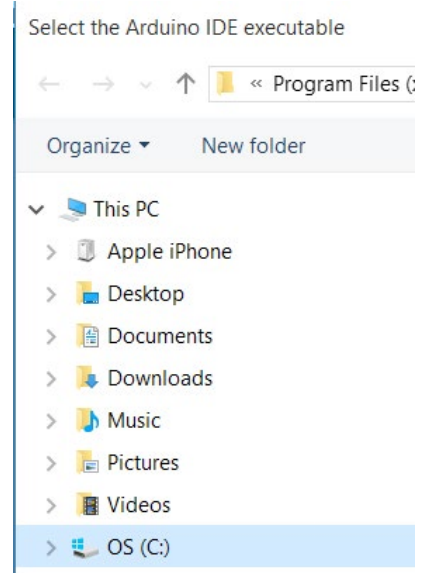

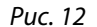

**18**

Найдите файлы программы Arduino. Выберите приложение Arduino (рис. 13).

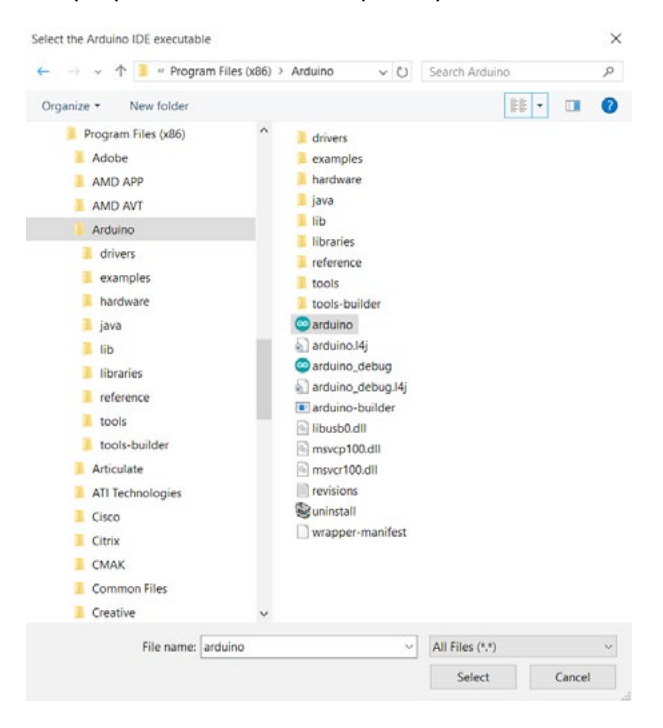

*Рис. 13*

Нажмите на поле под заголовком **Sketch Folder**. Выберите место для сохранения папки скетча. Можно сохранить ее в папке "Документы" или по иному адресу на вашем устройстве (рис. 14).

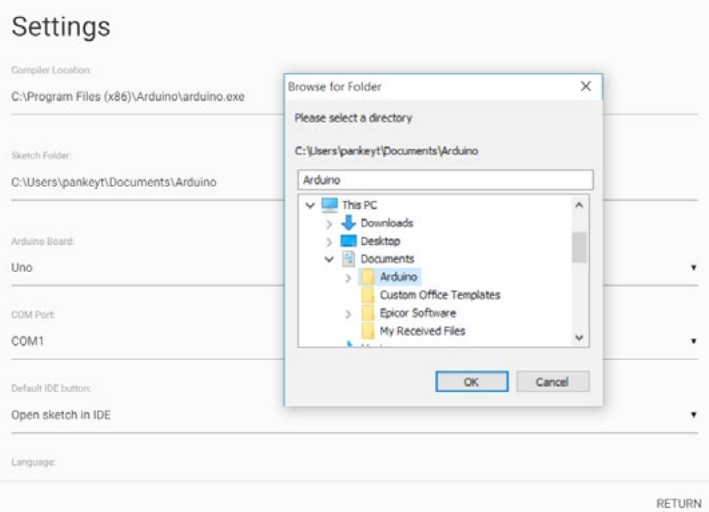

*Рис. 14*

Используемая плата Arduino – Uno (рис. 15).

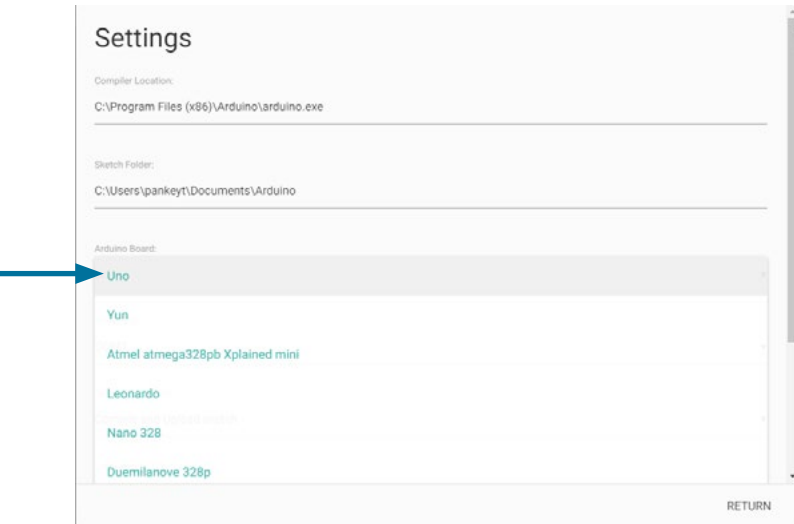

*Рис. 15*

Укажите тот COM-порт, с которым связан контроллер PULSE (рис. 16).

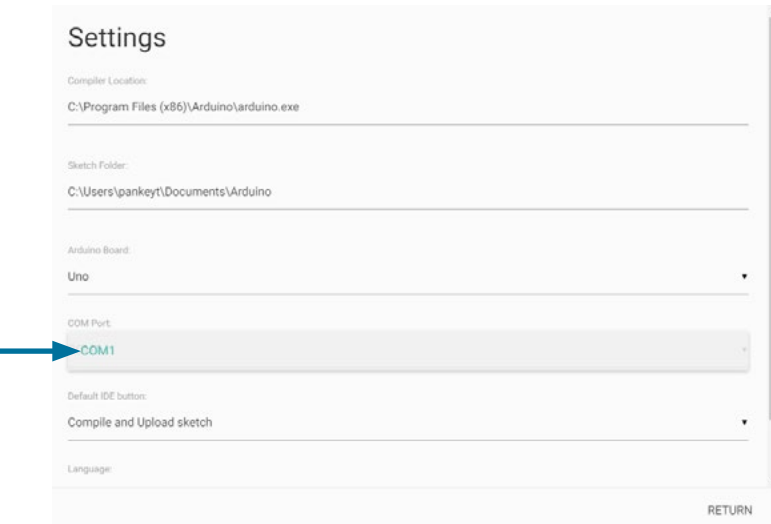

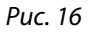

По завершении этого шага контроллер PULSE будет подключён к ПО TETRIX Ardublockly, и можно приступить к написанию кода.

#### **Первое знакомство с ПО TETRIX Ardublockly**

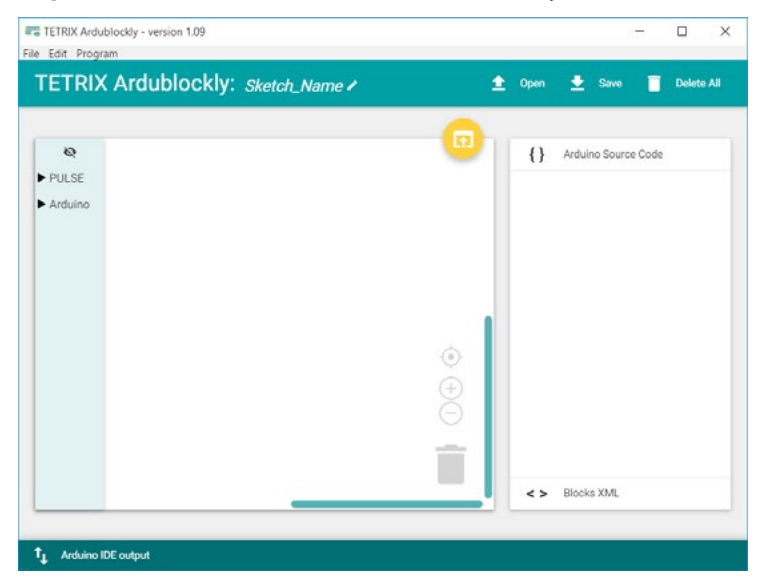

#### **Основные сведения о программном обеспечении:**

Это основной интерфейс, с которым вы будете работать при открытии программного обеспечения. В крайнем левом поле находится панель инструментов. Чтобы скрыть панель инструментов, нажмите на значок глаза вверху столбца. Панель инструментов содержит два вида блоков: блоки, специально предназначенные для работы с контроллером PULSE; блоки Arduino для дополнительных функций и программирования.

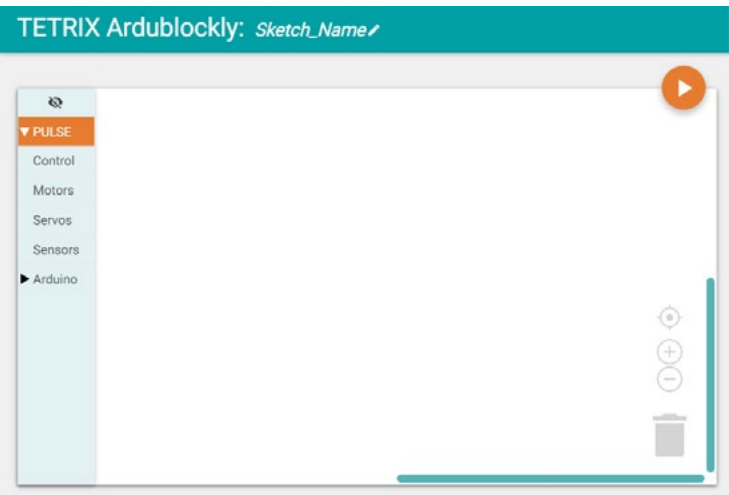

В центре — область программирования. Сюда переносят блоки, из которых составляется программа. В правом нижнем углу области программирования есть корзина для удаляемых блоков. Кроме того, с помощью кнопок со знаками плюса и минуса можно увеличивать и уменьшать масштаб области программирования. Кнопка с изображением мишени позволяет переместить находящиеся в ней блоки в центр.

В правом верхнем углу области программирования есть три кнопки. С помощью одной из кнопок ("Открыть скетч" (Open Sketch)) можно открыть скетч в ПО Arduino (IDE). Программа откроется в текстовом формате. При желании в ПО Arduino (IDE) можно редактировать текстовый код. Эта процедура в настоящем пособии не рассматривается. Кнопка "Проверить" (Verify) позволяет проверить скетч на отсутствие ошибок. Последняя кнопка – "Загрузить" (Upload). Нажатием на эту кнопку можно переместить написанную программу в контроллер PULSE (рис. 17).

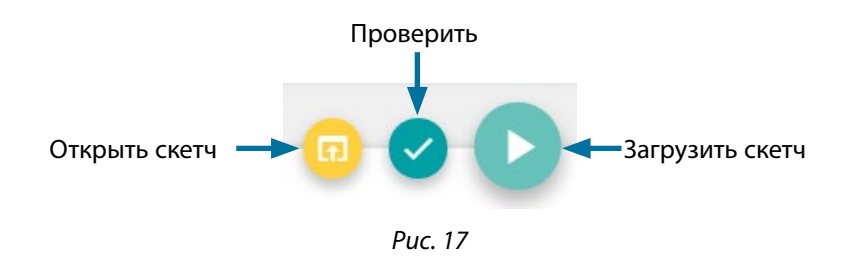

**Примечание.** Порядок этих кнопок меняется в зависимости от того, какая была нажата последней.

В крайнем правом поле показан текстовый исходный код Arduino. Исходный код редактировать нельзя. При необходимости можно скрыть колонку с исходным кодом.

В самой нижней части экрана находится панель команд вывода Arduino IDE. В обычном состоянии она скрыта. Если нажать на любой участок нижней панели, откроется панель состояния. Информация о состоянии загрузки выдаётся в реальном времени.

Чтобы присвоить написанной программе название, нажмите на **Sketch\_Name** и введите имя файла. Для сохранения копии программы необходимо нажать на **Save**. Для открытия существующего файла нажмите на **Open**.

#### **Блоки PULSE:**

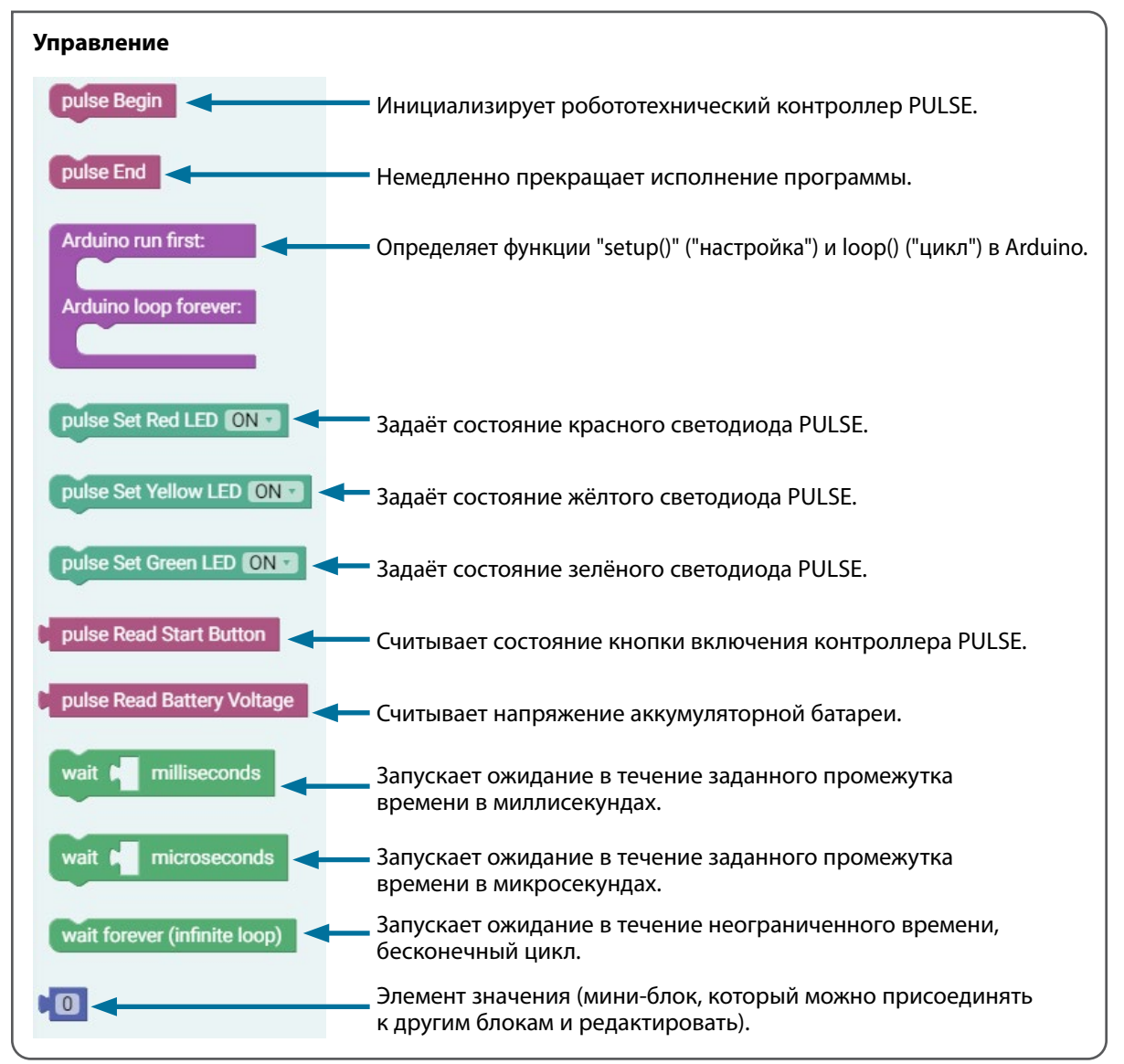

*Рис. 18*

функции.

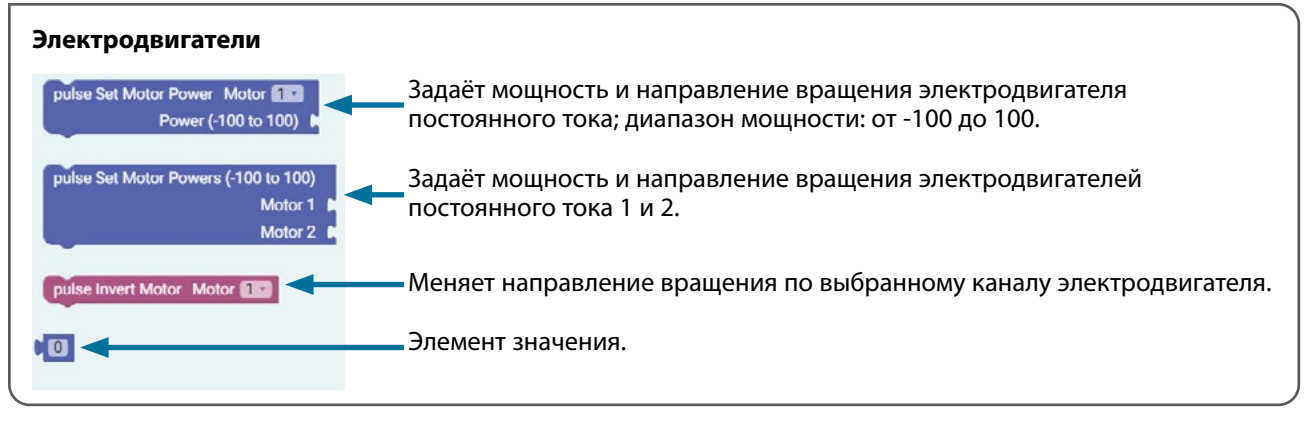

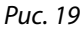

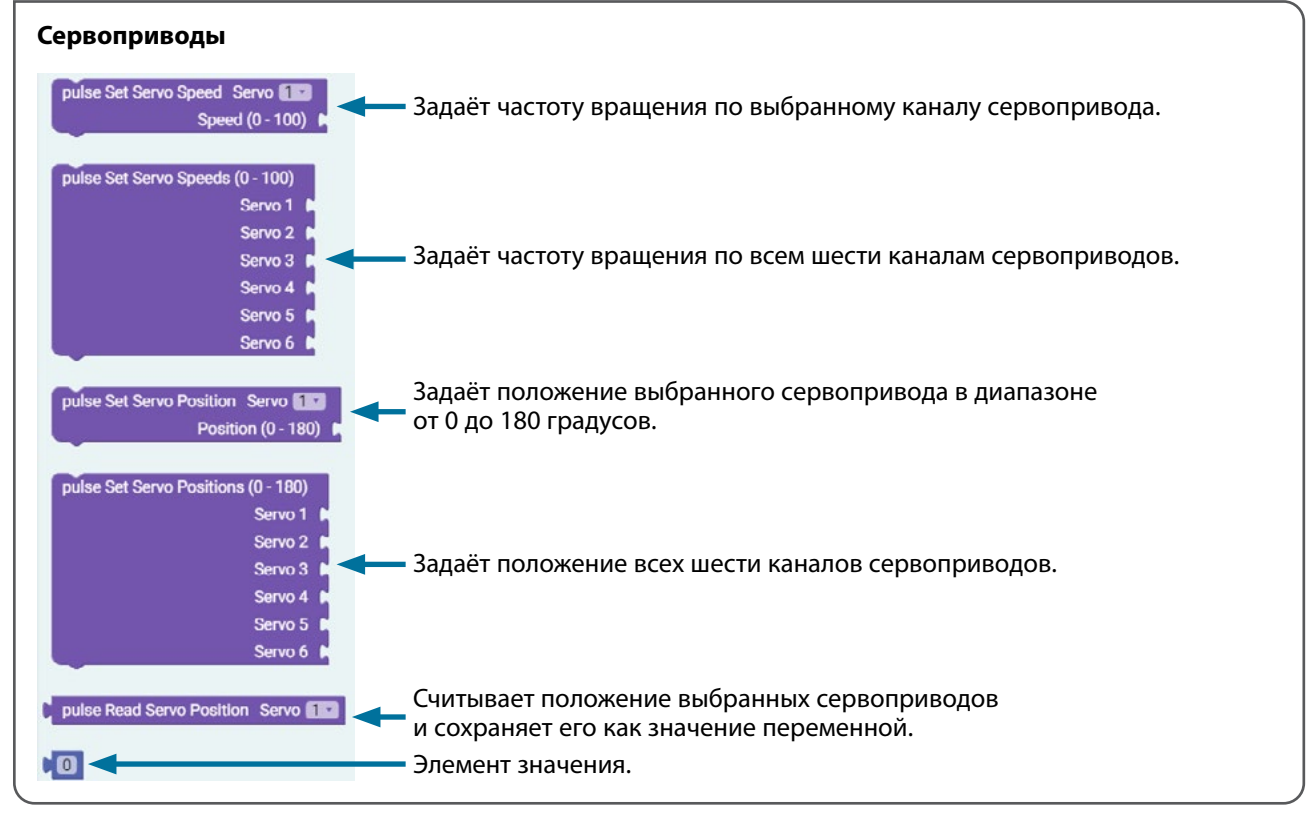

*Рис. 20*

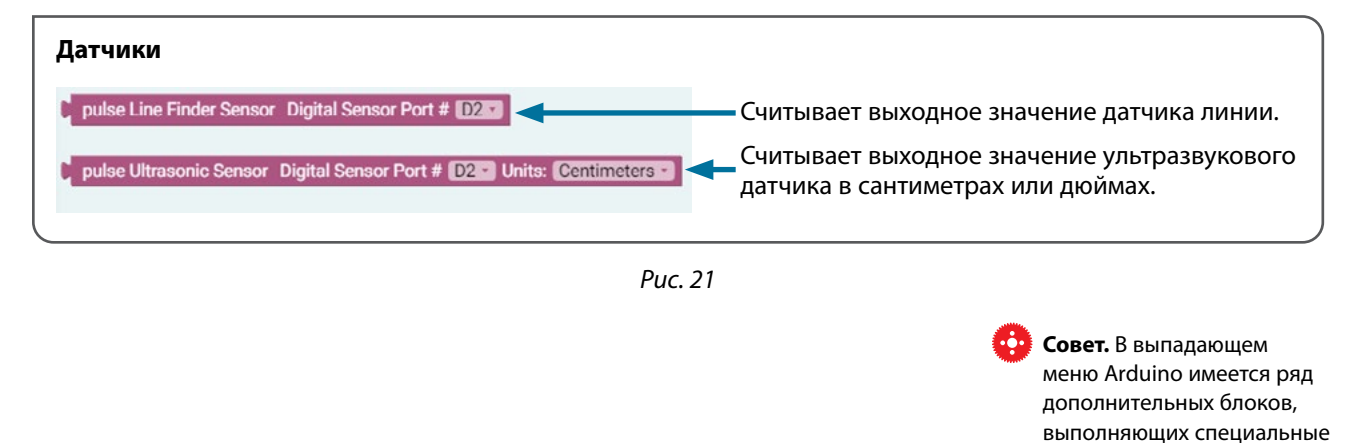

#### **Советы по устранению неисправностей:**

- Скетч всегда должен начинаться с блока "pulse Begin". Для завершения программы можно использовать блок "pulse End" или нажать на красную кнопку "остановить/сбросить" на корпусе контроллера.
- Если ваш скетч не загружается на контроллер PULSE, попробуйте отсоединить и заново подключить кабель USB. Также можно попытаться закрыть и заново открыть программу.
- Откройте скетч в окне вывода Arduino IDE и проверьте, нет ли ошибок в коде.
- Если вам требуется дополнительная информация, можно пользоваться материалами в приложении.
- Хотите увидеть всё в действии? В этом вам поможет серия видеороликов RoboBench, снятых специально для *Руководства по программированию контроллера PULSE*. Всю серию можно увидеть по адресу **[video.pitsco.com](https://video.pitsco.com/default.aspx?gID=72)** или на канале Pitsco в YouTube.

# **Схема электрических соединений контроллера TETRIX PULSE**

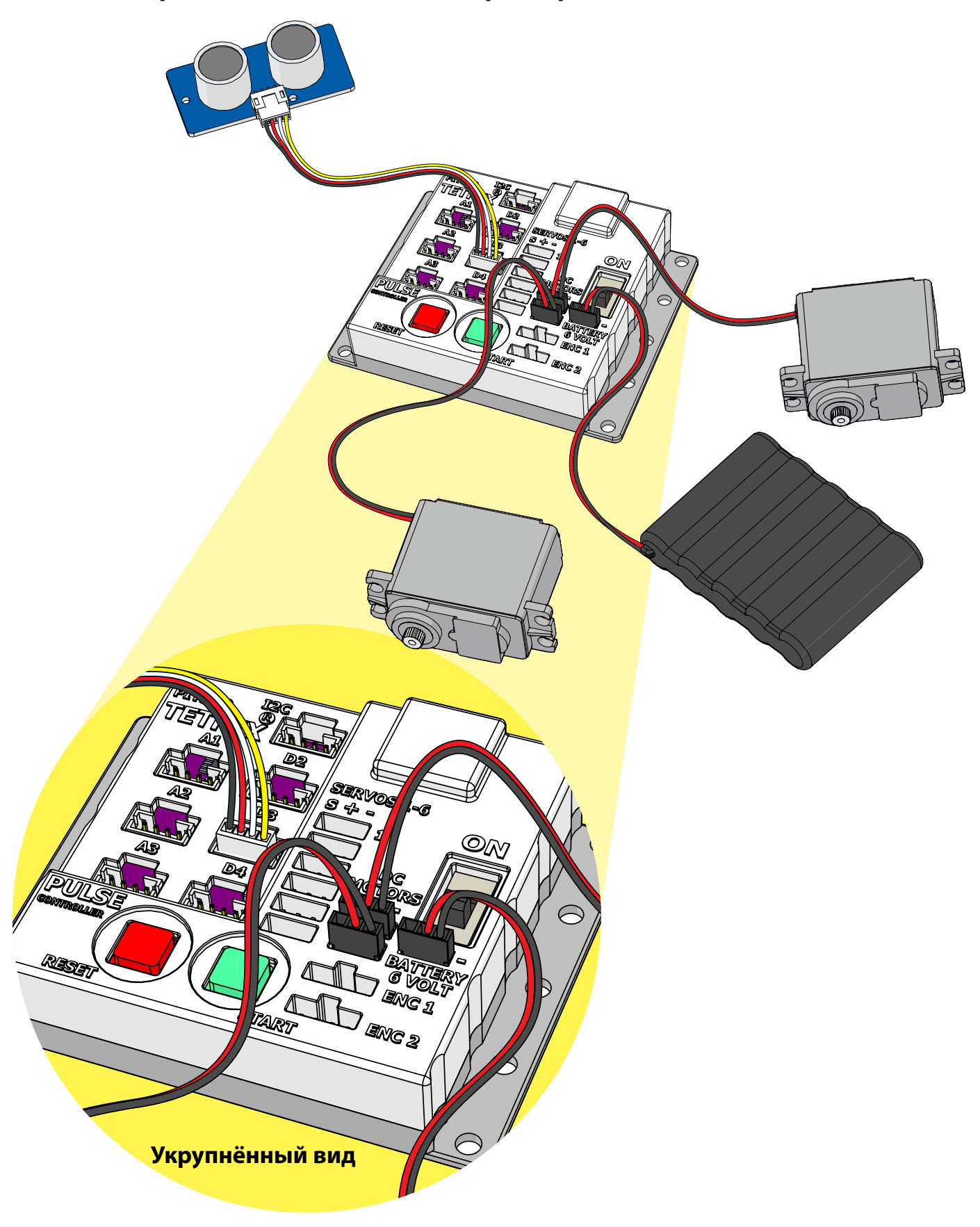

**26**

#### **Упражнение № 1. Конструирование робота Упражнение № 1. Конструирование робота**

### **Обзор**

Научиться конструировать простейшего двухколёсного робота.

#### **Необходимые материалы**

- Набор "Робот ЭКО"
- технические журналы

#### **Лексика**

- балка
- кронштейн, держатель
- соединитель
- блочный соединитель для параллельного крепления балок

#### **Порядок действий**

- 1. Изучите используемую в упражнении лексику.
- 2. Следуйте инструкциям по сборке робота.
	- Робот представляет собой конструкцию на двух колёсах с двумя электродвигателями постоянного тока, которые приводят во вращение два колеса, позволяющие ему двигаться и выполнять повороты.
- 3. Ответьте в своих технических журналах на следующие вопросы:
	- Что в сборке робота было труднее всего? Почему?
	- Как можно было бы улучшить конструкцию робота?
	- Учитывая конструкцию робота ЭКО, какие, как вы считаете, действия или особенности его поведения вам удастся запрограммировать?

**Совет.** Дополнительную инструкцию о монтаже электропроводки см. на с. 26.

# Шаг 1. Необходимые детали

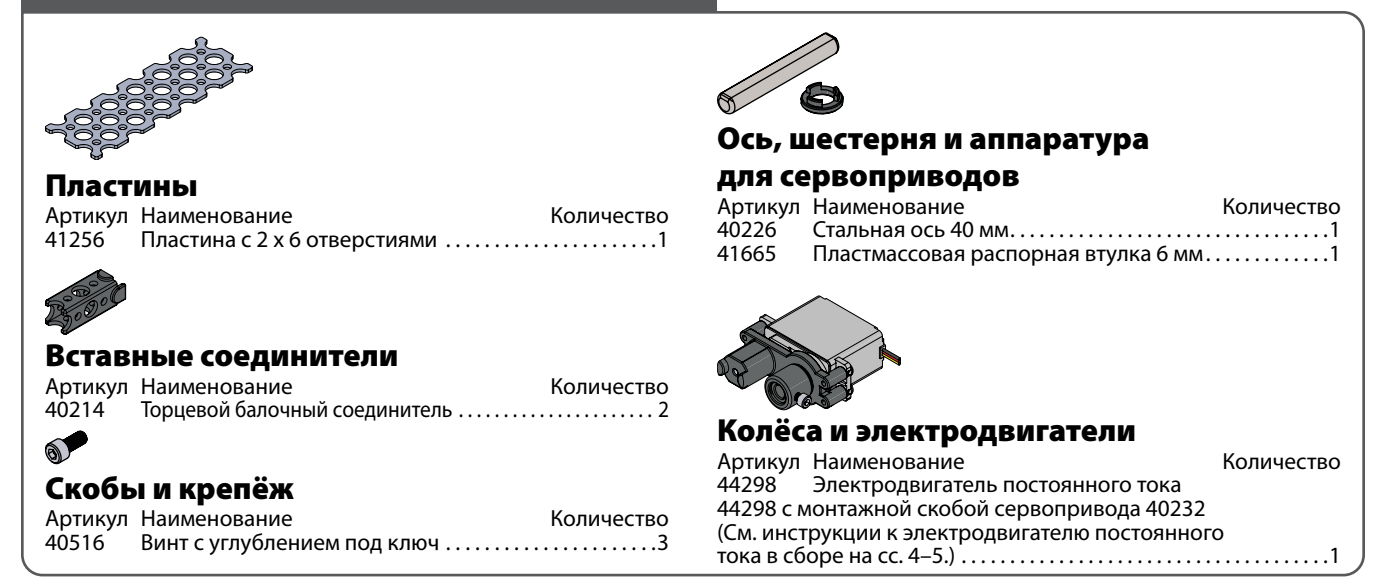

#### **На промежуточном этапе конструкция должна выглядеть так.**

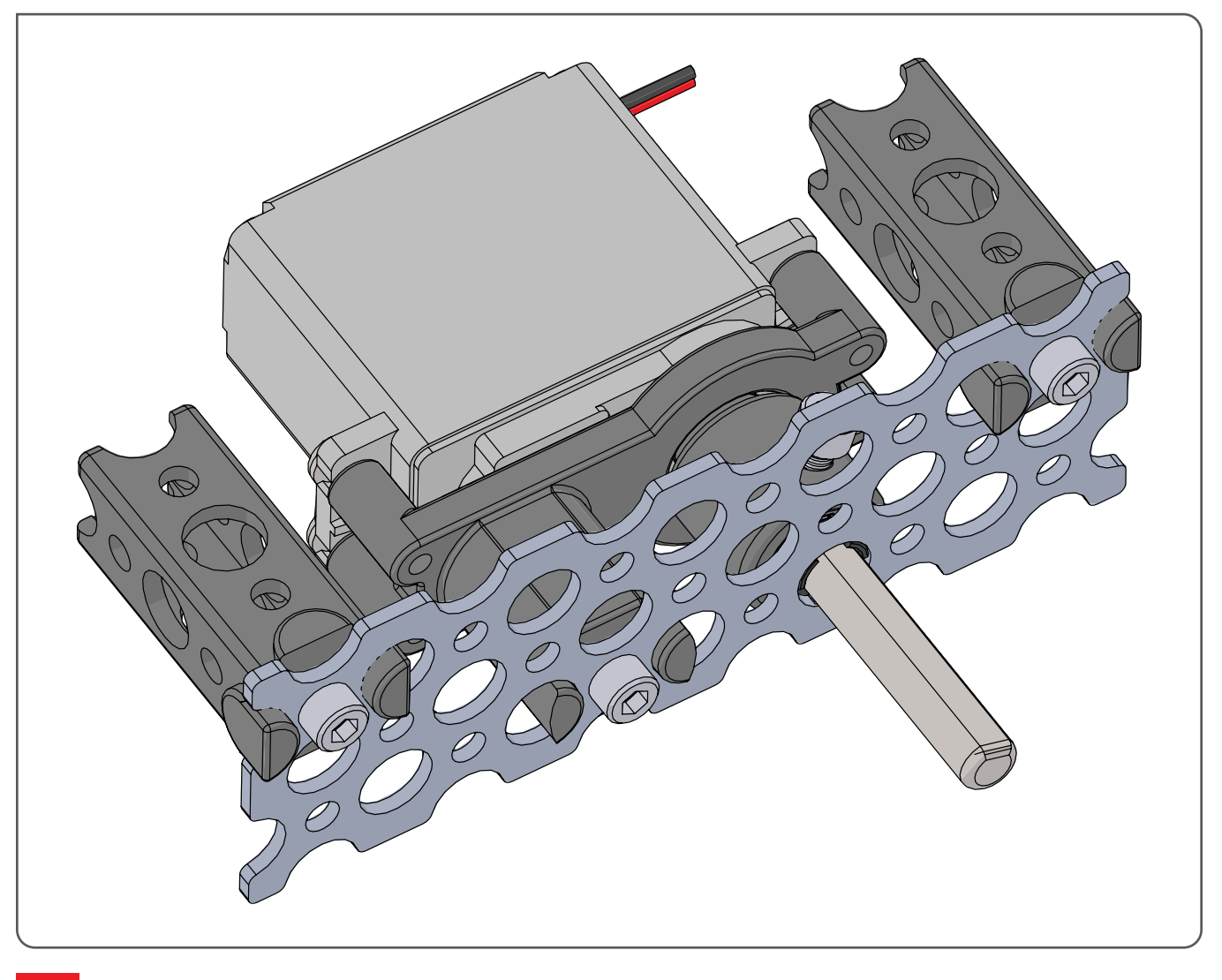

**28**

**Упражнение № 1. Конструирование робота** 

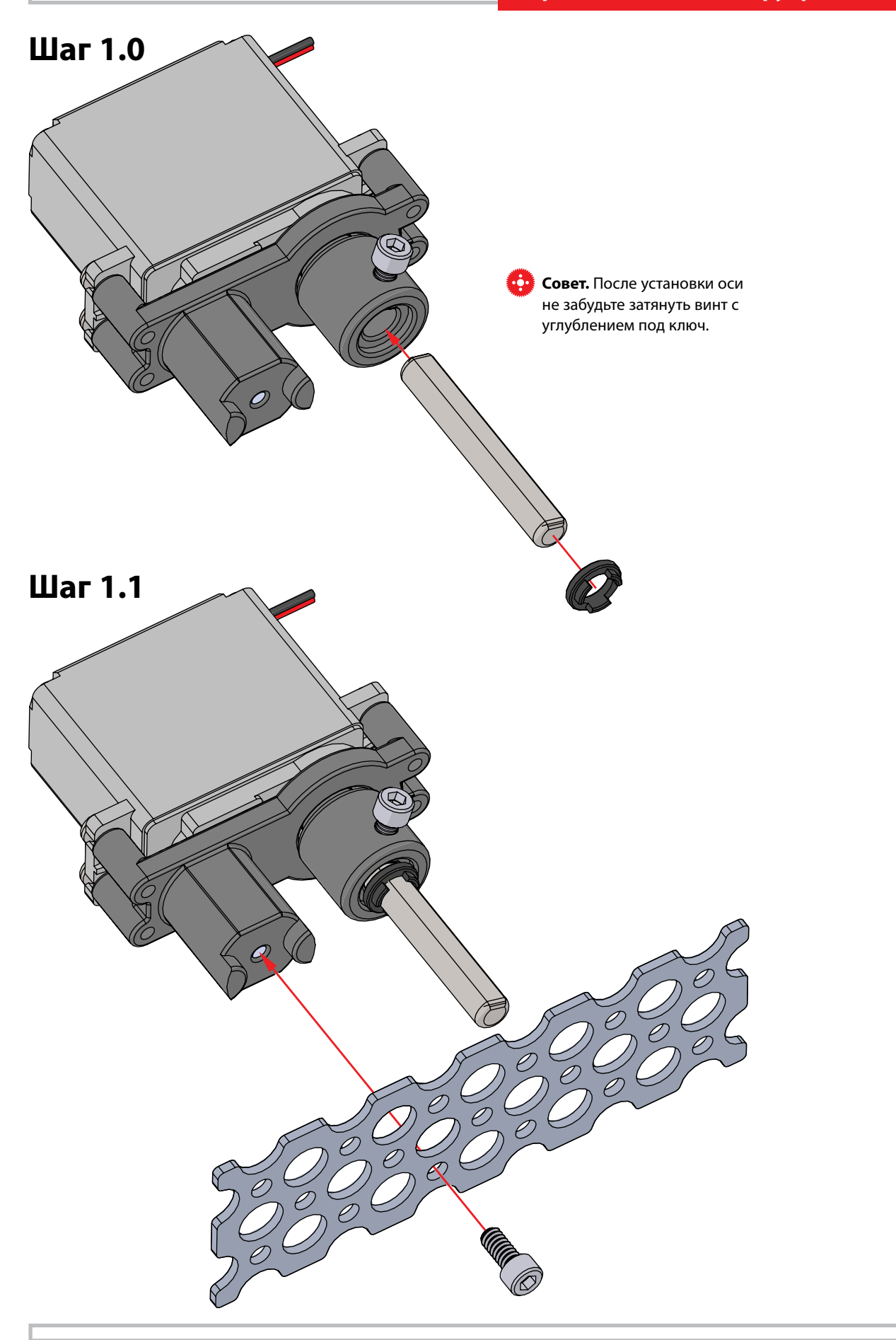

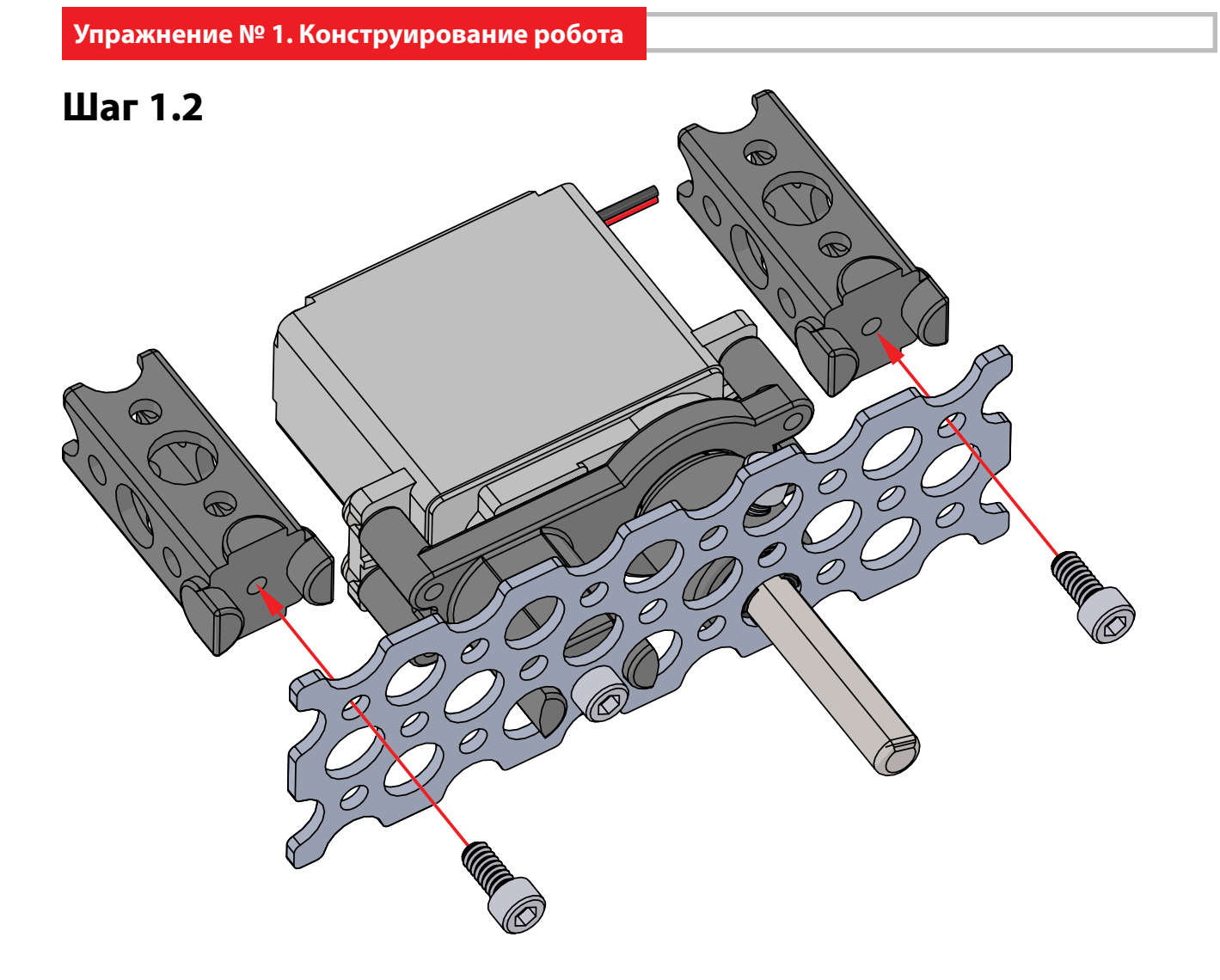

**30**

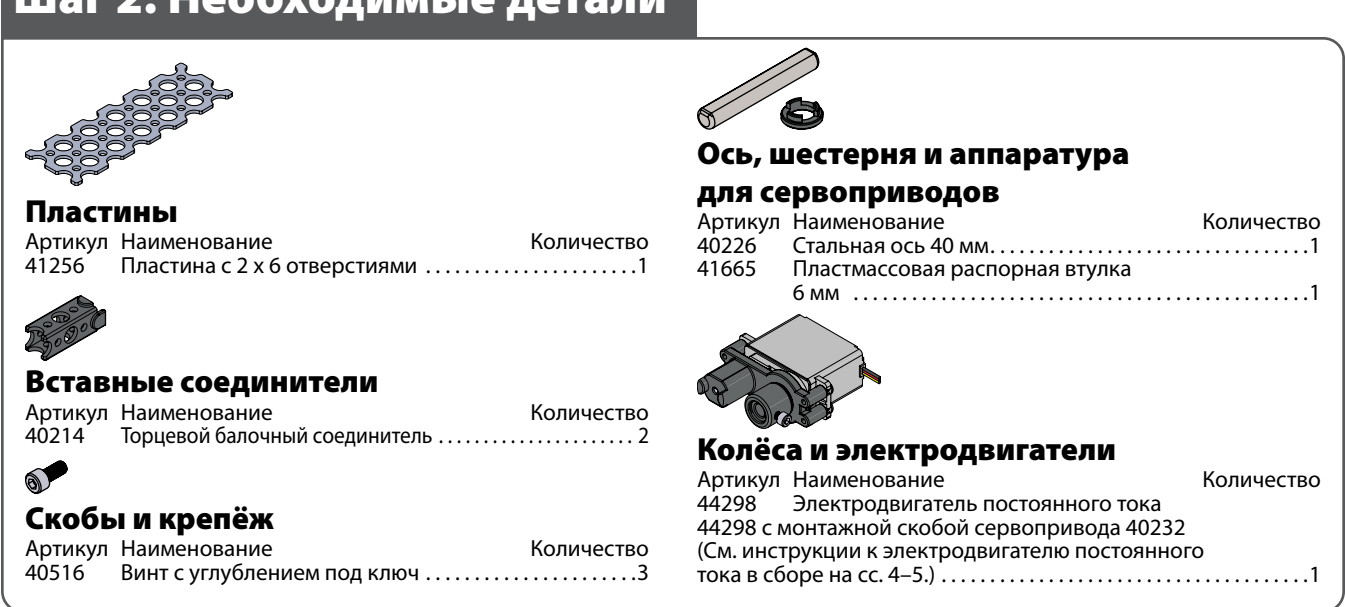

### **На промежуточном этапе конструкция должна выглядеть так.**

Illar 2. Нообходимы

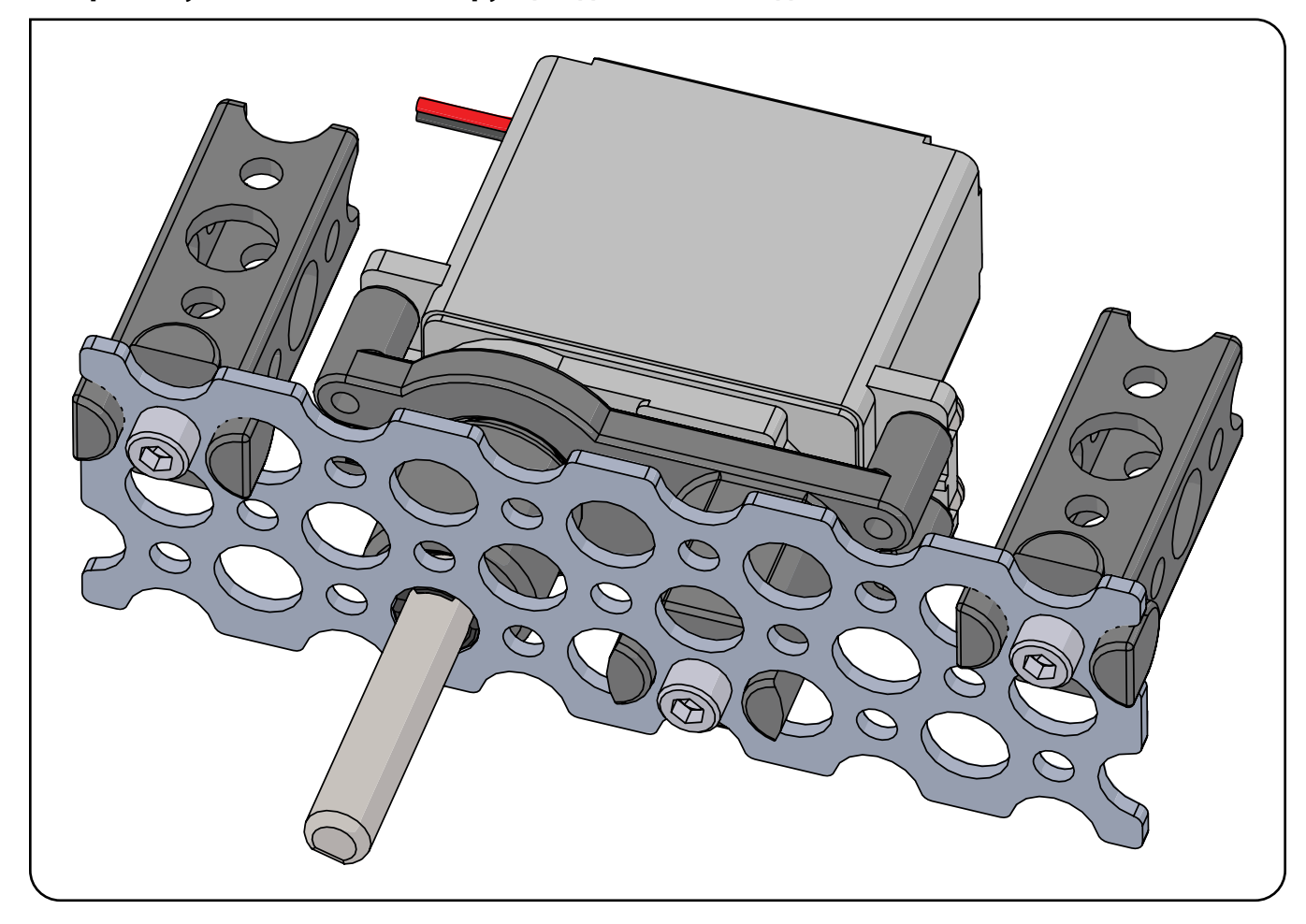

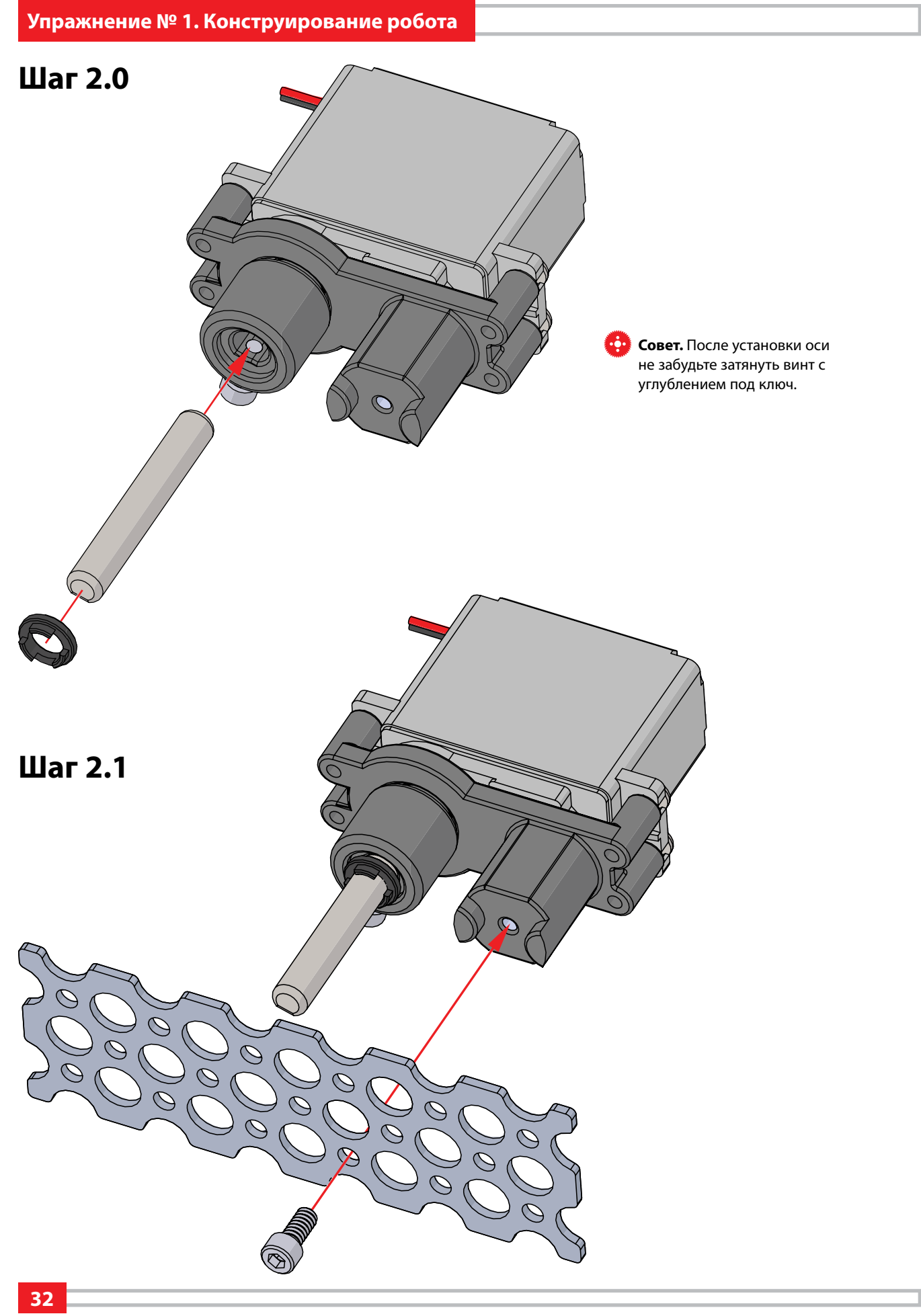

**Упражнение № 1. Конструирование робота** 

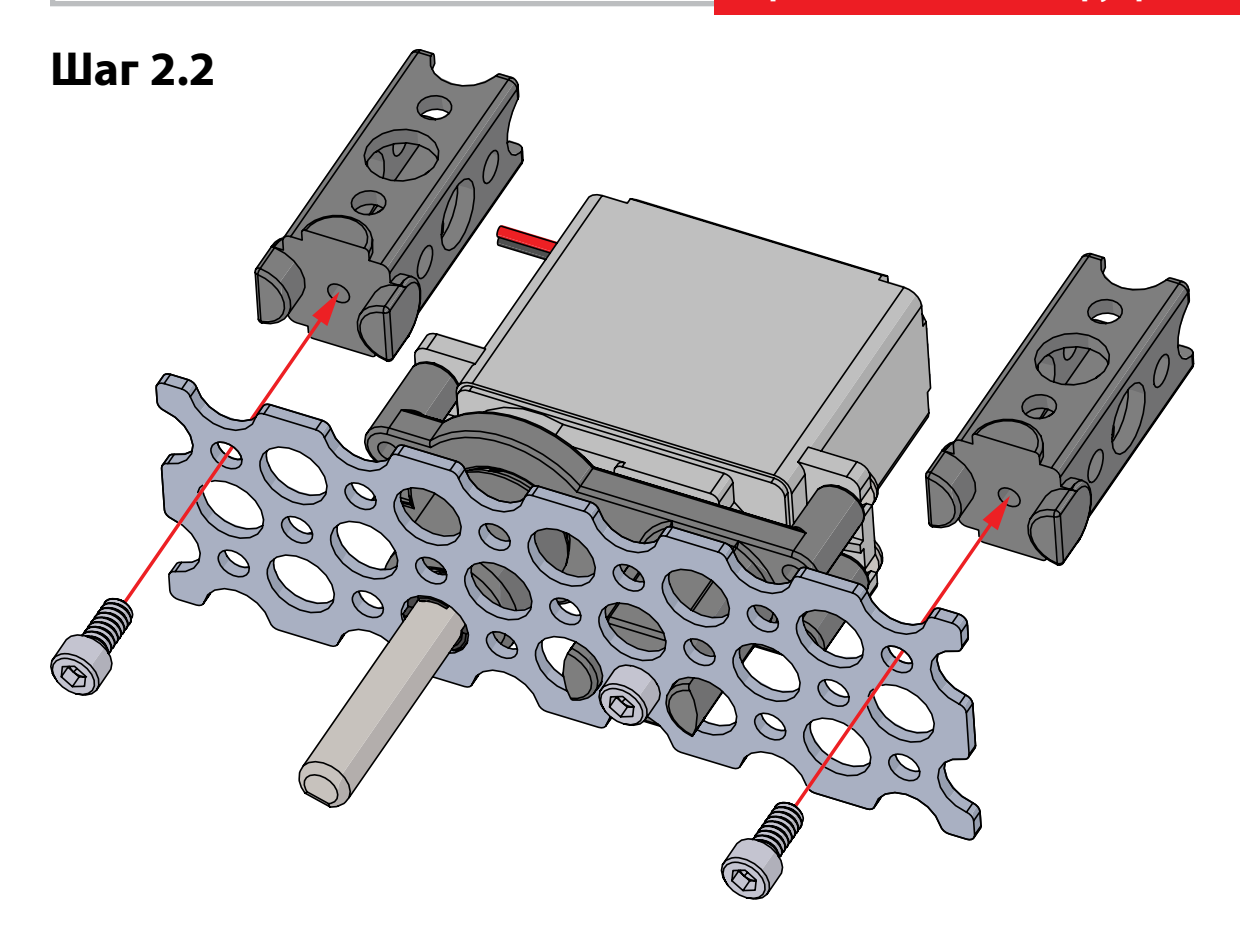

# **Упражнение № 1. Конструирование робота**

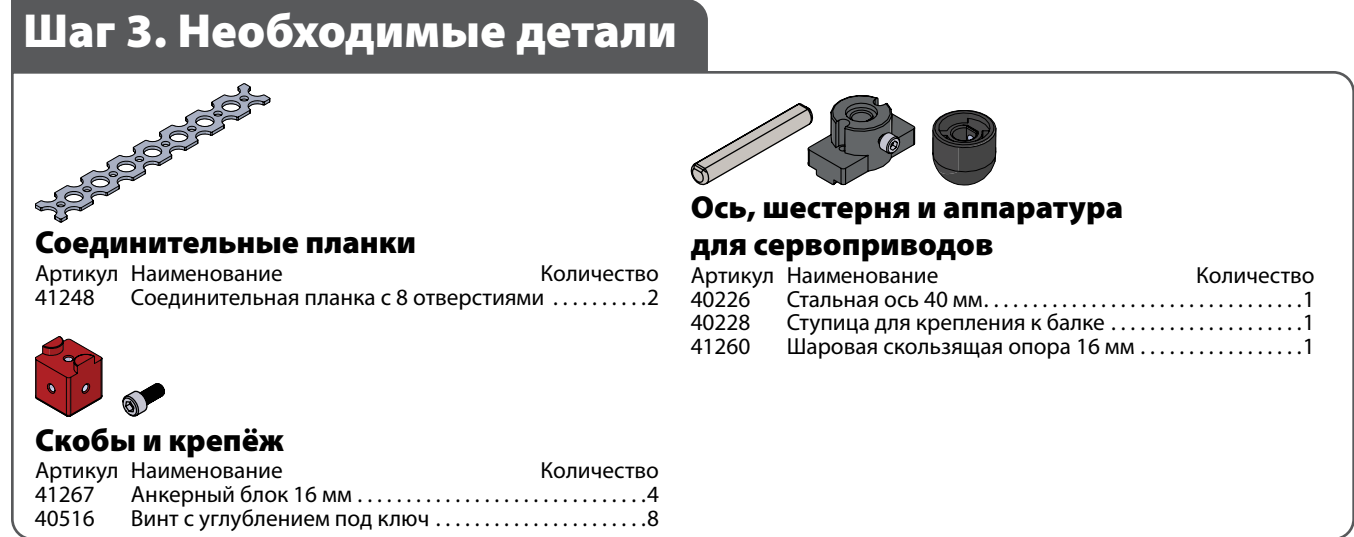

### **На промежуточном этапе конструкция должна выглядеть так.**

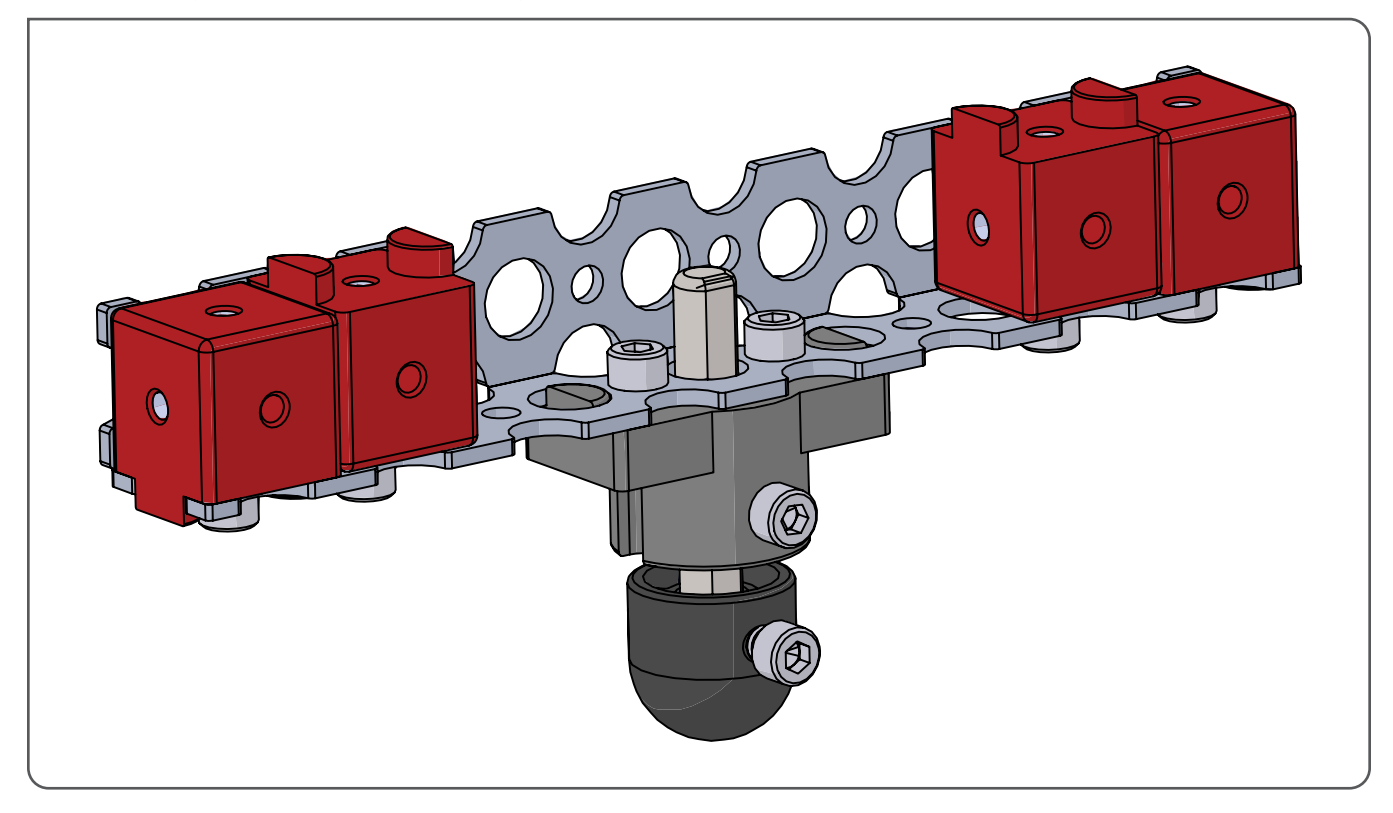

**34**
**Шаг 3.0**  $\bigcirc$  $\bigcirc$ 

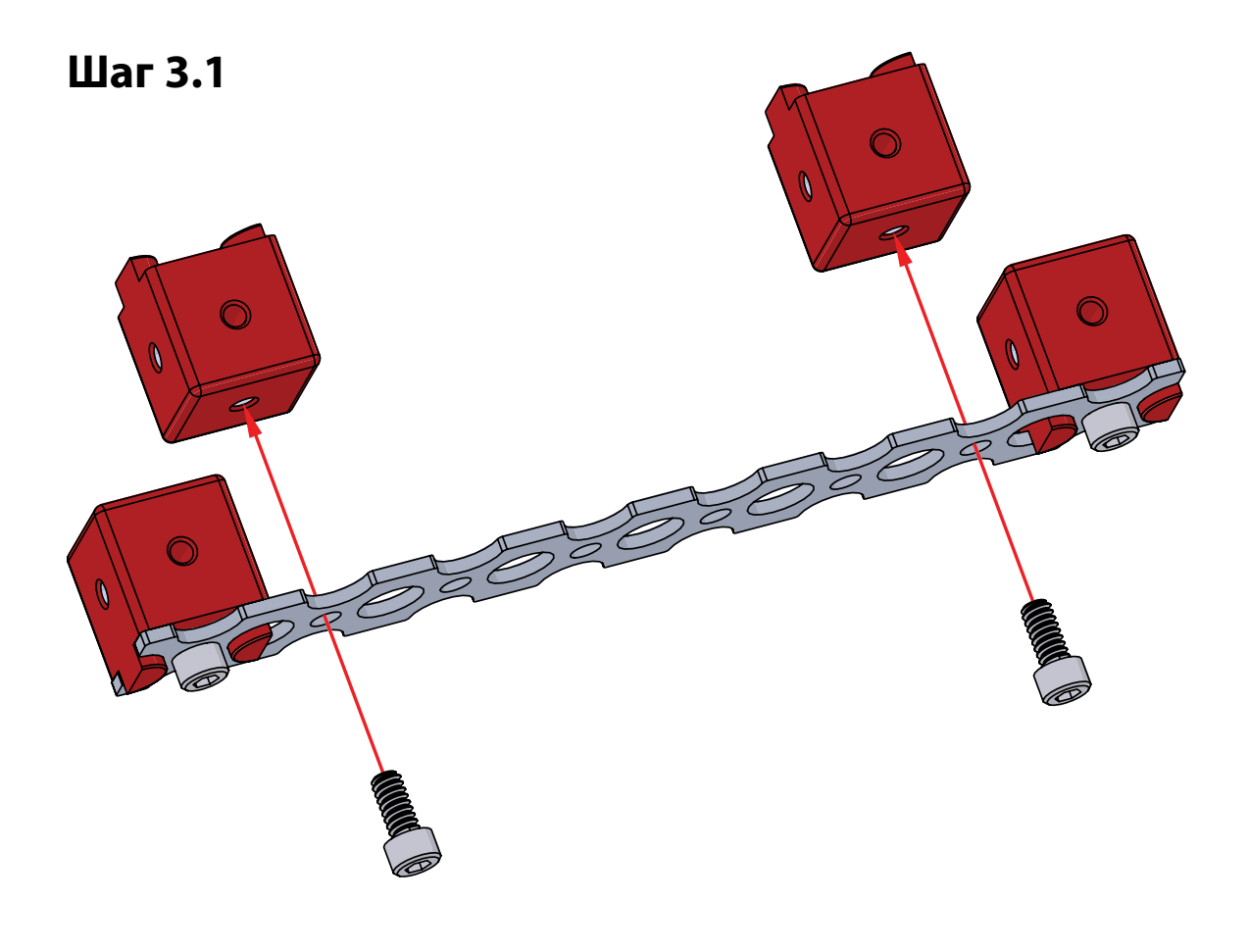

**Упражнение № 1. Конструирование робота** 

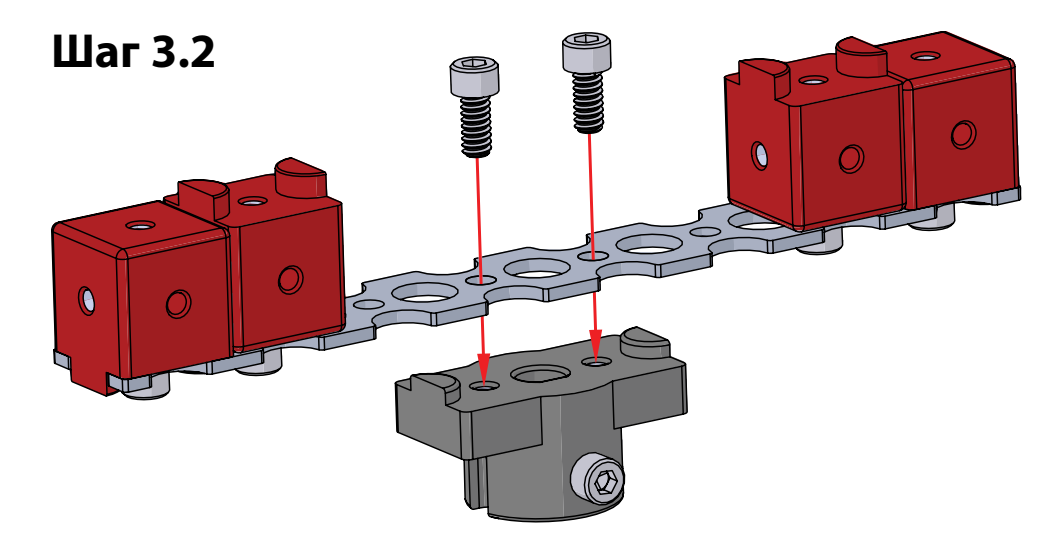

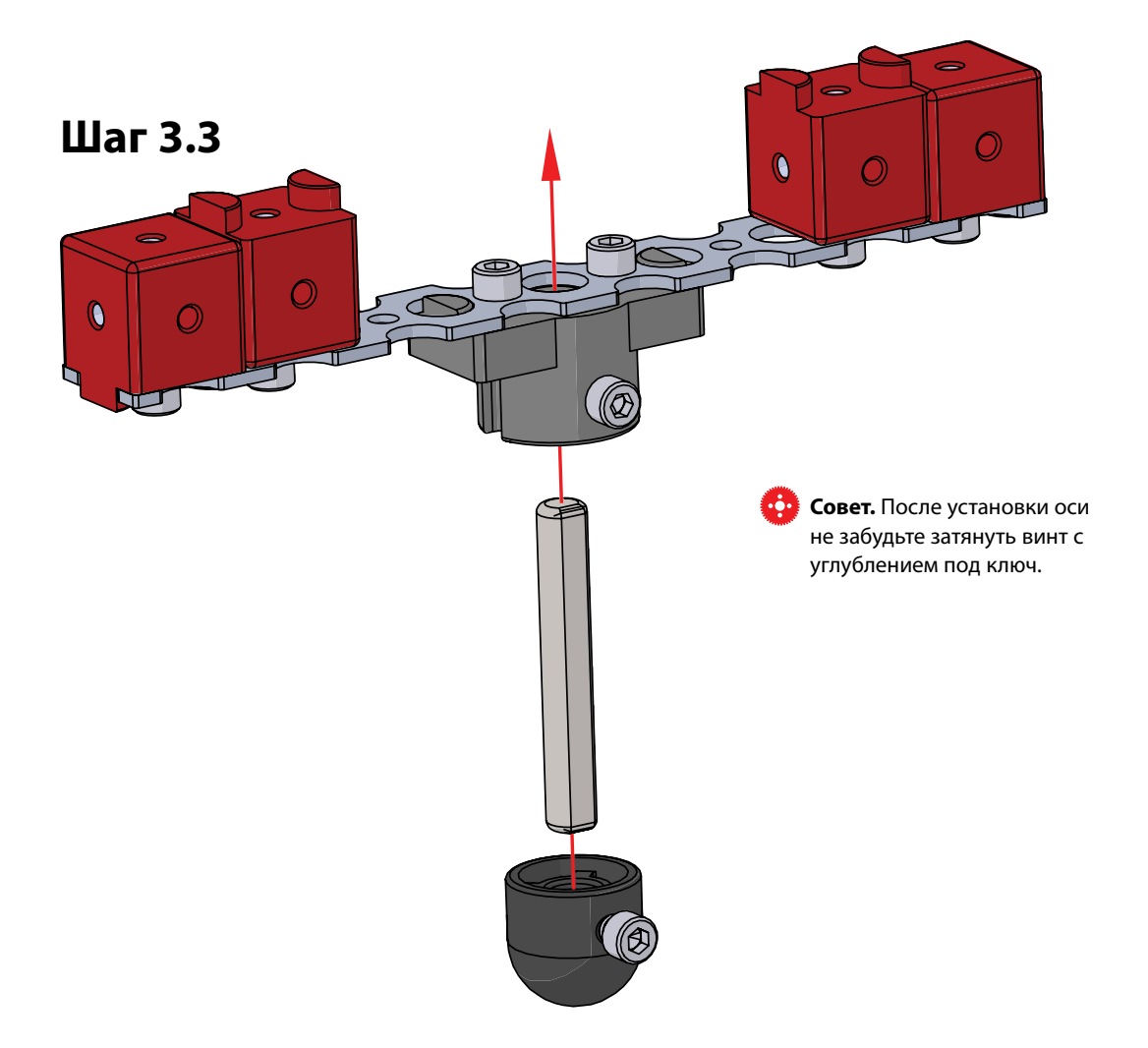

**36**

© 2022 Компания "Стандарт-21" при поддержке корпорации Pitsco. Авторские права защищены.

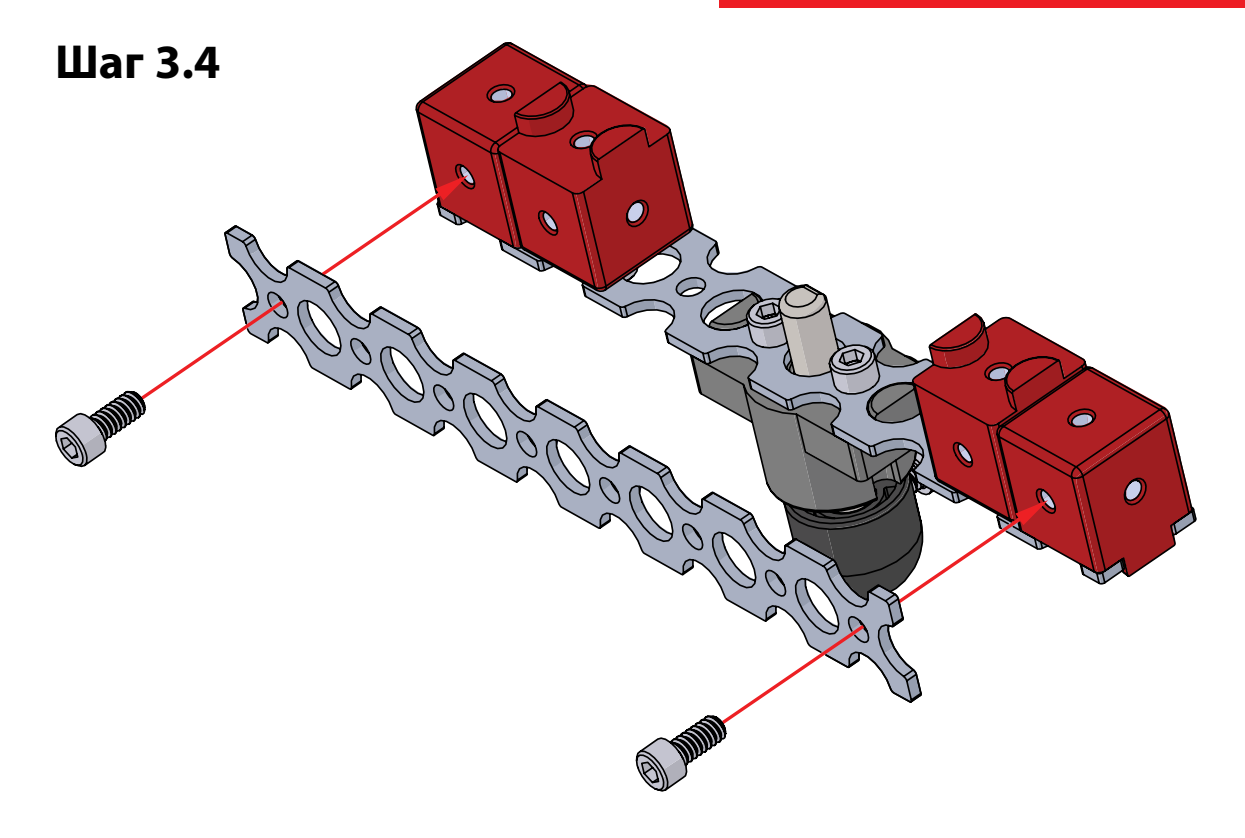

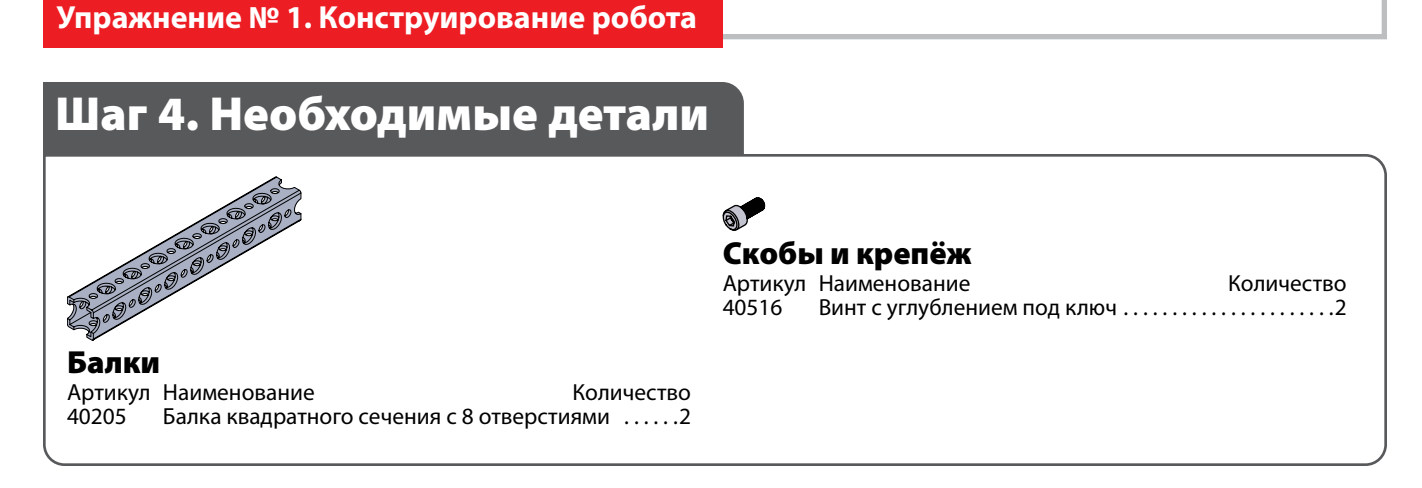

# **На промежуточном этапе конструкция должна выглядеть так.**

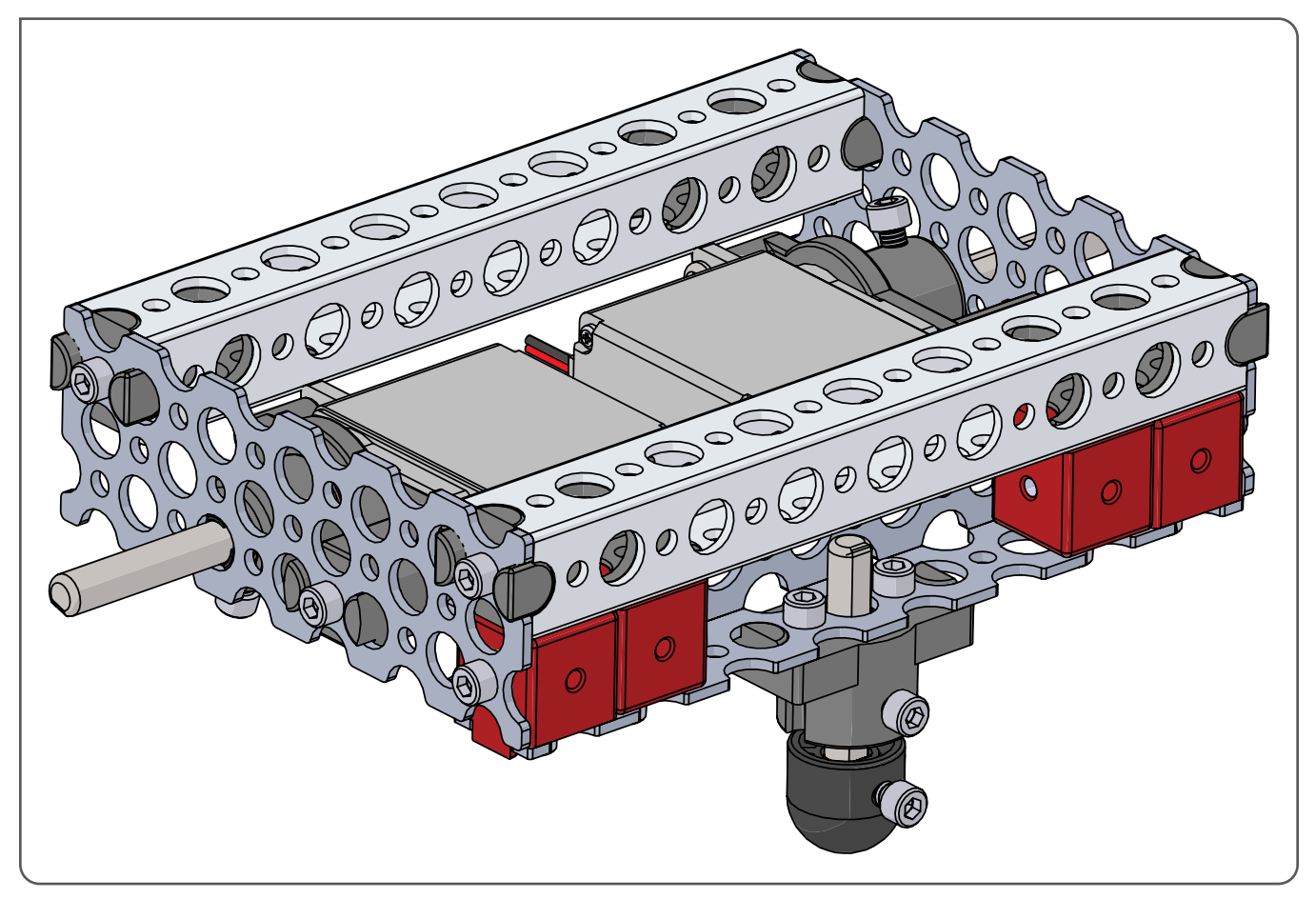

**Упражнение № 1. Конструирование робота** 

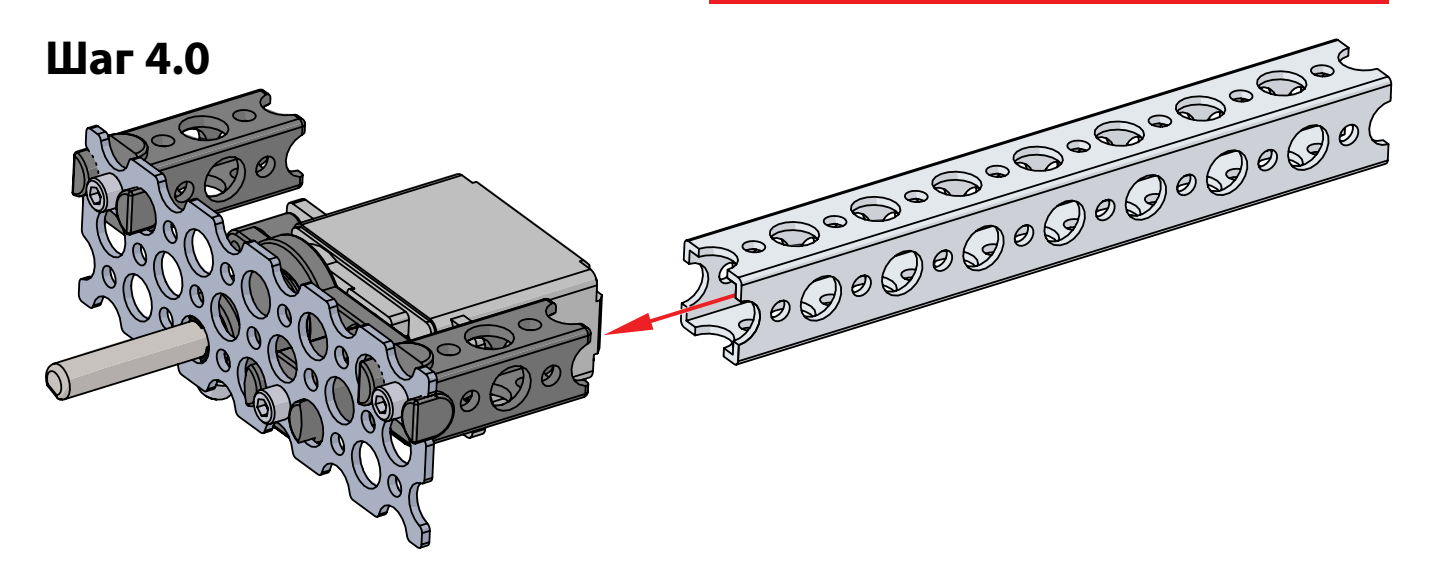

# **Шаг 4.1**

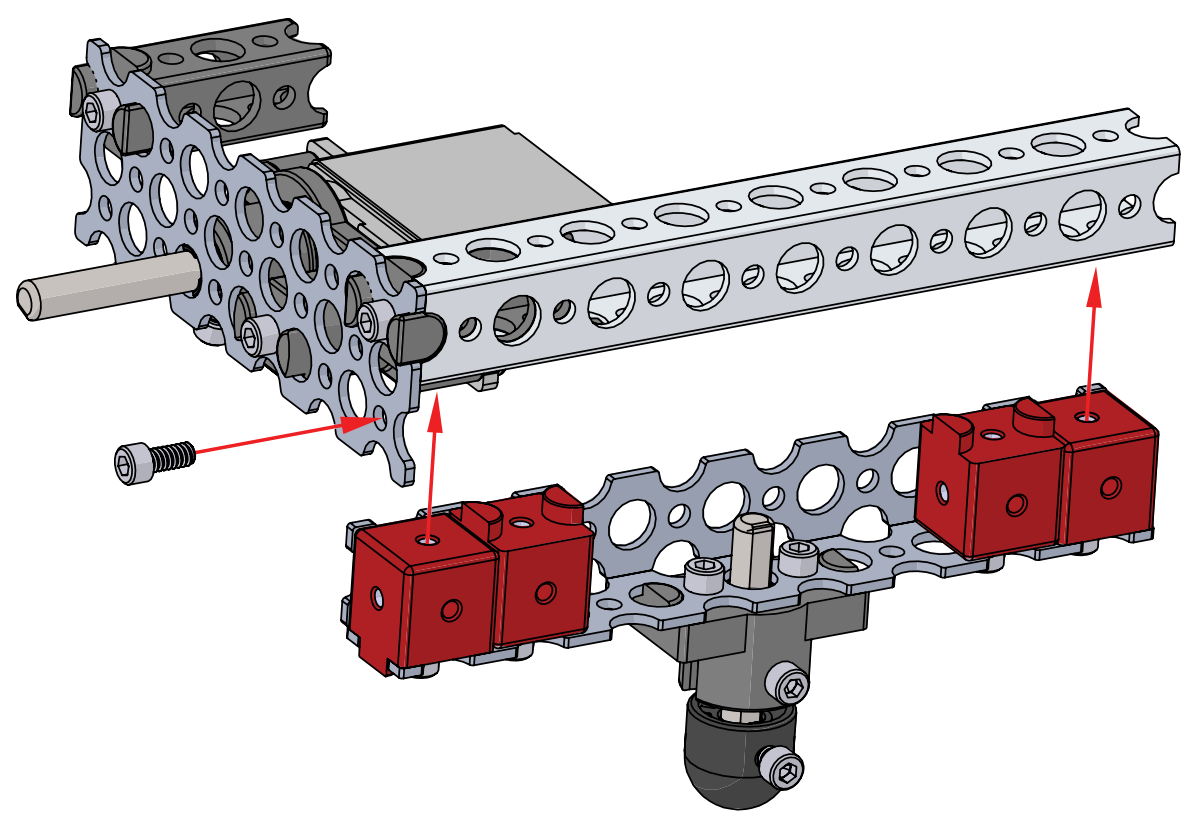

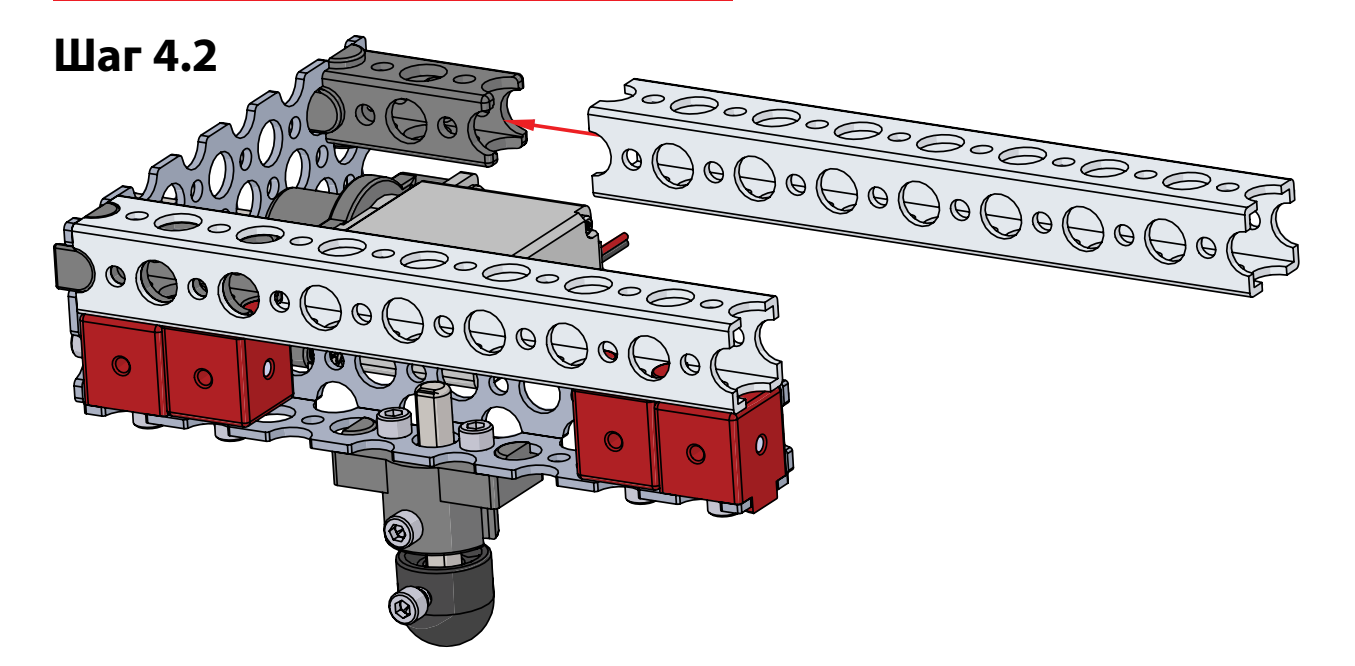

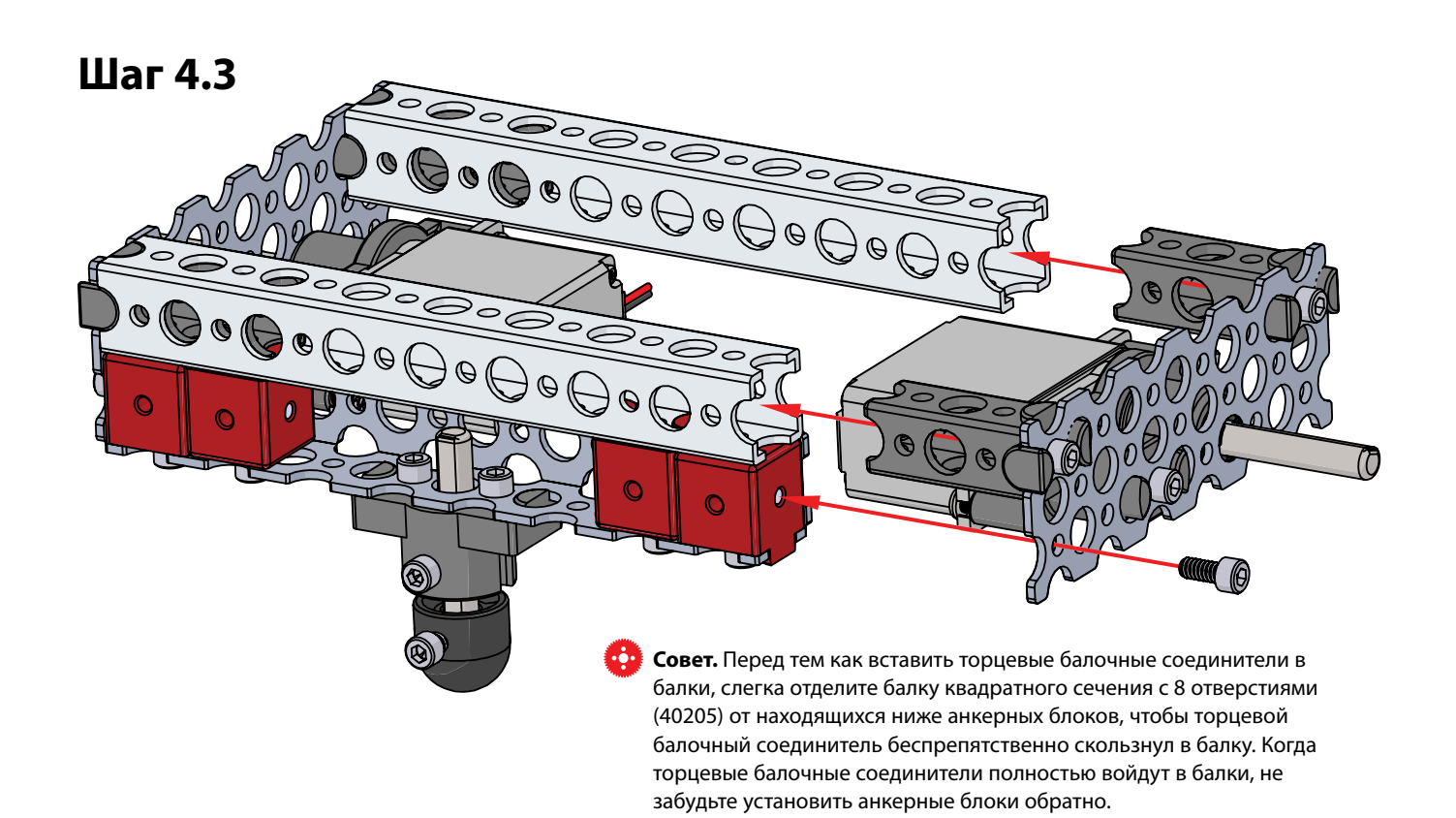

# Шаг 5. Необходимые детали

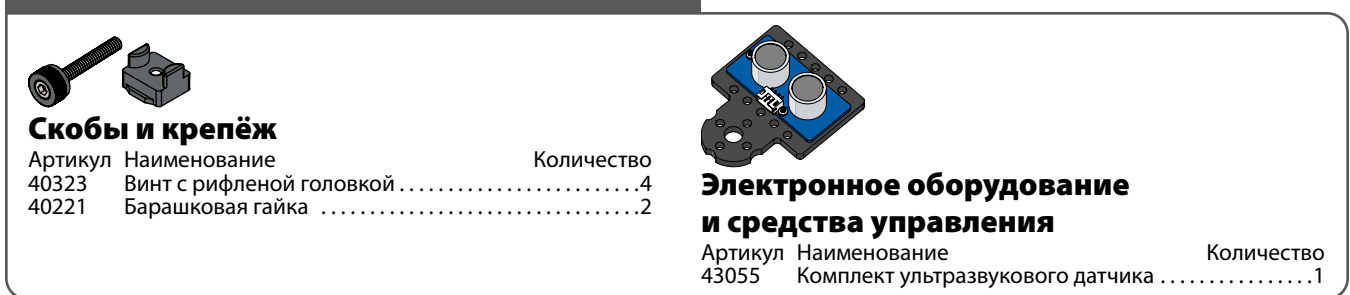

# **На промежуточном этапе конструкция должна выглядеть так.**

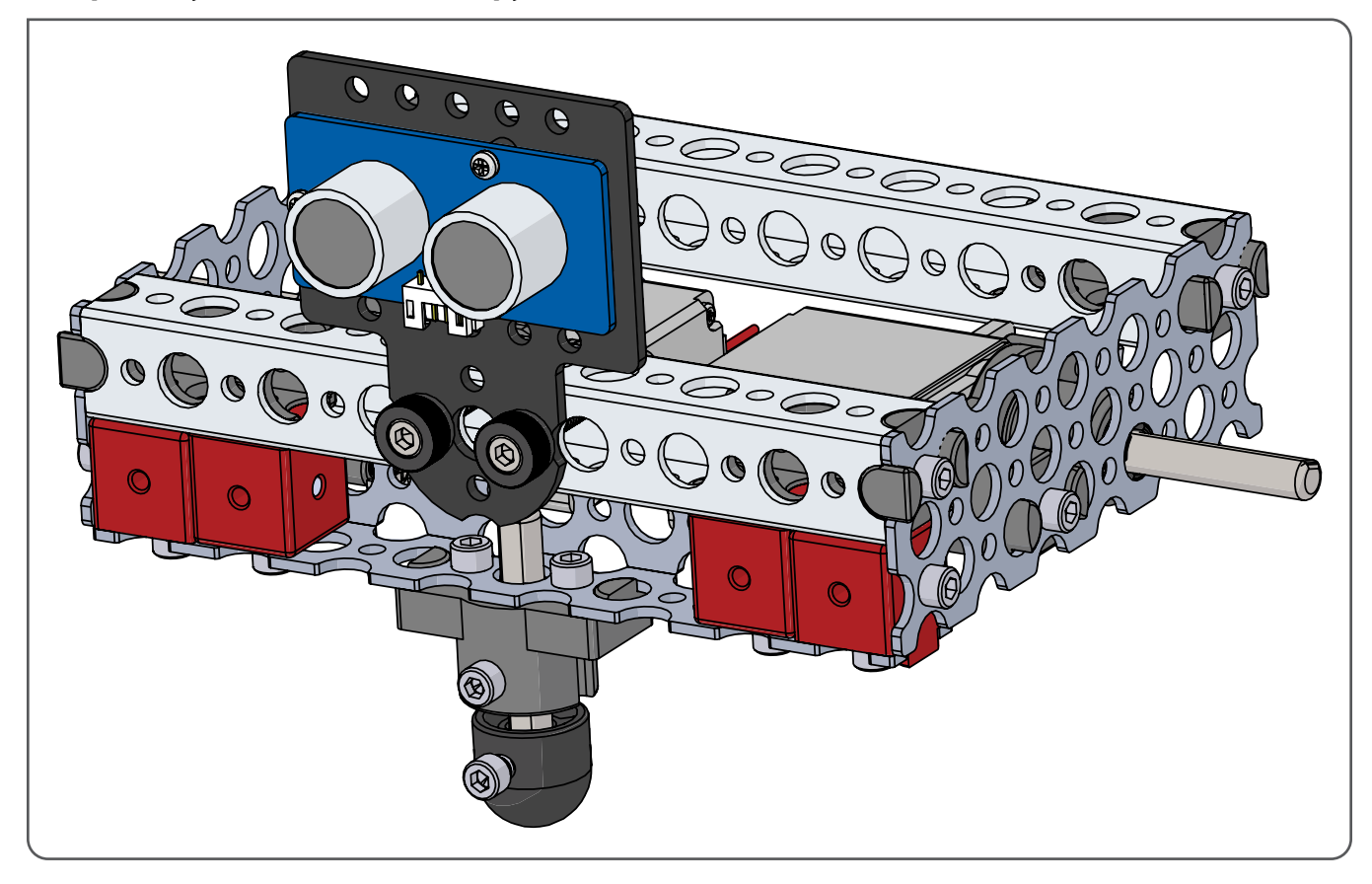

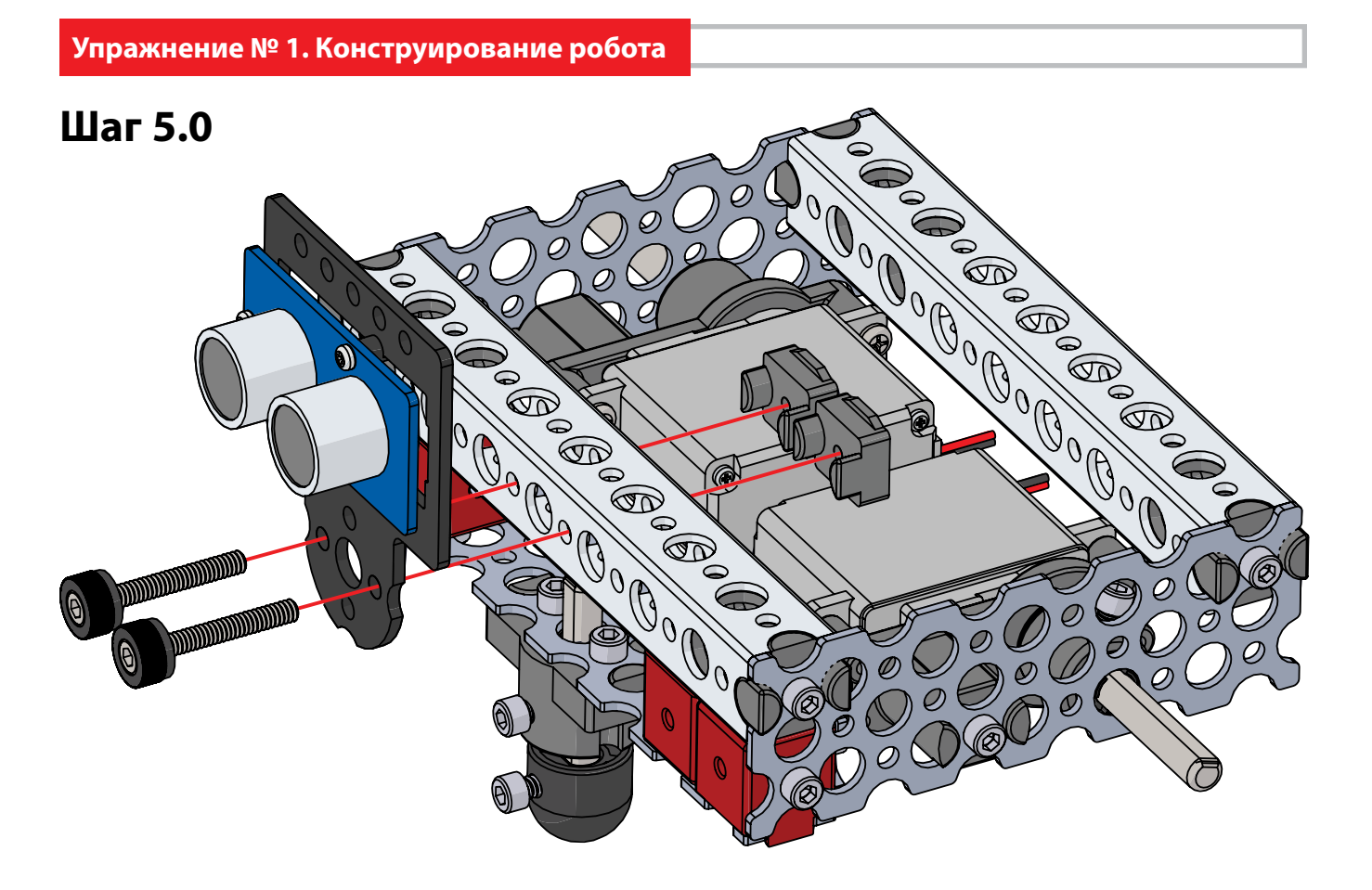

# Шаг 6. Необходимые детали

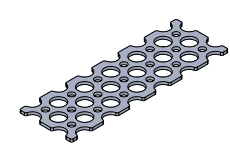

#### Пластины

Артикул Наименование Тиминование Количество 41256 Пластина с 2 х 6 отверстиями ...............................2

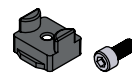

# Скобы и крепёж

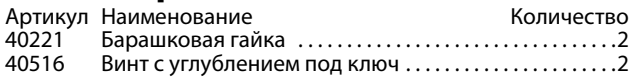

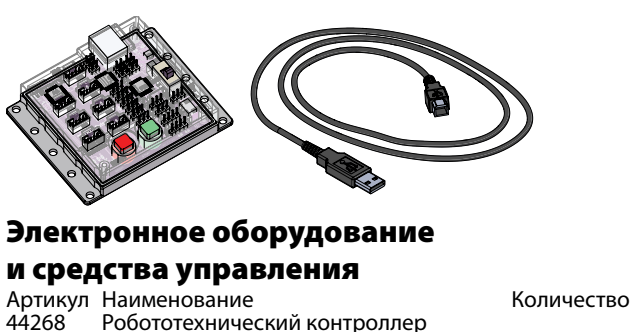

Робототехнический контроллер с USB-кабелем . 1

# **На промежуточном этапе конструкция должна выглядеть так.**

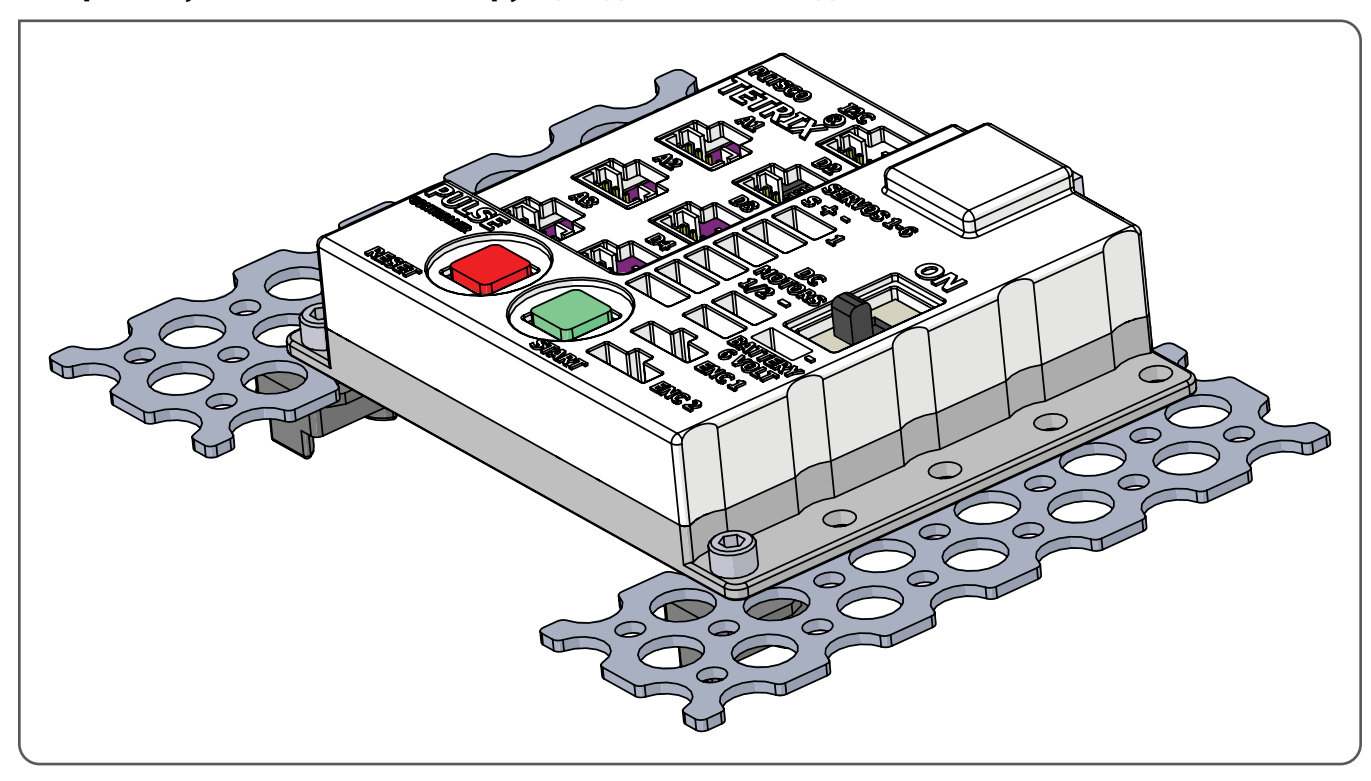

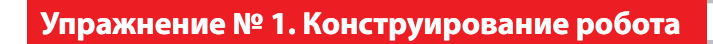

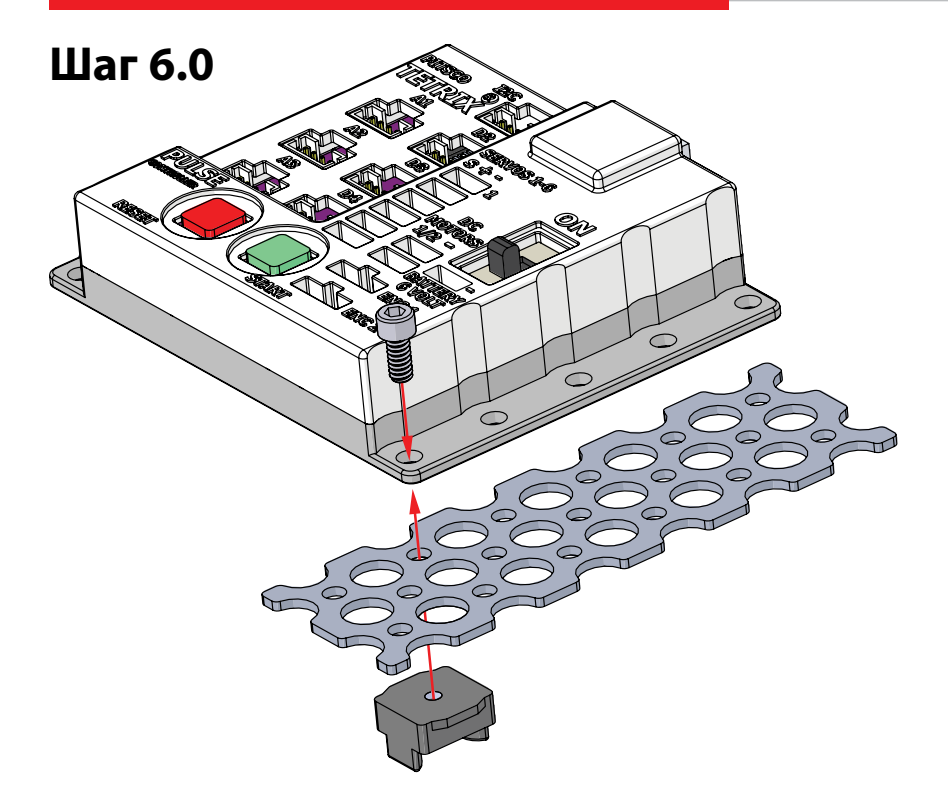

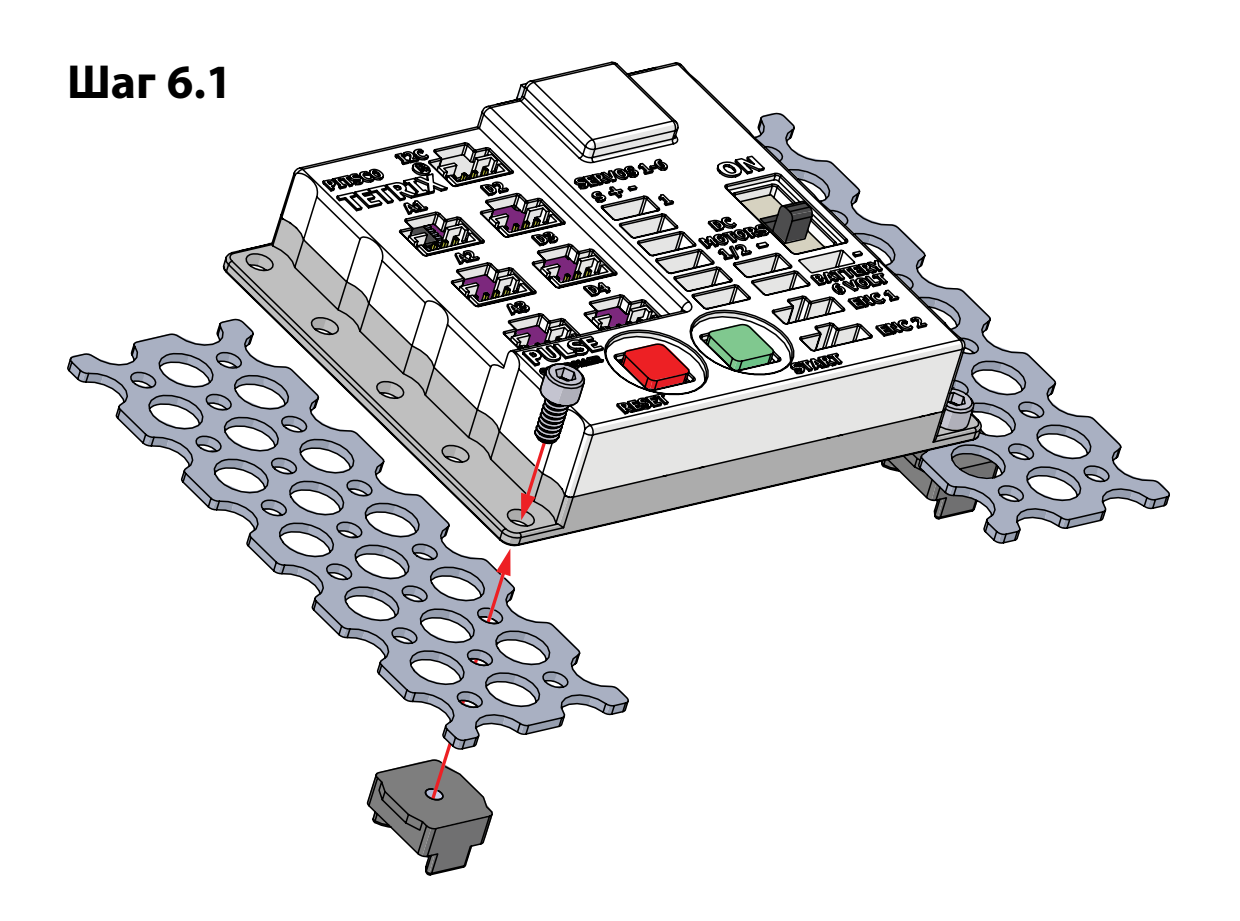

# Шаг 7. Необходимые детали

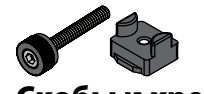

# Скобы и крепёж

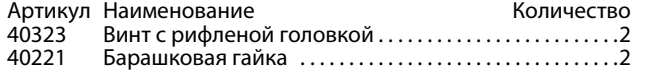

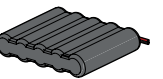

**Аккумуляторы и комплектующие**<br>Артикул Наименование исличество Артикул Наименование Количество 40235 Аккумуляторная батарея NiMH 6 В. . 1

# **На промежуточном этапе конструкция должна выглядеть так.**

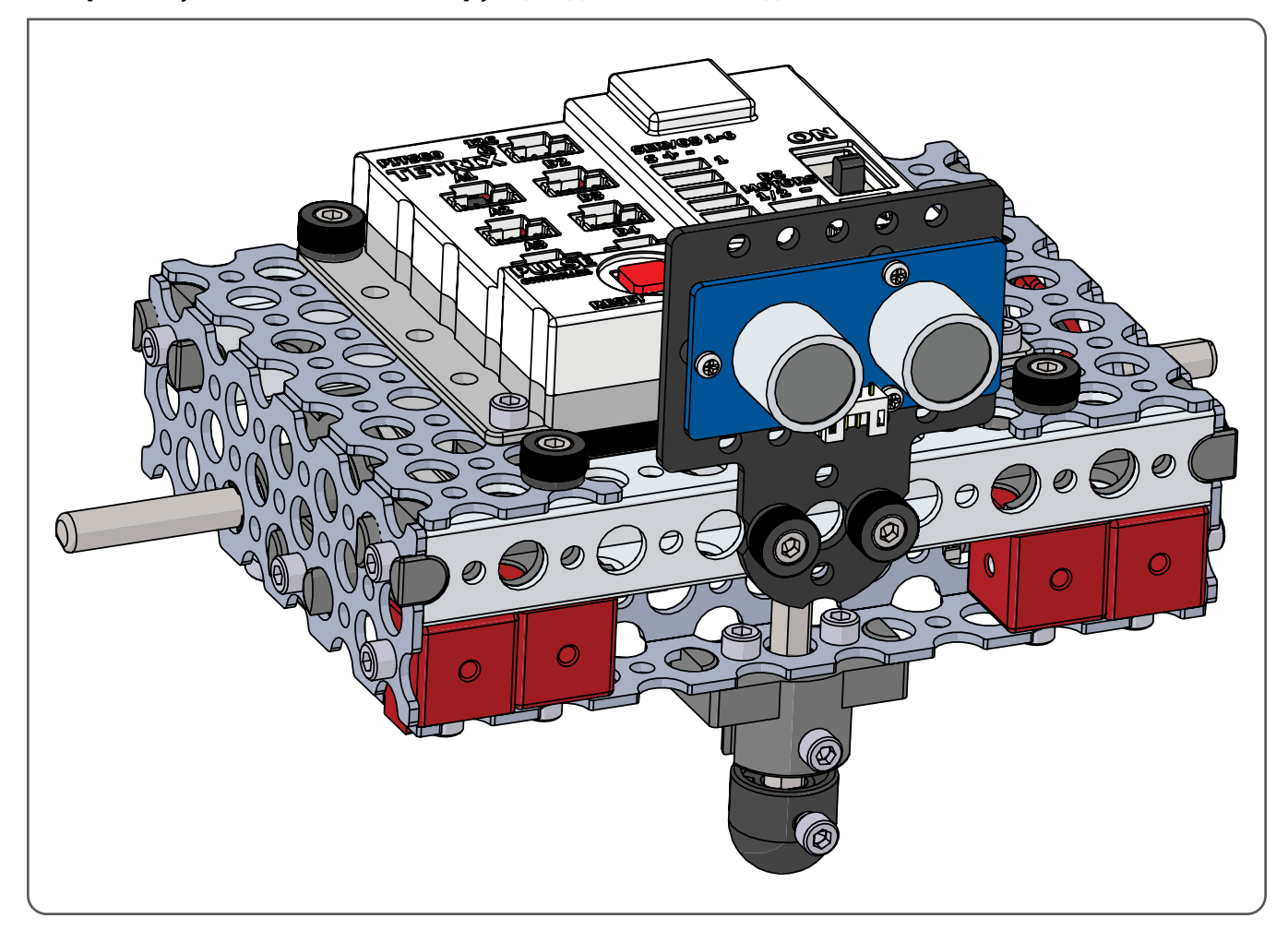

# **Упражнение № 1. Конструирование робота**

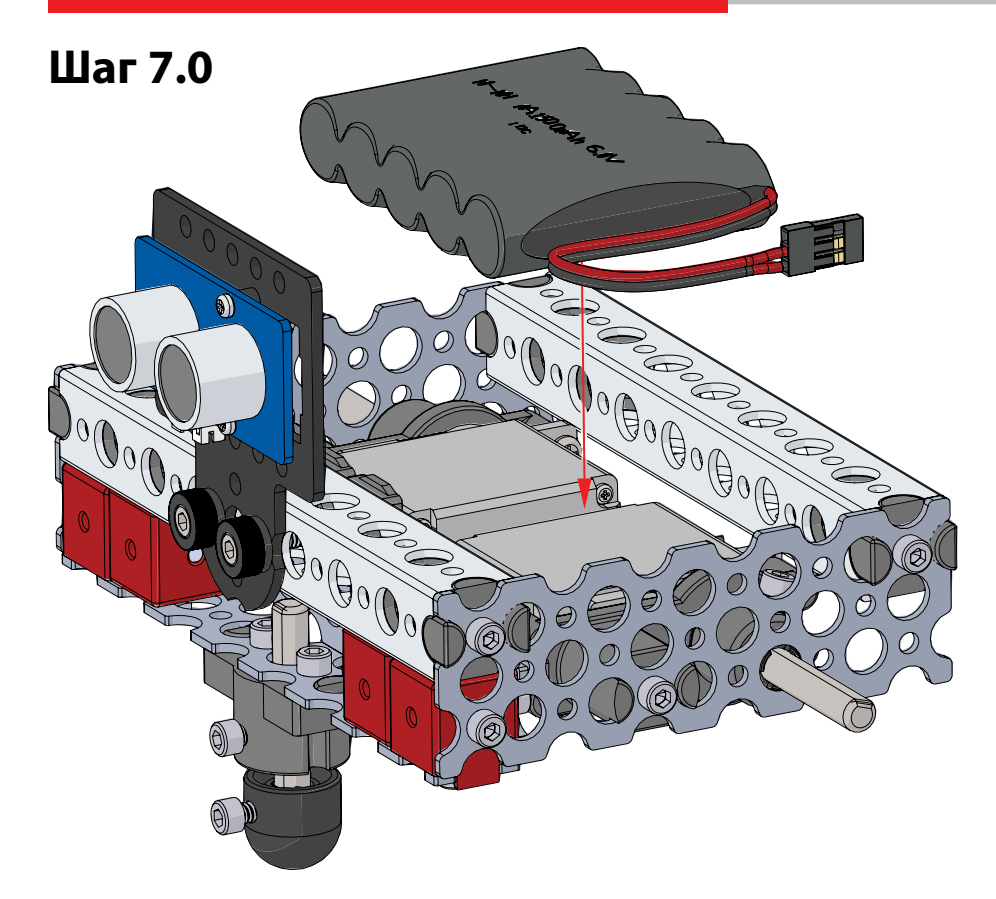

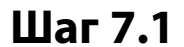

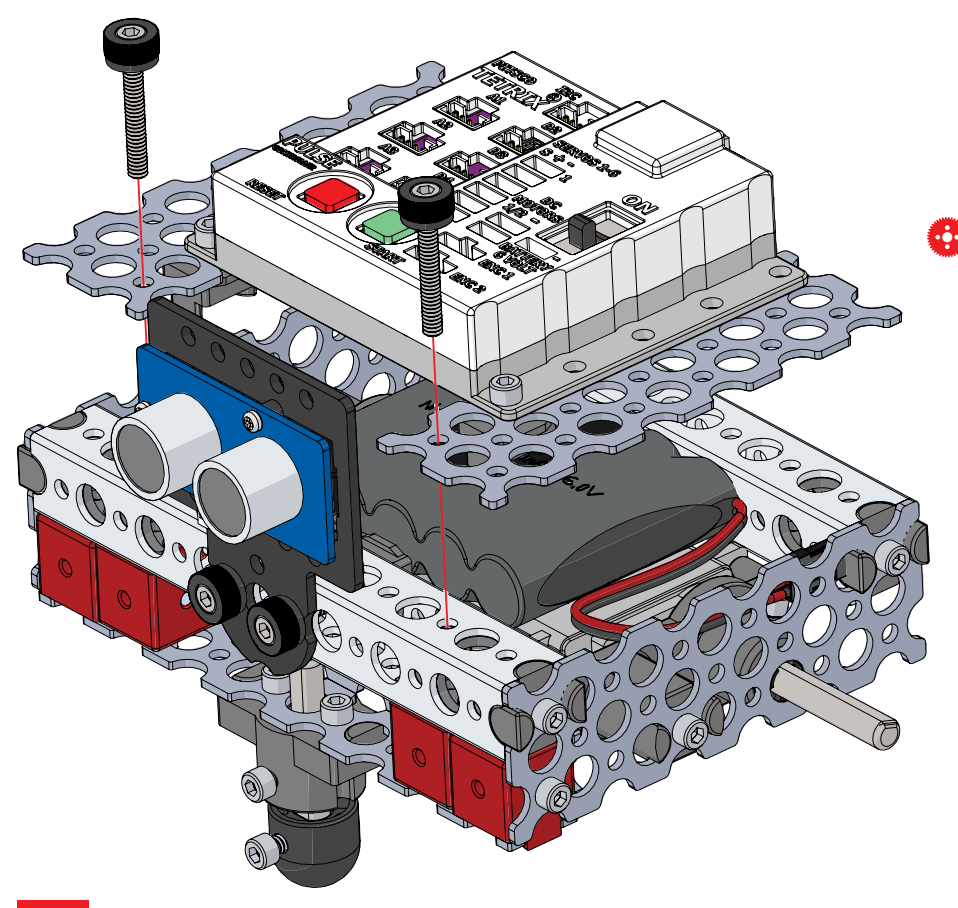

**Совет.** Перед тем как прикрепить полусобранную верхнюю часть контроллера PULSE к шасси винтами с рифлёными головками, обязательно уложите кабель аккумуляторной батареи так, чтобы его можно было легко взять и вставить в предусмотренный порт на контроллере PULSE.

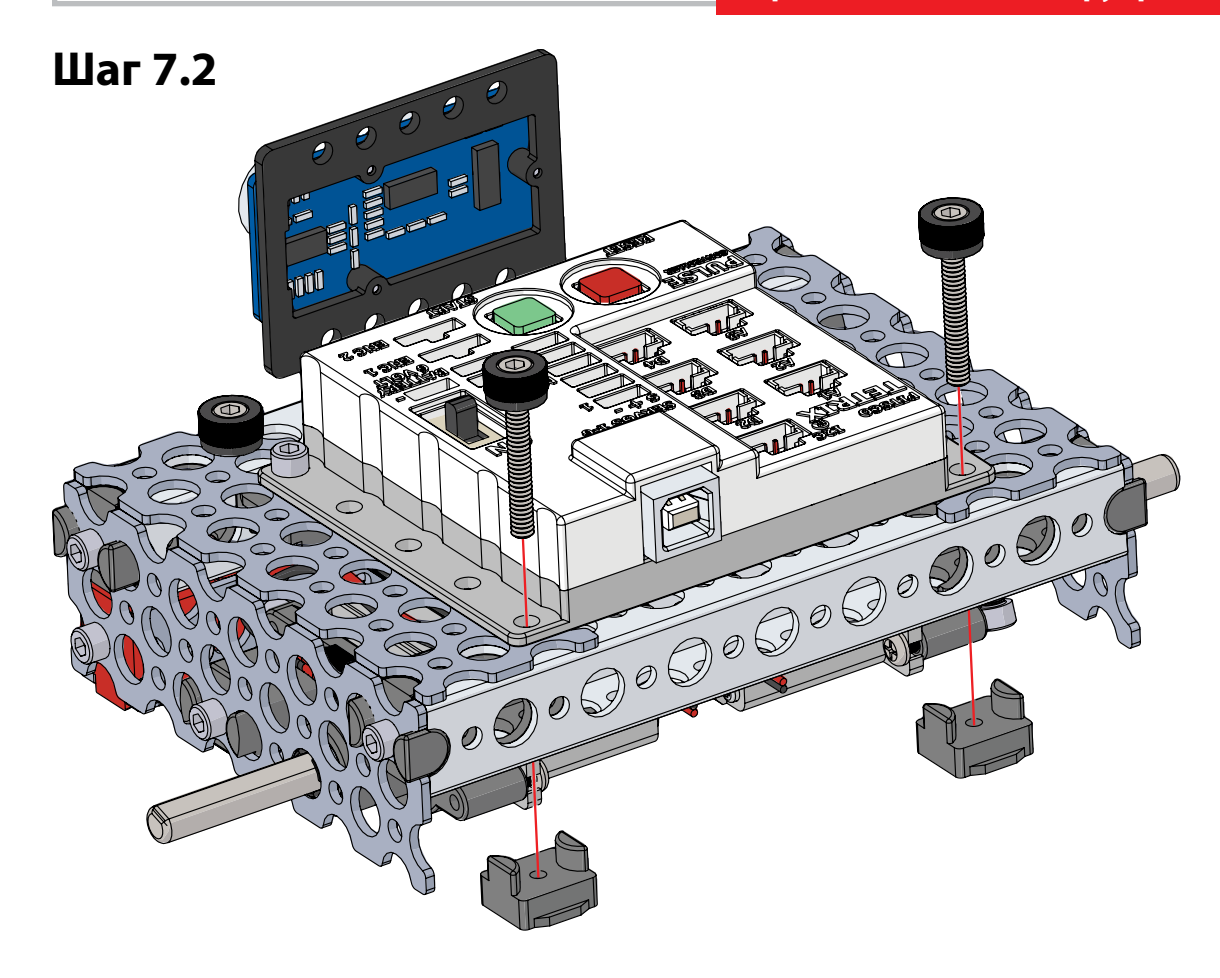

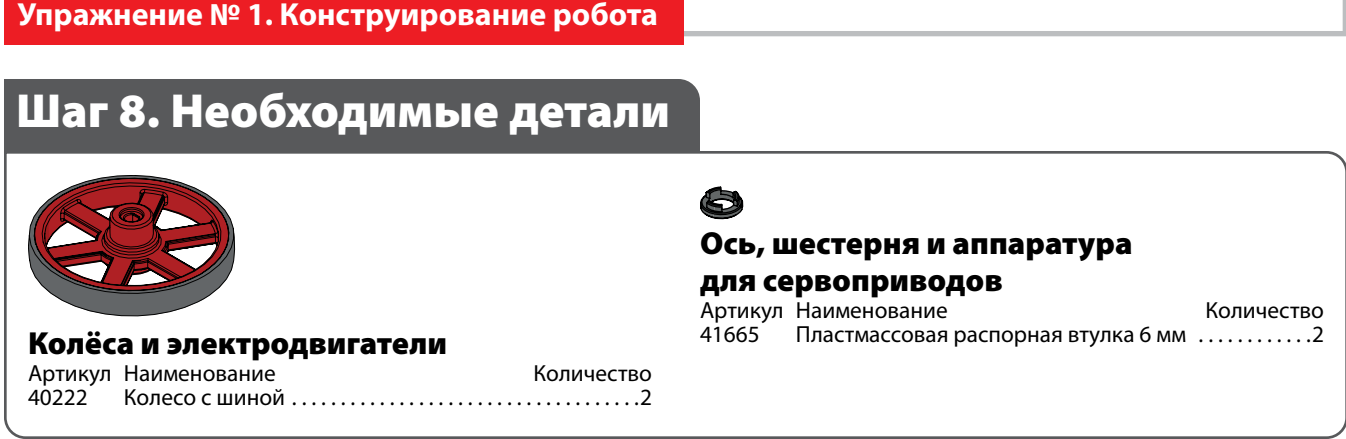

# **На промежуточном этапе конструкция должна выглядеть так.**

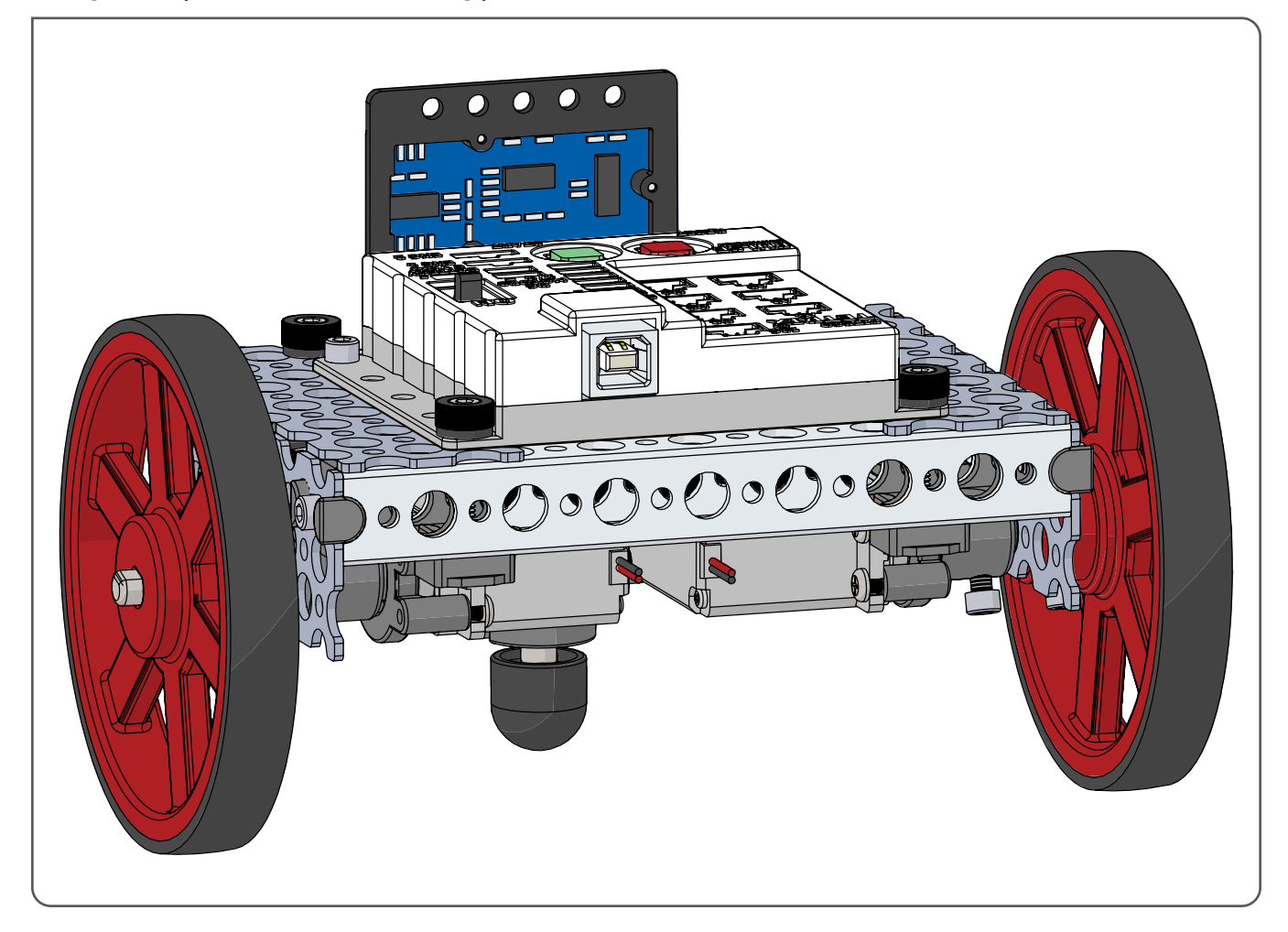

**Упражнение № 1. Конструирование робота** 

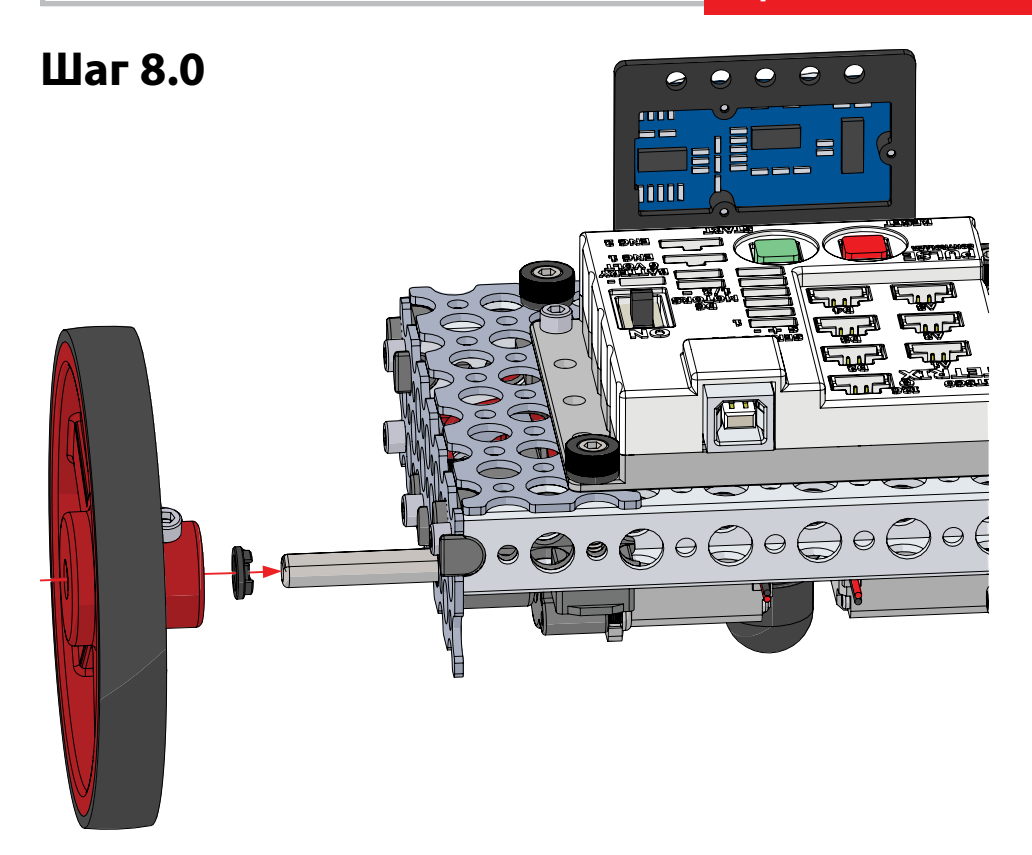

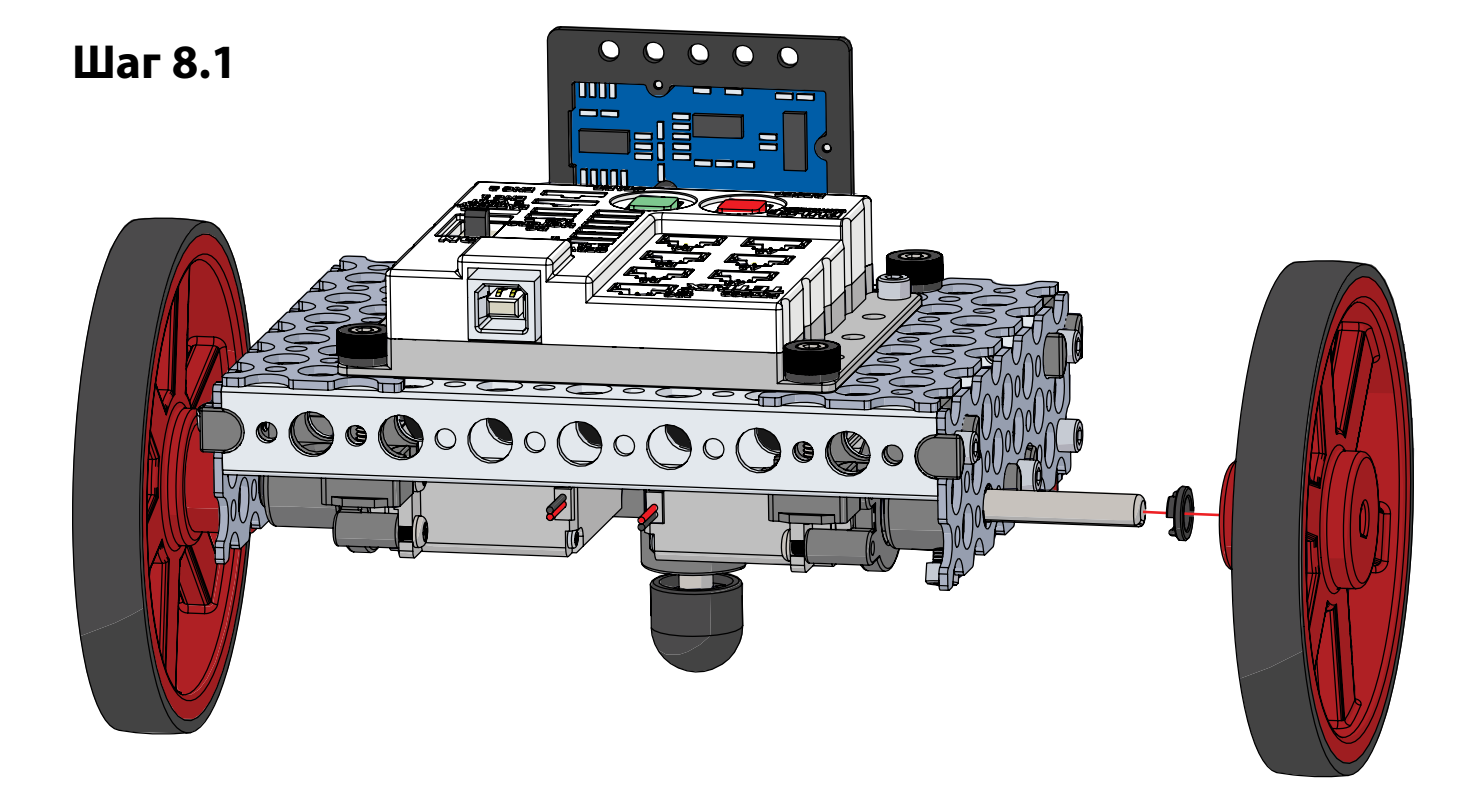

**Полностью собранная конструкция должна выглядеть так.**

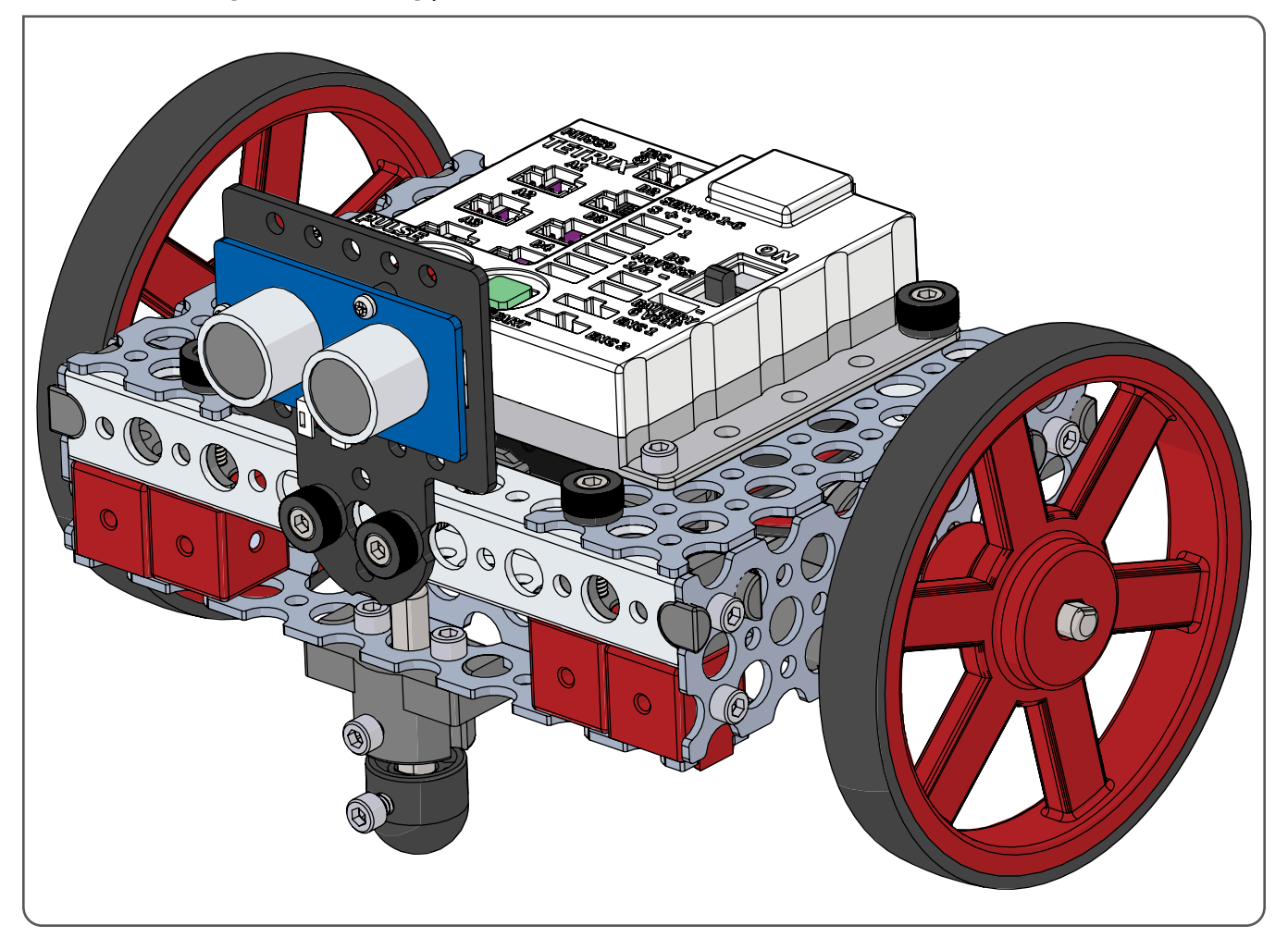

# **Упражнение № 2. Передний ход, задний ход**

# **Обзор**

Научиться программировать робота так, чтобы он проходил заданное расстояние с помощью контроллера PULSE.

# **Необходимые материалы**

- собранный робот
- технические журналы
- рулетка
- секундомер
- клейкая лента

# **Лексика**

- микросекунда
- миллисекунда
- электродвигатель
- PULSE

# **Порядок действий**

- 1. Изучите используемую в упражнении лексику.
- 2. Найдите своего собранного робота.
- 3. Найдите на своём компьютере ПО TETRIX Ardublockly. Если его нет, обратитесь к учителю.
- 4. Откройте ПО TETRIX Ardublockly.
	- Вам предстоит составить программу, с которой робот должен пройти заданное расстояние, зависящее от мощности и времени работы его электродвигателей.

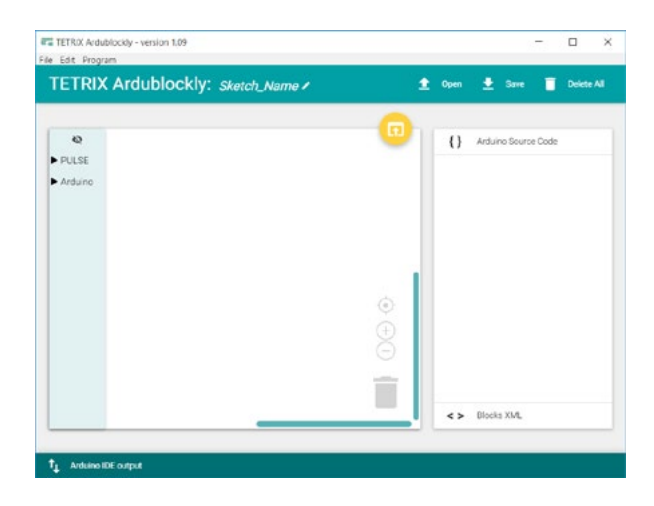

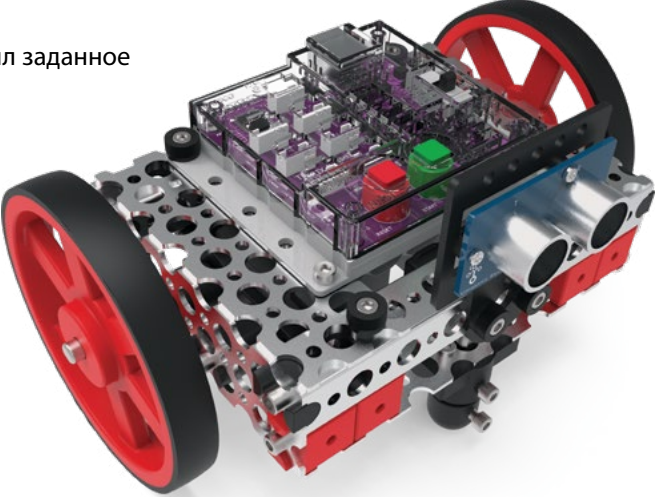

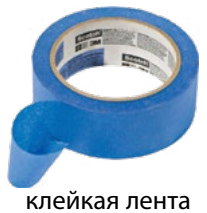

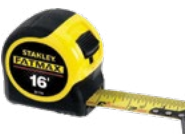

рулетка

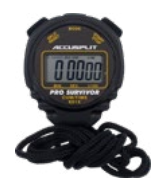

секундомер

- 5. Создайте программу, следуя приведённым далее инструкциям.
	- Всегда начинайте с имеющегося на палитре элементов управления (Control) блока настройки и цикла. В части блока, предназначенной для настройки, первым должен всегда идти блок "pulse Begin".

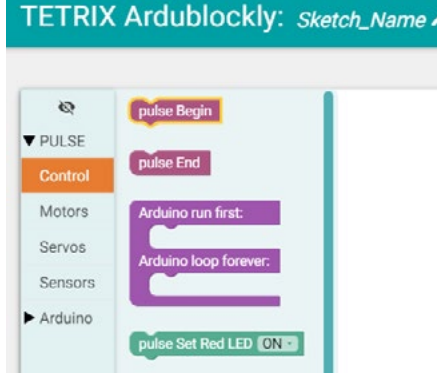

- У робота два электродвигателя постоянного тока, поэтому блок настройки мощности электродвигателя "pulse Set Motors Powers" надо вставить в ту часть блока, которая оставлена для цикла. Кроме того, в настройках вам понадобится блок включения обратного вращения электродвигателей "pulse Invert Motor block", который синхронизирует их вращение. Блоки, относящиеся к управлению электродвигателями, вы найдёте в палитре "Электродвигатели" (Motors).
- Добавьте каждому электродвигателю по блоку значения и выберите какую-то величину для задания мощности. Мощность обоих электродвигателей должна быть одинаковой.
- Выберите блок с таймером ожидания (задержки). Он должен идти за блоком настройки мощности электродвигателей "Set Motor Powers". Добавьте к блоку задержки блок значения. Это число показывает, насколько долго будут работать ваши электродвигатели. Выберите некое значение для блока задержки. Не забудьте, что 1 тысяча миллисекунд равна 1 секунде.
- 6. Кабелем подсоедините контроллер PULSE к своему компьютеру. Проследите, чтобы контроллер был включён, а в разделе "Предпочтения" (Preferences) были правильные настройки.
	- Если понадобится, см. указания по установке и настройке ПО в *Руководстве по программированию робототехнического контроллера TETRIX PULSE*.
- 7. Выберите кнопку загрузки скетча в Arduino, чтобы загрузить свою программу в контроллер PULSE. Во время загрузки на контроллере должен мигать жёлтый светодиод.

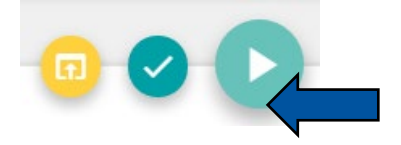

**52**

**Совет.** Чтобы завершить цикл, добавьте блок окончания "pulse End".

**Совет.** Перед загрузкой программного кода всегда полезно его проверить.

- 8. Когда увидите зелёный светодиод, можно отсоединить кабель от контроллера на роботе.
- 9. Соорудите испытательную трассу длиной 1 метр, по которой будет ездить робот. Обозначьте линии старта и финиша, используя любые подручные материалы.

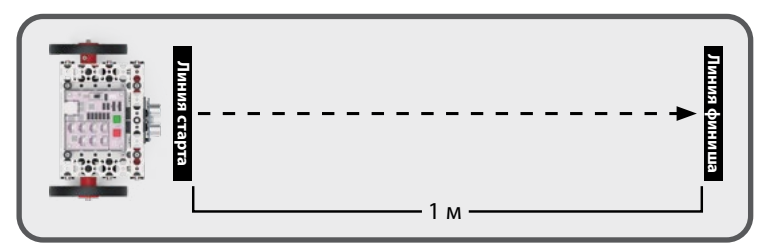

- 10. Поставьте робота на линию старта. Для запуска скетча нажмите на зелёную кнопку "Пуск" (Start).
	- Задача робота проехать один метр и остановиться.
- 11. Испытывайте и переписывайте свою программу до тех пор, пока не удастся провести робота по требуемой дистанции.
	- Для перемены проходимого роботом расстояния можно менять время в блоке задержки и мощность электродвигателей.
	- После каждого изменения необходимо заново загрузить программу в робота и проверить её.
- 12. Ответьте в своих технических журналах на следующие вопросы:
	- Какое значение следует ввести, чтобы остановить электродвигатель постоянного тока?
	- Как управлять частотой вращения электродвигателя постоянного тока?
	- Как регулировать расстояние, покрываемое благодаря вращению электродвигателя постоянного тока?
	- Как управлять направлением вращения электродвигателя постоянного тока?
	- Если робот проходит 3 метра каждый 12 секунд, насколько далеко он продвинется за 30 секунд?
- 13. Верните своих роботов в место, отведённое для их хранения.

**Совет.** Это один из возможных вариантов испытательной трассы.

# **Обзор**

В этом конкурсном задании вам понадобится применить усвоенные навыки программирования, чтобы передвинуть робота на заданное расстояние с помощью контроллера PULSE.

# **Необходимые материалы**

- собранный робот
- технические журналы
- клейкая лента

# **Лексика**

- составление программного кода
- контроллер
- программирование

# **Порядок действий**

- 1. Изучите используемую в упражнении лексику.
- 2. Найдите своего собранного робота.
- 3. Отметьте линию старта и нанесите метки на расстоянии 1,5 м, 2 м и 2,5 м от линии старта. Ваша цель — запрограммировать робота так, чтобы он проехал каждый из этих отрезков и остановился на линии финиша.

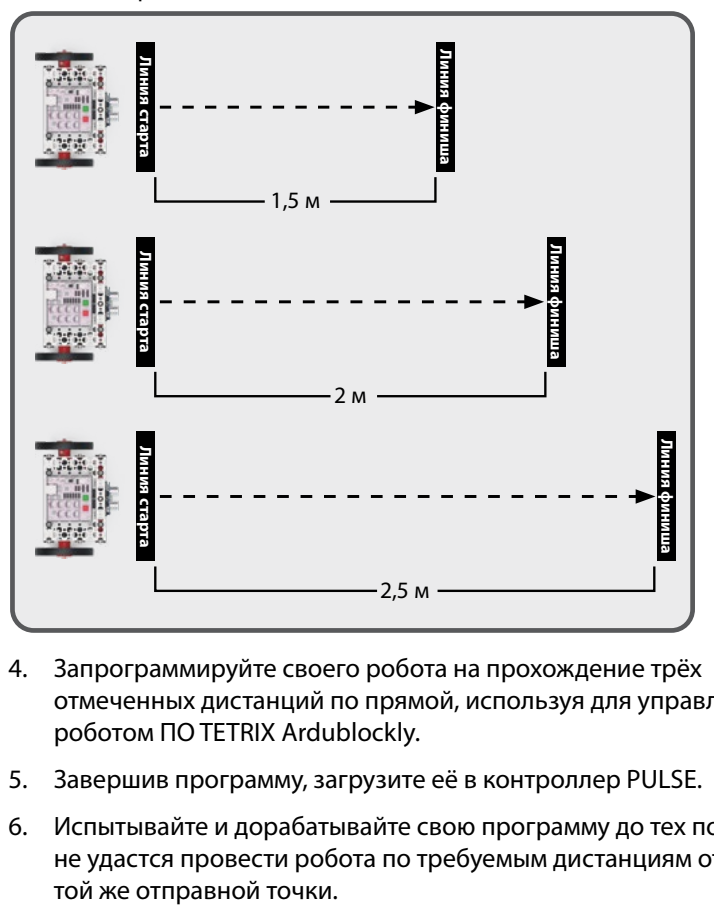

- 4. Запрограммируйте своего робота на прохождение трёх отмеченных дистанций по прямой, используя для управления роботом ПО TETRIX Ardublockly.
- 5. Завершив программу, загрузите её в контроллер PULSE.
- 6. Испытывайте и дорабатывайте свою программу до тех пор, пока не удастся провести робота по требуемым дистанциям от одной и

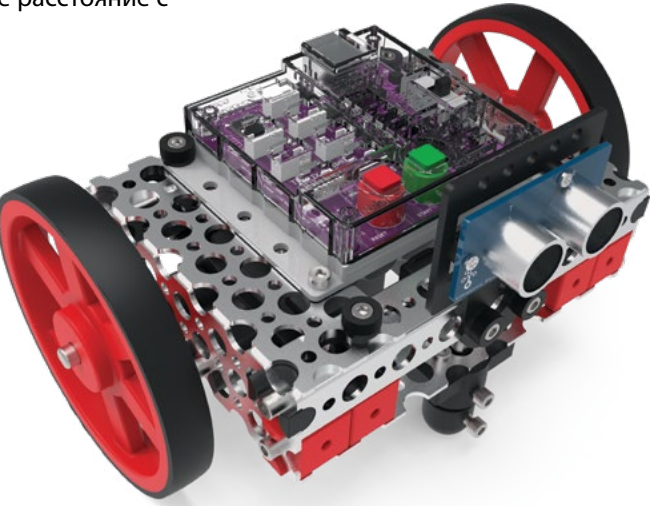

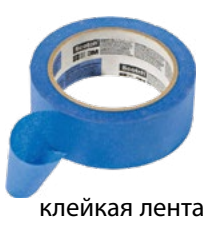

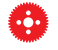

**Совет.** Это один из возможных вариантов испытательной трассы.

### **Дополнительные упражнения**

- Запрограммируйте робота так, чтобы он достиг метки 1,5 м, остановился, достиг метки 2 м, остановился и, наконец, достиг метки 2,5 м и остановился.
- Запрограммируйте робота так, чтобы он несколько раз проехал по трассе вперёд и назад.
- Запрограммируйте робота так, чтобы на каждом отрезке трассы он двигался с разной скоростью.
- Запрограммируйте робота так, чтобы он проехал один из более коротких отрезков за то же время, что и один из более длинных отрезков.

# **Обзор**

Научиться программировать робота так, чтобы он поворачивал по командам контроллера PULSE.

### **Необходимые материалы**

- собранный робот
- технические журналы
- клейкая лента

# **Лексика**

- тормоз
- дифференциальный привод
- исполнить, исполнять
- повернуть, поворачивать

# **Порядок действий**

- 1. Изучите используемую в упражнении лексику.
- 2. Найдите своего собранного робота.
- 3. Используя клейкую ленту или любые подручные материалы, проложите испытательную трассу, похожую на изображённую здесь.

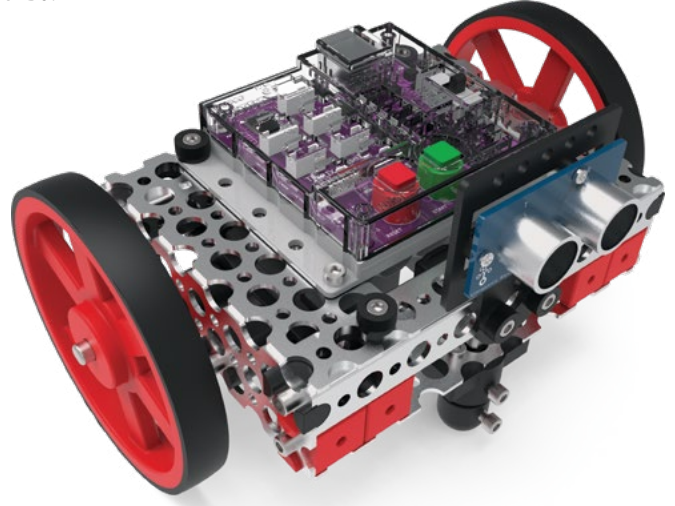

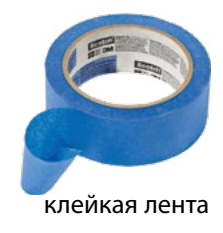

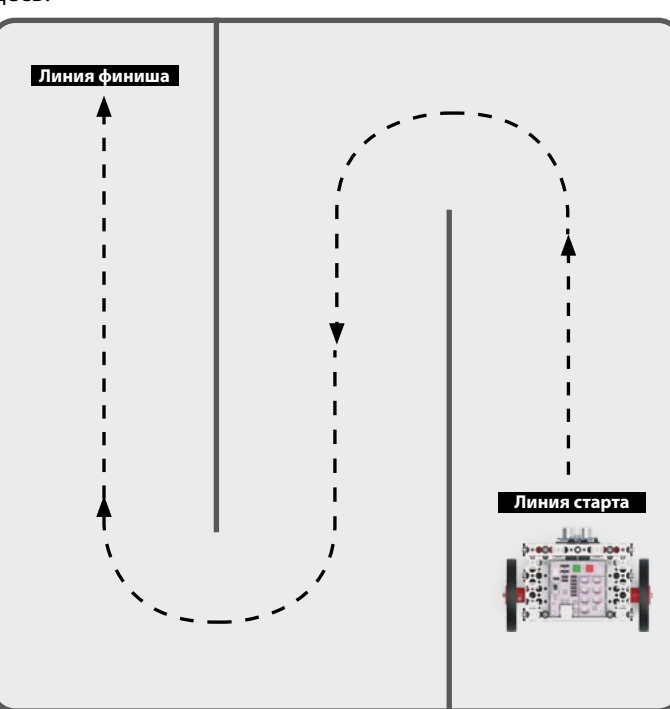

**Совет.** Это один из возможных вариантов испытательной трассы.

#### 4. Откройте ПО TETRIX Ardublockly.

• Вам предстоит запрограммировать робота на повороты вправо и влево под углом 90°.

- 5. Создайте программу, которая исполняет следующие команды.
	- Ехать вперёд заданное время.
	- Затормозить.
	- Повернуть влево.
	- Затормозить.
	- Ехать вперёд заданное время.
	- Затормозить.
	- Повернуть влево.
	- Затормозить.
	- Ехать вперёд заданное время.
	- Затормозить.
	- Повернуть вправо.
	- Затормозить.
	- Ехать вперёд заданное время.
	- Затормозить.
	- Повернуть вправо.
	- Затормозить.
	- Ехать вперёд заданное время.
	- Остановиться на финише.
- 6. Вот несколько советов по составлению программы.
	- Начните с имеющегося на палитре элементов управления (Control) блока настройки и цикла.
	- Первым поставьте блок начала "pulse Begin".
	- В настройках вам понадобится блок включения обратного вращения электродвигателей "pulse Invert Motor block", чтобы синхронизировать их вращение.
	- У робота два электродвигателя постоянного тока, поэтому блок настройки мощности электродвигателя "pulse Set Motors Powers" надо вставить в ту часть блока, которая оставлена для цикла. Электродвигатели могут выполнять разные действия.
		- Двигаться передним ходом: 1-й электродвигатель: 50, 2-й электродвигатель: 50

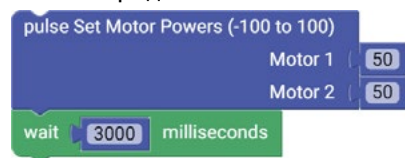

• Повернуть вправо: 1-й электродвигатель: 50, 2-й электродвигатель: -50

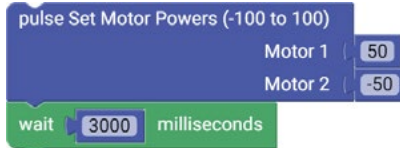

• Повернуть влево: 1-й электродвигатель: -50, 2-й электродвигатель: 50

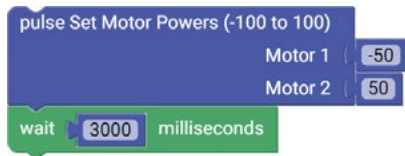

• Двигаться задним ходом: 1-й электродвигатель: -50, 2-й электродвигатель: -50

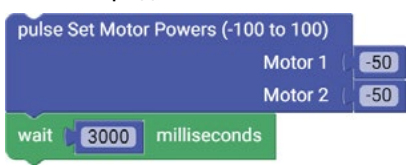

• Затормозить: 1-й электродвигатель: 0, 2-й электродвигатель: 0

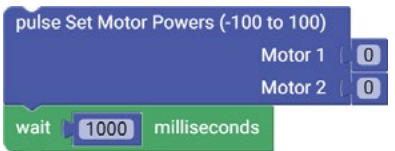

• После каждого действия с мощностью электродвигателя ставьте блок с временем задержки. Он должен идти за каждым блоком настройки мощности электродвигателей "Set Motor Powers". Добавьте к блоку задержки блок значения и задайте численное значение.

- 7. Кабелем подсоедините контроллер PULSE к своему компьютеру. Проследите, чтобы контроллер был включён.
- 8. Выберите кнопку загрузки скетча в Arduino, чтобы загрузить свою программу в контроллер PULSE.
- 9. Когда увидите зелёный светодиод, можно отсоединить кабель от контроллера на роботе.
- 10. Поставьте робота на линию старта и запустите свою программу. Наблюдайте за тем, как робот движется по испытательной трассе.
- 11. Испытывайте и переписывайте свою программу до тех пор, пока не удастся довести робота до линии финиша.
	- Для перемены покрываемого роботом расстояния можно менять время в блоках задержки и мощность электродвигателей.
	- После каждого изменения необходимо заново загрузить программу в робота и проверить её.
- 12. Ответьте в своих технических журналах на следующие вопросы:
	- Как удалось повернуть робота вправо?
	- Как удалось повернуть робота влево?
	- На каких этапах программирования можно уменьшить радиус поворота робота?
	- Как вы регулировали угол поворота?
	- Составьте список устройств или единиц оборудования, в которых могли бы использоваться те же принципы управления направлением хода.

**Совет.** Проверьте программный код перед его загрузкой в контроллер PULSE.

# **Обзор**

Научиться программировать робота так, чтобы он обходил препятствие с помощью сигнала от ультразвукового датчика.

# **Необходимые материалы**

- собранный робот
- технические журналы
- картонные коробки или другие предметы, которые послужат препятствиями
- клейкая лента

### **Лексика**

- расстояние
- препятствие
- ультразвуковой

# **Порядок действий**

- 1. Изучите используемую в упражнении лексику.
- 2. Найдите своего собранного робота.
- 3. Создайте испытательную трассу с препятствиями из картонных коробок или других подручных предметов. Проследите, чтобы между препятствиями было достаточное для проезда робота расстояние. Для примера см. иллюстрацию.
- 4. Откройте ПО TETRIX Ardublockly.
	- Вам предстоит запрограммировать своего робота на движение по трассе с рядом препятствий с использованием ультразвукового датчика.

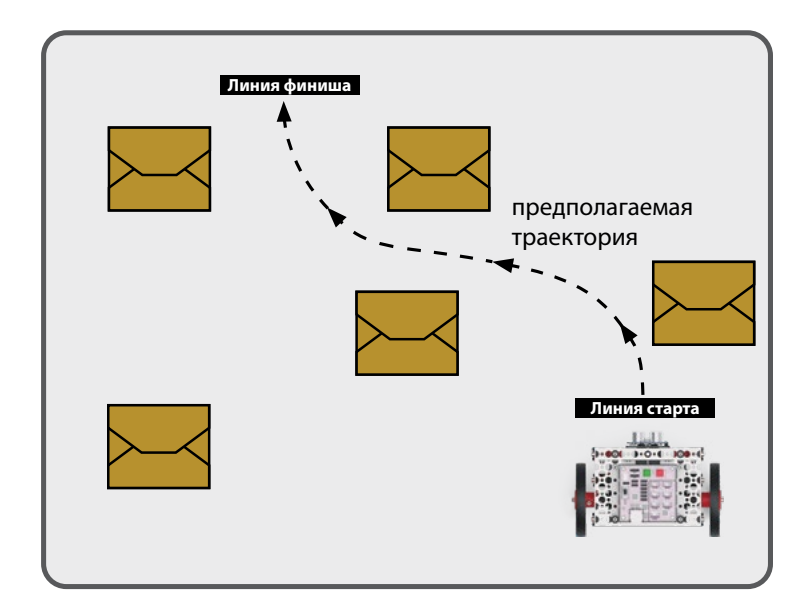

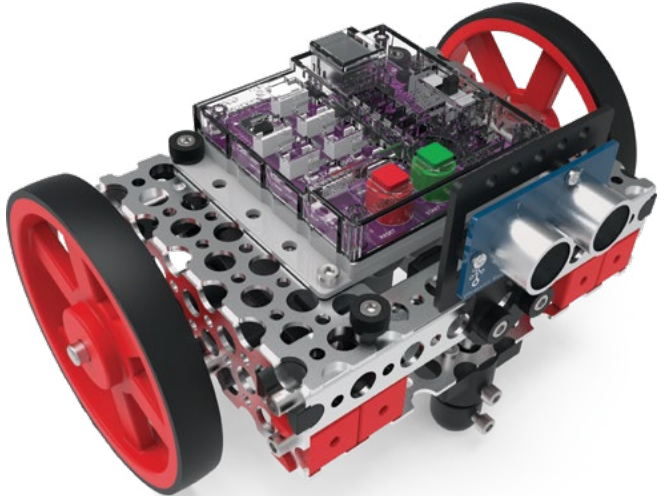

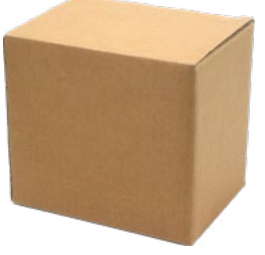

картонные коробки или другие предметы, которые послужат препятствиями

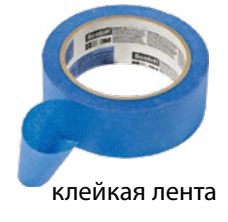

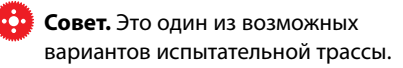

- 5. Создайте программу, которая исполняет следующие команды.
	- Ехать вперёд до обнаружения препятствия.
	- Остановиться и двигаться назад в течение заданного времени.
	- Выполнить небольшой поворот.

**Oulse Begin** 

rt Motor Motor

- Ехать вперёд до обнаружения препятствия.
- 6. Вот несколько советов по составлению программы.
	- Вам понадобятся блок "setup-loop" ("настройка-цикл"), блок "pulse Begin" (импульс "начать"), блок "pulse Invert Motor" (импульс "включить обратное вращение электродвигателя") и блоки "pulse Set Motor Powers" (импульс "задать значения мощности электродвигателя").
	- С ультразвуковым датчиком можно использовать блок "if-do" ("если соблюдено условие, выполнить заданное действие"). Если ультразвуковой датчик не обнаружит никакого предмета в пределах 25 см от себя, то робот поедет вперёд. Если будет обнаружен некий предмет, тогда робот двинется назад и повернёт, прежде чем продолжить движение вперёд.
	- e Ultrasonic Sensor Digital Sensor Port # D3 Dinits: Centimeters D 2 D 25
- 7. Подсоедините к своему компьютеру контроллер PULSE и загрузите на контроллер свою программу.
- 8. Когда увидите зелёный светодиод, можно отсоединить кабель от контроллера на роботе.
- 9. Проверьте с помощью препятствия, как исполняется ваша программа, перед тем как испытывать её на трассе.
- 10. Дорабатывайте свою программу столько, сколько потребуется, чтобы успешно завершить упражнение.
- 11. Ответьте в своих технических журналах на следующие вопросы:
	- Какое действие происходит, если используется блок "if-else" ("если-в противном случае"), а условие "if" ("если") оценивается как истинное?
	- Какое действие происходит, если используется блок "if-else" ("если-в противном случае"), а условие "if" ("если") оценивается как ложное?
	- Как ультразвуковой датчик обнаруживает предметы?
	- Объясните, как ультразвуковой датчик определяет расстояние до предмета, используя время.
	- Опишите случай повседневного применения ультразвукового датчика и способ использования датчика в этом случае.

**Совет.** Для обнаружения предметов ультразвуковой датчик использует звуковые волны. Считываемое им значение — это время, которое звуковая волна затрачивает на путь от датчика до предмета и обратно.

# **Обзор**

Изучить, как запрограммировать робота для выбора типа движения после встречи с препятствием.

# **Необходимые материалы**

- Собранный робот
- Картонные коробки или другие предметы в качестве препятствий для робота

# **Лексика**

- Расстояние
- Препятствие
- Ультразвуковой датчик расстояния
- Кнопка
- Зуммер

# **Порядок действий**

- 1. Изучите используемую в упражнении лексику.
- 2. Возьмите собранного робота.
- 3. Установите на робота кнопку и зуммер по инструкции «Инструкция – Направо или налево» со страницы 64.
- 4. Создайте испытательную трасу с препятствиями из картонных коробок или других подручных предметов. Проследите, чтобы между препятствиями было достаточное для проезда и разворота робота расстояние. Для примера см. иллюстрацию.
- 5. Откройте ПО Arduino IDE.
- Вы запрограммируете робота для выбора типа движения после встречи с препятствием
- 6. Напишите программу, которая выполняет следующие действия в бесконечном цикле:
- Движение вперед до препятствия
- Остановка
- Ожидание нажатия кнопки 1 или 2 раза некоторое время (например, 5 секунд)
- При нажатии кнопки зуммер должен подавать короткий звуковой сигнал
- Если кнопка была нажата 1 раз робот поворачивает направо, если 2 раза – робот поворачивает налево. Если кнопка не была нажата или нажата более двух раз – робот разворачивается.
- 7. Вот некоторые подсказки по программированию:
- Пишите и тестируйте отдельные части программы: движение до препятствия,

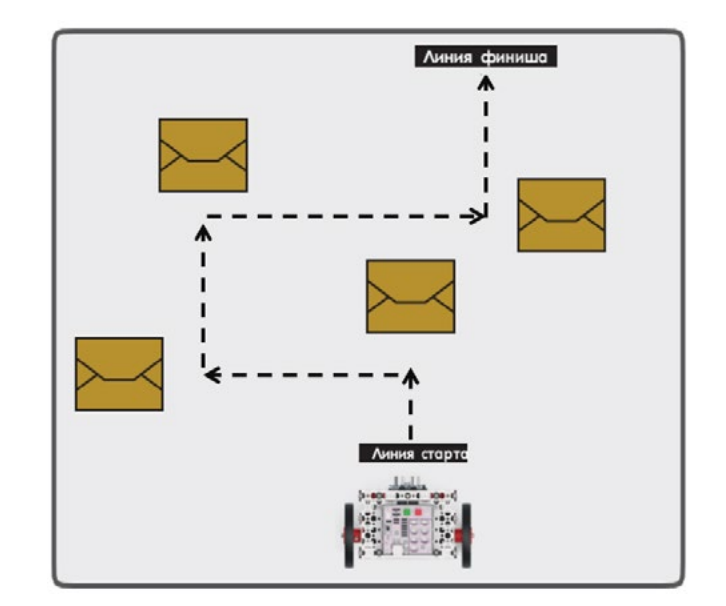

**Совет.** Установите на робота кнопку и зуммер по инструкции «Инструкция – Направо или налево» со страницы 64.

ожидание нажатия кнопки, повороты и разворот. Только когда все части программы работают верно по-отдельности, начинайте соединять их вместе.

• Для ожидания нажатия кнопки можно использовать функцию millis() – данная функция возвращает, сколько миллисекунд прошло с момента запуска программы. Для программирования ожидания можно воспользоваться следующим циклом:

```
unsigned long start = mills();
while (millis() - start < TIMEOUT MS) {
   . . .
\mathbf{R}
```
• Для программирования поворотов и разворота можно использовать switch-case конструкцию:

```
switch (pressCounter) {
  case 1:
    //поворот направо
    break;
  case 2:
    //поворот налево
    break;
  default:
    //разворот
    break:
\mathcal{L}
```
- 8. Подключите PULSE контроллер к компьютеру и закачайте программу в контроллер. Вы можете использовать готовую программу rightOrLeft в качестве примера.
- 9. Когда увидите зеленый светодиод, можно отсоединить кабель от контроллера на роботе.
- 10. Протестируйте программу на одном препятствии, прежде чем проверять робота на поле.
- 11. Отлаживайте программу чтобы робот смог успешно объехать все препятствия.
- 12. Ответьте на следующие вопросы в вашей инженерной книге:
- Какое действие будет выполнено оператором switch если значение switch выражения – 1?
- Какое действие будет выполнено оператором switch если значение switch выражения не указано в case?
- Как можно реализовать обработку нажатия кнопки, чтобы долгое нажатие не было обработано программой как несколько нажатий?

# **Инструкция. Направо или налево**

Данная инструкция описывает как установить датчики, необходимые для упражнения «Направо или налево?».

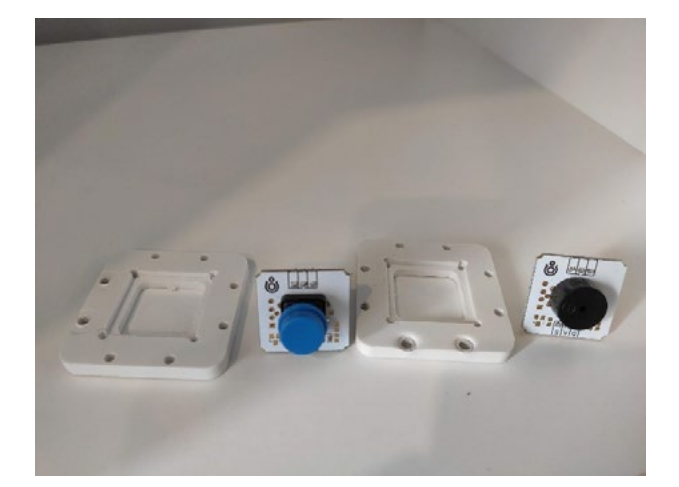

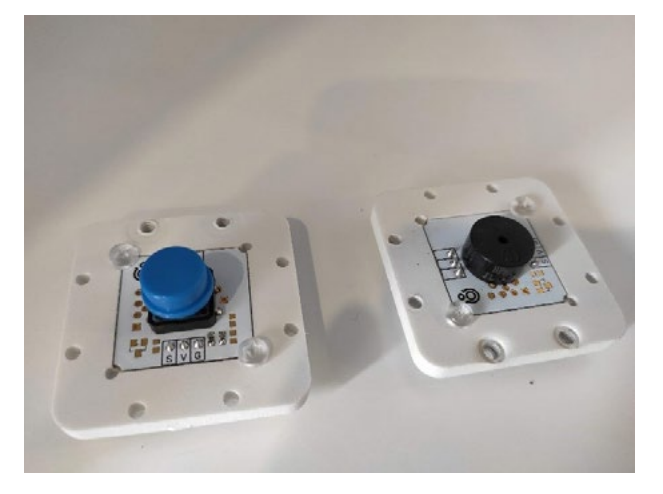

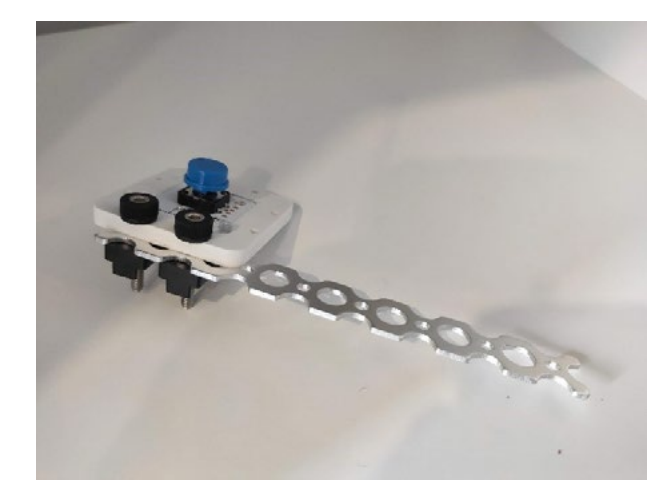

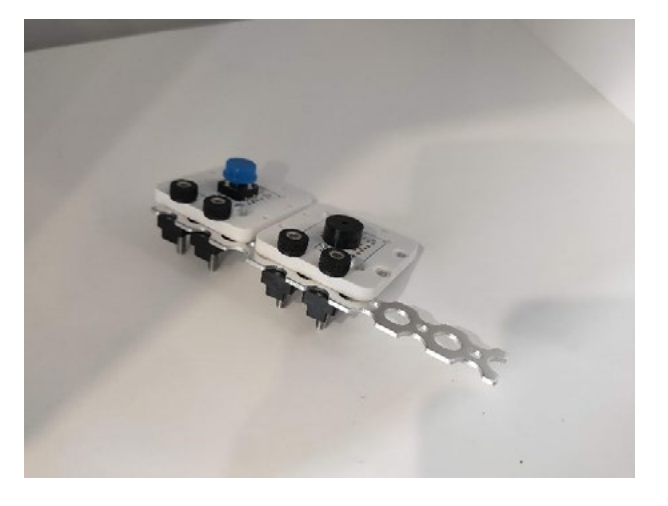

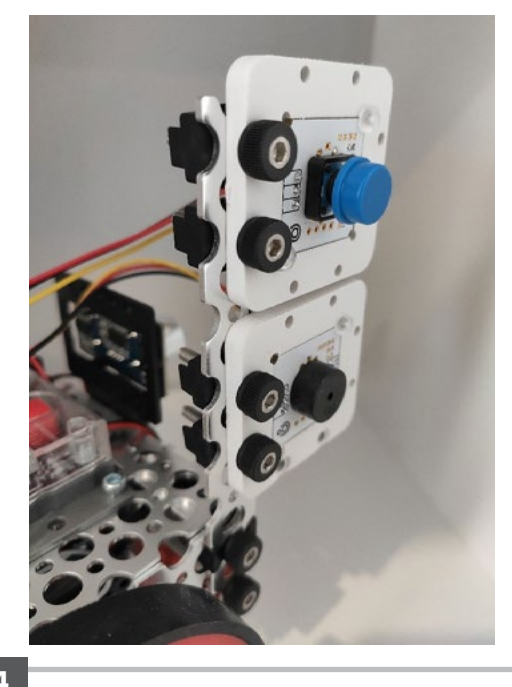

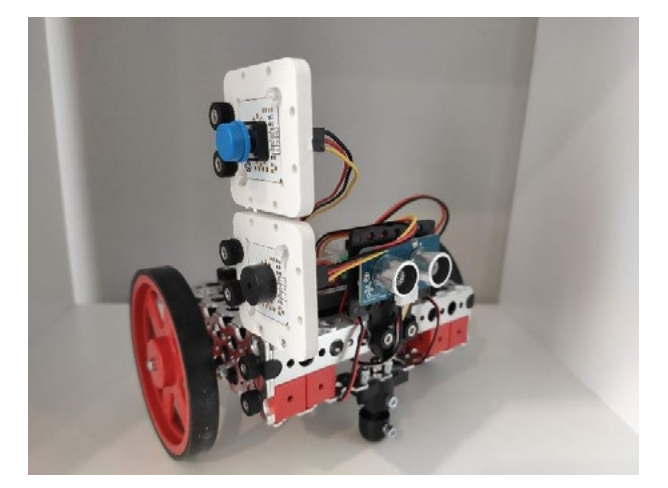

© 2022 Компания "Стандарт-21" при поддержке корпорации Pitsco. Авторские права защищены.

Подключите кнопку к порту D2, а зуммер – к порту D4. Для подключения Troyka-модулей к контроллеру PULSE используется переходник с белым и черным разъёмами (как на фото справа).

Белый разъем подключается к порту контроллера PULSE, а черный разъем – к Troyka-модулю. Обратите внимание, что черный провод переходника должен быть подключен к пину G, соответственно, пины V и S окажутся подключёнными к красному и желтому проводам (как на фото справа).

Убедитесь, что датчик ультразвука подключен к порту D3.

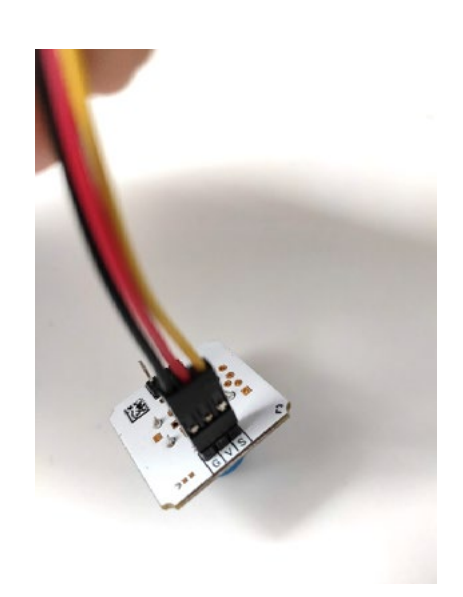

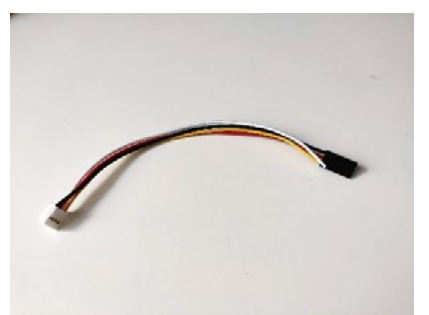

# **Обзор**

Запрограммируйте робота так, чтобы он успешно прошёл по трассе, в которую включены непрямоугольные повороты, и объехал препятствие.

### **Необходимые материалы**

- собранный робот
- технические журналы
- клейкая лента
- картонные коробки или другие предметы, которые послужат препятствиями

# **Лексика**

- трасса
- препятствие
- ультразвуковой датчик

# **Порядок действий**

- 1. Изучите используемую в упражнении лексику.
- 2. Найдите своего собранного робота.
- 3. Создайте собственную испытательную трассу с хотя бы двумя препятствиями. В виде препятствий используйте картонные коробки или другие подручные предметы. Для примера см. изображение.

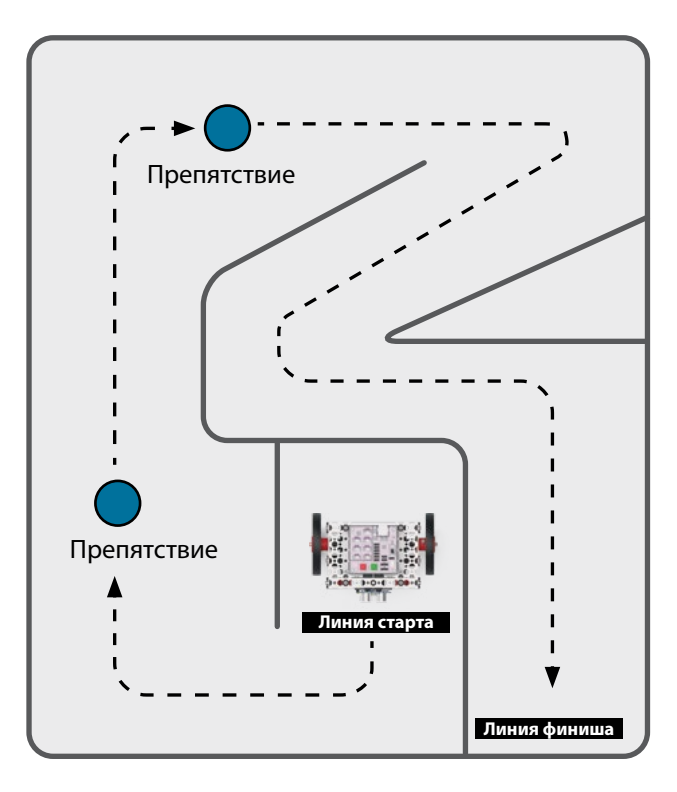

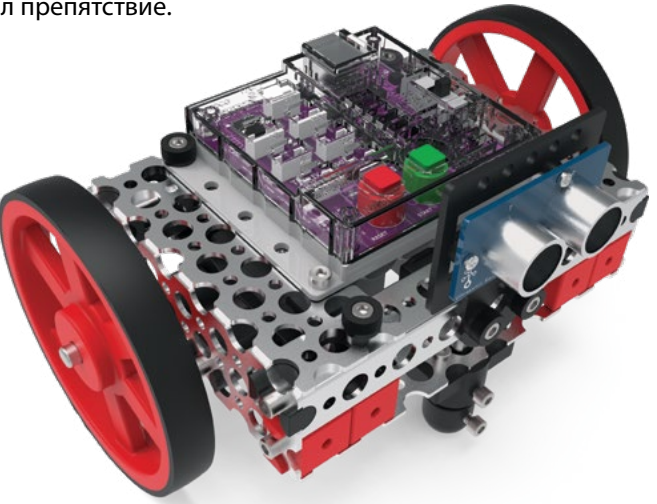

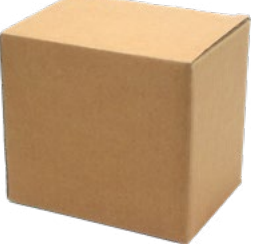

картонные коробки или другие предметы, которые послужат препятствиями

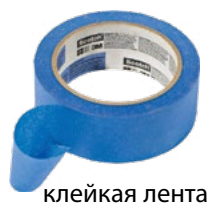

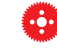

**Совет.** Это один из возможных вариантов испытательной трассы.

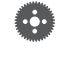

**Примечание.** Роботу нельзя пересекать синие линии на трассе.

- 4. Создайте программу, которая будет вести робота по испытательной трассе и избегать препятствий. Используйте для управления роботом ПО TETRIX Ardublockly.
- 5. Завершив программу, загрузите её в контроллер PULSE.
- 6. Испытывайте и дорабатывайте свою программу, пока не удастся пройти по линии и по пути не столкнуться с препятствиями.

#### **Дополнительные упражнения**

- Соорудите испытательную трассу с препятствиями и составьте программу, которая ведёт робота по линии и одновременно обводит его вокруг препятствий.
- Отнесите робота в спортзал и запрограммируйте его так, чтобы он двигался по разным линиям на полу. Обычно это линии разметки для игры в баскетбол.

# **Обзор**

В этом заключительном конкурсном задании вам предстоит спроектировать,  $\int_{\mathcal{S}} \mathfrak{g}^{nM} \mathbf{u}$ построить и запрограммировать нового робота так, чтобы он прошёл по лабиринту не более чем за 30 секунд. Чем меньше деталей вы используете на постройку робота и чем быстрее робот пройдёт по испытательной трассе, тем больше у вас будет баллов.

### **Необходимые материалы**

- Набор "Робот ЭКО".
- Предметы, которые понадобятся для создания лабиринта для робота: клейкая лента, картон, кубики, стулья, книги и т. п.
- Технический журнал.

### **Порядок действий**

- 1. Введение (15 минут)
	- Совместно обсудите, определите и уточните конкурсное задание. Занесите эту информацию в технический журнал.
	- Запишите любой свой вопрос о конкурсном задании. Для нахождения ответов на свои вопросы используйте любые подручные средства.
	- Письменно изложите конкурсное задание своими словами. Запишите, какие ограничения нельзя нарушить, какие материалы пригодны для решения и как будет выглядеть испытательная площадка. Обсудите ограничения и допустимые материалы.
- 2. Мозговой штурм (30 минут)
	- Соберите различные идеи по выполнению конкурсного задания. Подготовьте наброски программ и опишите варианты выполнения конкурсного задания.
	- Обдумайте, что происходит в углах.
		- Может ли робот большего размера использовать правило "следуй вдоль левой стенки"? Обдумайте, что происходит в углах.
		- Слишком высокий робот с узкой колесной базой может опрокинуться на повороте. Примите во внимание центр тяжести.
		- Переменная *L* в формуле подсчёта баллов добавлена для эффективного составления управляющего кода. Не забывайте делать кодовые строки как можно короче.
		- Примите во внимание блоки со скосом 45° в двух углах.
		- Учтите размеры проходов и разворотов в лабиринте, данном в качестве примера.

# **Цели**

К концу этого конкурсного задания вам предстоит:

- Создать конкурсный лабиринт.
- Собрать робототехническую модель и выполнить задание, несмотря на ограничения.
- Записать последовательность действий и программировать робототехническую модель на выполнение задания.
- Проверить и отладить программу и конструкцию робототехнической модели.
- Продемонстрировать способность робототехнической модели выполнить задание.
- Проанализировать формулу подсчёта баллов и рассчитать набранные вашим роботом баллы.
- Совместно анализировать задание и его практическое применение.

**ZAMML** 

#### **Заключительное конкурсное задание. Сконструируйте самый миниатюрный автономный автомобиль**

- 3. Подготовка (30 минут)
	- Постройте конкурсный лабиринт по схеме (см. рисунок ниже).
		- Площадь лабиринта: 1 м х 1 м. Используйте клейкую ленту, картонные кубики и (или) книги разных размеров.
		- Конкурсный лабиринт надо соорудить в школе, чтобы им могли воспользоваться все, кто участвует в конкурсе. Но ничто не мешает вам воссоздать точно такой же лабиринт дома и поупражняться в вождении по нему своего робота.

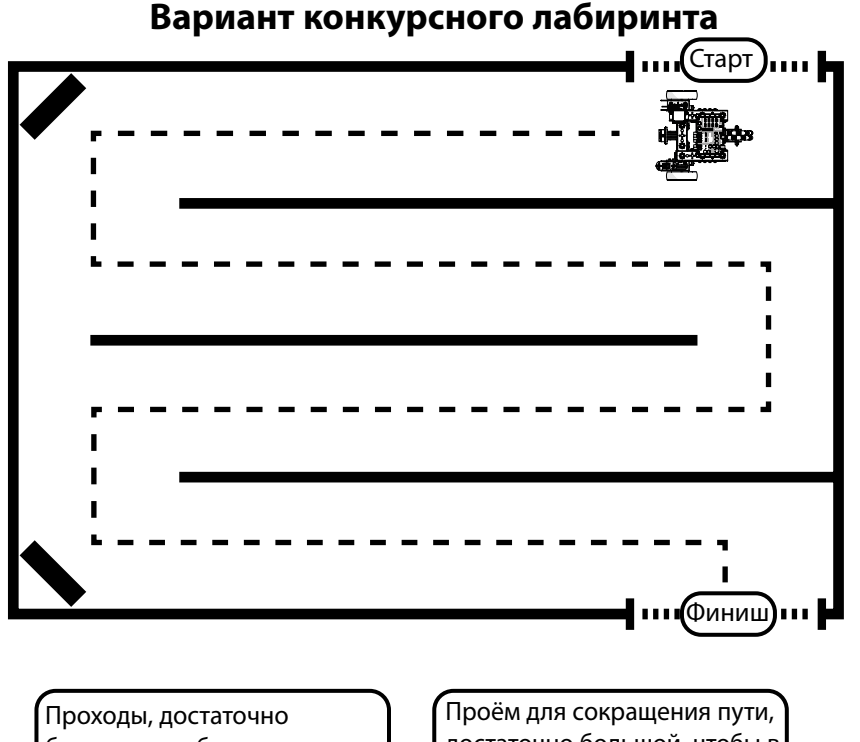

большие, чтобы по ним мог пройти робот шириной 25 см достаточно большой, чтобы в него мог протиснуться робот шириной 15 см

### **Ограничения**

• Робот должен состоять из деталей только одного набора.

**MMMMMMM** 

- Формула подсчёта  $6a$ ллов = 10 $T + P + 5S +$  $L + 3W$ 
	- Ĕ *T* = **время**  отклонения от идеального времени 30 с
	- Ĕ *P* = число **деталей** в роботе, включая каждый соединитель и провод
	- Ĕ *S* = **размер** робота в см – общая длина, ширина и высота теоретического прямоугольника, в который мог бы вписаться робот
	- Ĕ *L* = число **строк** кода в циклах и настройках программы робота
	- Ĕ *W* = число касаний роботом **стенки** при прохождении лабиринта
	- А Выигрывает робот, набравший наименьшее число очков.

**MARITAL** 

#### **Заключительное конкурсное задание. Сконструируйте самый миниатюрный автономный автомобиль**

- 4. Планирование (30 минут)
	- Перед сборкой продумайте возможную конструкцию робота и зарисуйте или опишите идеи в техническом журнале. Обдумайте следующие конструктивные особенности:
		- приводной механизм, обеспечивающий скорость и управление, а также электродвигатели постоянного тока и колёса
		- размер шасси робота
		- местоположение контроллера PULSE и аккумуляторной батареи
		- местоположение и направленность ультразвукового датчика
	- Расположить его спереди или сверху робота?
		- возможные решения с учетом размера робота
	- Подготовьте детальный набросок выбранного варианта выполнения конкурсного задания. Отметьте материалы, которые будут использоваться. Подробно опишите то, как ваше решение отвечает условиям конкурсного задания, ограничениям и критериям.
- 5. Конструирование (45 минут)
	- Спроектируйте и соберите робота. Не забывайте обновлять описание решения в техническом журнале по мере совершенствования конструкции.
- 6. Запись шагов (15 минут)

**70**

- Продумайте последовательность шагов или действий, которые понадобятся роботу для выполнения задания. Планирование такой последовательности действий иногда называется созданием псевдокода робота.
	- Запишите эти шаги в техническом журнале и руководствуйтесь ими при программировании робота. Проследите, чтобы робот выполнил все шаги, предусмотренные в задании.

# mmmz **Пример управляющего кода**

Это образец управляющего псевдокода для робота с ультразвуковым датчиком.

- 1. Двигаться вперёд, пока не увижу в 5 см перед собой стенку.
- 2. Повернуть влево на 90°.
- 3. Двигаться вперёд, пока не увижу в 5 см перед собой стенку.
- 4. Повернуть влево на 90°.
- 5. Двигаться вперёд, пока не увижу в 5 см перед собой стенку.
- 6. Повернуть вправо на 90°.
- 7. Двигаться вперёд, пока не увижу в 5 см перед собой стенку.
- 8. Повернуть вправо на 90°.
- 9. Двигаться вперёд, пока не увижу в 5 см перед собой стенку.
- 10. Повернуть влево на 90°.
- 11. Двигаться вперёд, пока не увижу в 5 см перед собой стенку.
- 12. Повернуть влево на 90°.
- 13. Двигаться вперёд, пока не увижу в 5 см перед собой стенку.
- 14. Повернуть вправо на 90°.
- 15. Двигаться вперёд до обнаружения чёрной линии.
- **MANUL** 16. Отпраздновать успех.
#### 7. Создание программы (45 минут)

- По завершении этого процесса вы готовы начать программирование на основе записанных шагов. Не забывайте отмечать в техническом журнале все изменения.
	- При программировании робота рекомендуется составлять программу с помощью функций, чтобы каждую операцию можно было проверить и скорректировать перед её включением в окончательную программу.
		- Функция это своего рода минипрограмма в составе программы побольше.
		- Функция содержит другие блоки управляющего кода и множества, не входящие в блок "run first"/"loop forever" ("исполнить первым"/"бесконечный цикл").
		- После замены имени функции будет создан новый блок, который "вызывает" функцию. Этот блок помещают внутрь блока "run first"/"loop forever".
		- Функции удобны тем, что облегчают проверку разных частей скетча.
		- В следующем скетче секция "Loop Forever" ("бесконечный цикл") Arduino сначала вызывает функцию "Go Straight" ("двигаться по прямой"). В результате робот движется передним ходом с 50%-й мощностью в течение 3 000 миллисекунд. Затем робот останавливается и ждёт 500 миллисекунд. Далее секция секция "Loop Forever" ("бесконечный цикл") Arduino вызывает функцию "Turn 90 Degrees" ("повернуть на 90 градусов"), где робот поворачивается в течение 1 650 миллисекунд, останавливается и ждёт 500 миллисекунд. Два этих вызова функций повторяются снова и снова, из-за чего робот ездит по квадрату.

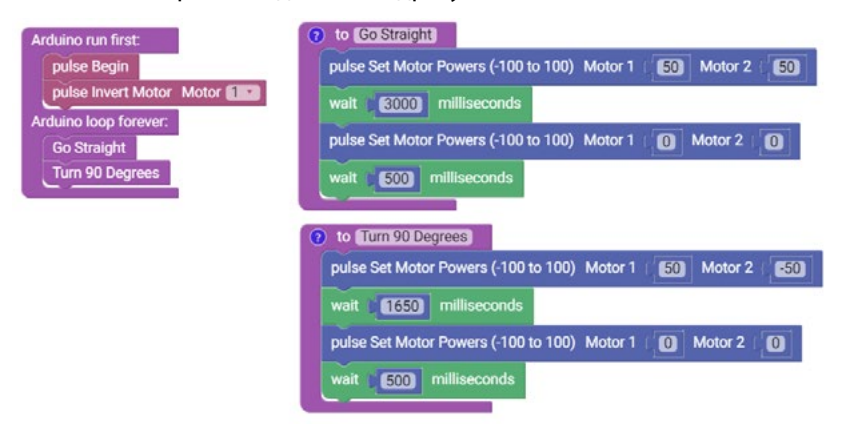

- Если вы пользуетесь функциями, проверьте каждую функцию при её записи, чтобы убедиться в том, что она работает, как задумано.
- Затем набросайте план проверки всех функций.
- 8. Испытание (45 минут)
	- Загрузите свой код и проведите испытание найденного решения. Поставьте робота в конкурсный лабиринт и нажмите на кнопку пуска, чтобы запустить исполнение программы.
	- Улучшите решение. При необходимости вносите изменения в конструкцию и программу. Заносите все возможные изменения в технический журнал.
- 9. Демонстрация (15 минут)
	- По завершении испытания робота и успешного прохождения им конкурсного лабиринта, продемонстрируйте его возможности в заключительном испытании, за которое начисляются баллы.
- 10. Совместный анализ (15 минут)
	- Вернитесь к прототипу. Чем он отличается от окончательной конструкции?
	- Вернитесь к первоначальным шагам. Чем они отличаются от окончательных шагов?
	- Обсудите исходный прототип, окончательную программу робота, реализованное решение и его практическое применение в области проектирования и программирования роботов.

#### **Дополнительные задания**

• Прятки

**72**

- Возьмите большой мяч (размером с баскетбольный) и положите на большое открытое пространство. Запрограммируйте робота с ультразвуковым датчиком так, чтобы он поворачивался, пока не обнаружит мяч, после чего подъехал к этому мячу. Робот должен коснуться мяча, чтобы получить зачётный балл.
- Можно усложнить задание: попробуйте запрограммировать робота на нахождение мяча а затем заталкивание мяча в зачётные ворота.
- Интерфейс для управления вручную
	- Прикрепите ультразвуковой датчик так, чтобы он был направлен вверх и определял расстояние до вашей ладони. Запрограммируйте робота на выполнение разных действий на основании удалённости вашей ладони от датчика. Например:
		- При расстоянии меньше 20 см робот останавливается.
		- При расстоянии 30–50 см робот поворачивает влево.
		- При расстоянии 60–80 см робот движется по прямой.
		- При расстоянии больше 90 см робот поворачивает вправо.
	- Посмотрите, получится ли у вас провести робота по лабиринту, используя интерфейс для управления вручную.

### **Учебный план для смешанного обучения**

Представленный здесь учебный план — пример вариантов выполнения упражнений из *"Пособия к малосерийному Роботу ЭКО"* в случае дистанционного обучения, смешанного обучения или обучения в аудитории. "Робот ЭКО" робототехнический набор, рассчитанный на индивидуальное конструирование, т. е. у каждого обучающегося должен быть свой робот. Но бывают обстоятельства, при которых невозможно снабдить каждого обучающегося отдельным роботом. В этом примере учебного плана класс делится пополам, и наборов c роботами ему требуется вдвое меньше числа учащихся в классе. Пока группа 1 выполняет упражнения с Роботом ЭКО, группа 2 занимается сменными робототехническими упражнениями. После того как группа 1 пройдёт *"Пособие к Роботу ЭКО"*, группа 2 выполняет упражнения из пособия, пока группа 1 занимается сменными упражнениями.

- Варианты дистанционной учёбы
	- Группа 1 забирает набор с Роботом ЭКО домой и выполняет упражнения удалённо, пока группа 2 выполняет сменные учебные упражнения удалённо.
	- Наборы "Робот ЭКО" возвращаются в школу для санитарной обработки, проверки комплектности и раздачи другим пользователям.
	- Пока группа 2 выполняет упражнения с Роботом ЭКО, группа 1 выполняет сменные учебные упражнения.
- Варианты смешанного обучения
	- Упражнения с Роботом ЭКО выполняются в учебном учреждении, а сменные упражнения выполняются удалённо. Благодаря этому Робот ЭКО остаётся в пределах учебной аудитории.
	- Следующий учебный план скорее всего придётся скорректировать с учётом того, где группы посменно выполняют каждое упражнение. Например, на 3-й день группа 1 конструировала бы робота в классе, пока группа 2 выполняет сменное упражнение удалённо. Затем, на 4-й день группа 2 конструировала бы робота в классе, пока группа 1 выполняет сменное упражнение удалённо. Удалённые и аудиторные занятия для групп проводятся посменно.
	- Такой вариант занятий, по всей вероятности, потребует более тщательной санитарной обработки, поскольку группы работают с одними и теми роботами в разные дни.
- Варианты обучения в аудитории
	- Группа 1 проходит всё *"Пособие к Роботу ЭКО"*, пока группа 2 выполняет сменные учебные упражнения.
	- Затем перед занятием следующей группы проводится санитарная обработка и проверка комплектности наборов "Робот ЭКО".
	- Группа 1 выполняет сменные учебные упражнения, пока группа 2 проходит *"Пособие с Роботом ЭКО"*.

*"Пособие к Роботу ЭКО"* предусматривает в качестве интерфейса кодирования ПО TETRIX Ardublockly. ПО Ardublockly будет работать только на ПК или компьютерах Mac, а с "Хромбуками" или планшетами несовместимо. Но те же упражнения можно выполнить, используя только ПО Arduino (IDE), которое представляет собой интерфейс с текстовым кодом. Однако эта задача сложнее, поскольку в пособии не объясняется, как работать с текстовым управляющим кодом в IDE. Указания по работе с текстовым управляющим кодом, скорее всего, предоставит учитель. Использовать ПО Arduino IDE выгодно потому, что его интернет-версия работает на большинстве устройств, в том числе на "Хромбуках" и планшетах. Подробнее об использовании интернетредактора Arduino Web Editor см. по следующим ссылкам.

- [Программируйте с помощью Arduino Web Editor](https://asset.pitsco.com/c/code-using-web-editor.pdf)
- [Инструкции к TETRIX Arduino Web Editor](https://asset.pitsco.com/sharedimages/resources/arduinowebeditorinstructions.pdf)
- [Введение в работу с Arduino Web Editor на различных платформах](https://create.arduino.cc/projecthub/Arduino_Genuino/getting-started-with-arduino-web-editor-on-various-platforms-4b3e4a?ref=user&ref_id=65561&offset=36)

Все упражнения с Роботом ЭКО и сменные учебные упражнения следует выполнять в техническом журнале. В условиях дистанционной учёбы обдумайте получение от учащихся изображения страниц из их учётных журналов в качестве подтверждения проделанной работы.

Робототехнические конструкторы дают образовательный опыт через практическую деятельность. К сожалению, прикосновение руками к роботам, наборам и деталям, которыми учащиеся пользуются попеременно, увеличивает риск распространения микробов. Для уменьшения этого риска рекомендуем изучить [методические указания](http://proposal.pitsco.com/TummyDocs/79178.pe0820.mjs.brochure.lowres.Sanitation-Hygiene-Protocols.pdf) об уборке и обеззараживании рабочих мест, инструментов, роботов и деталей конструктора. Обдумайте, как снабдить наборы с роботами метками, чтобы каждый обучающийся пользовался всегда одним и тем же набором, и контакт между обучающимися был уменьшен.

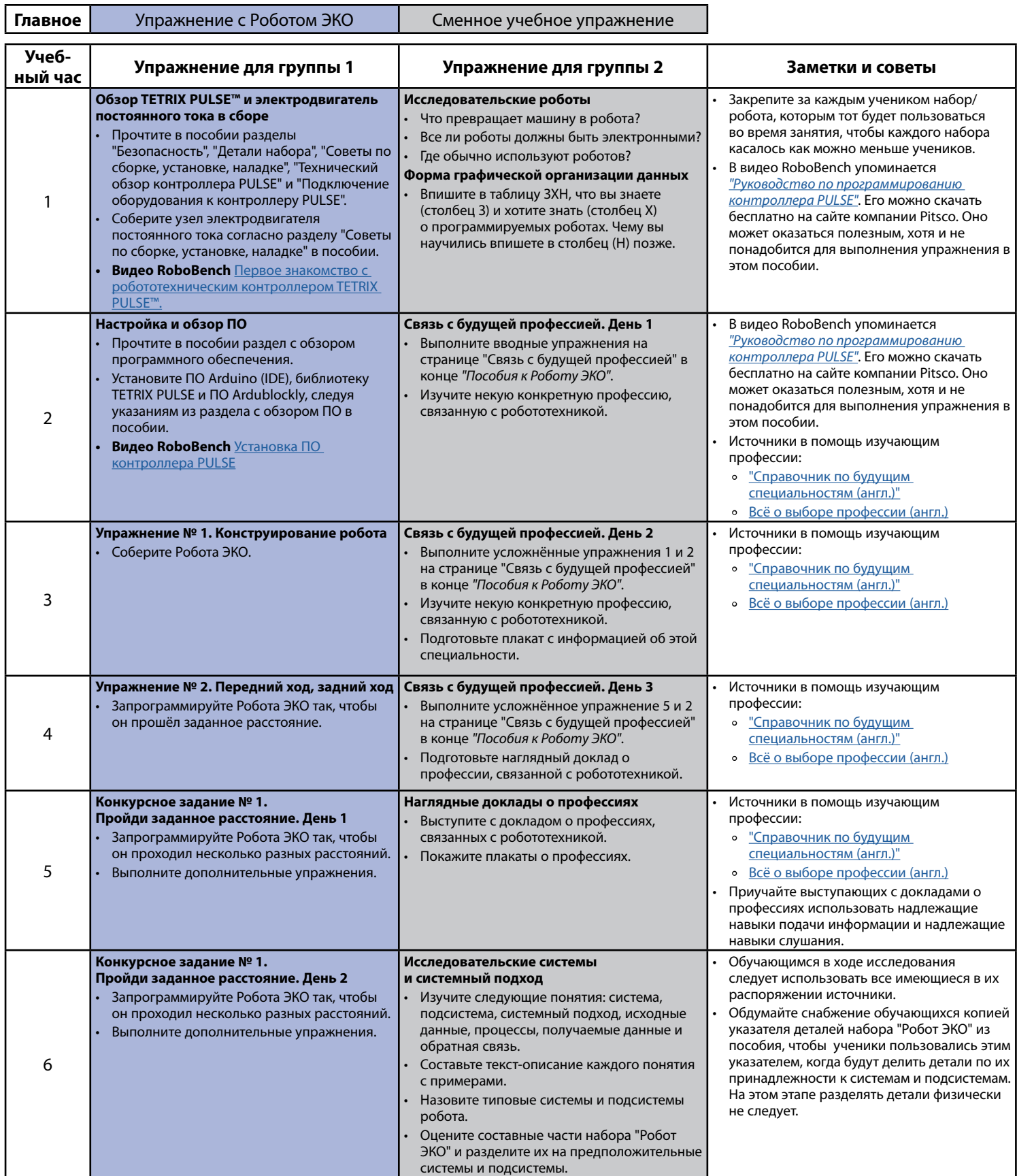

**74**

# Учебный план для смешанного обучения **Приложение**

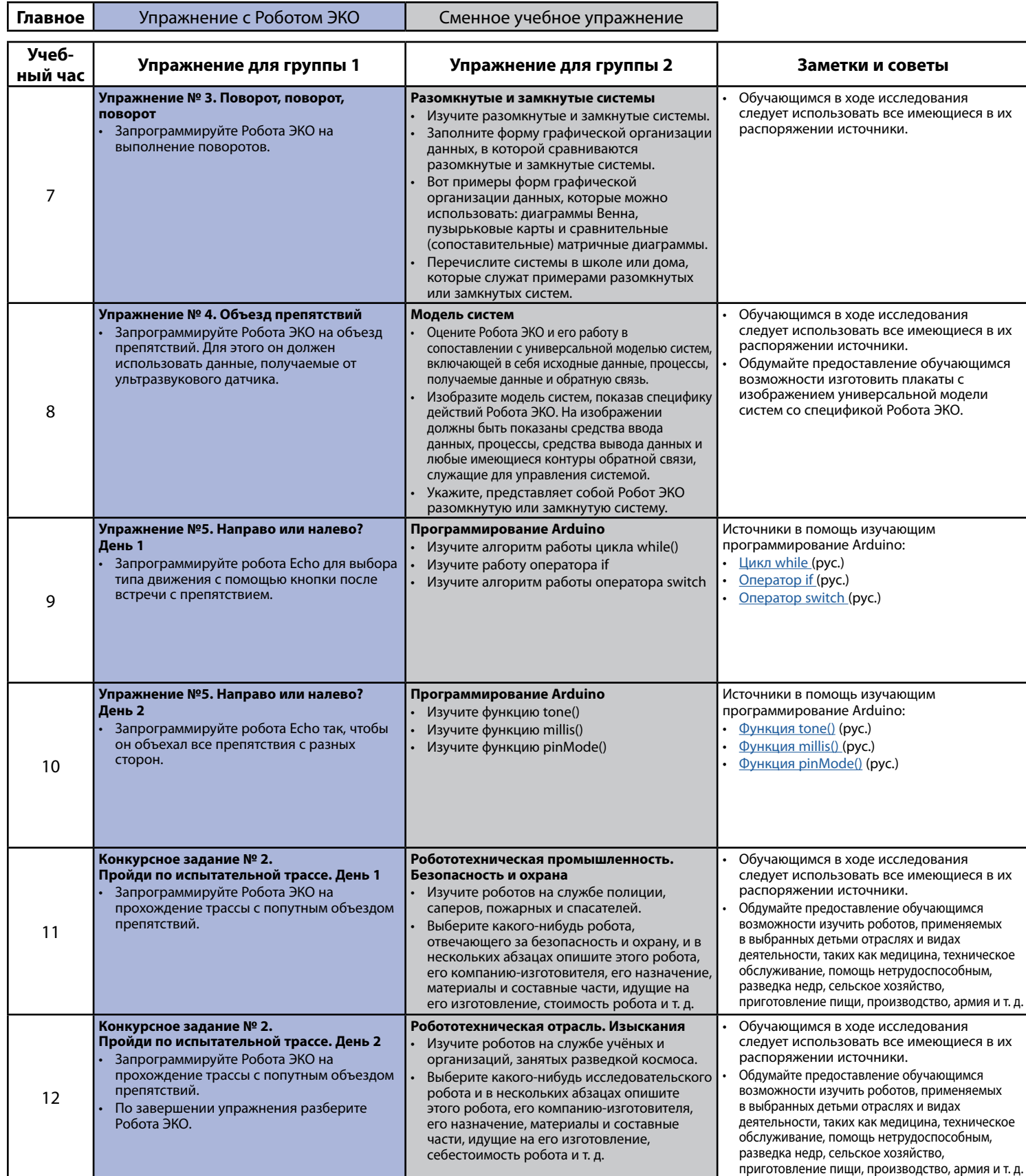

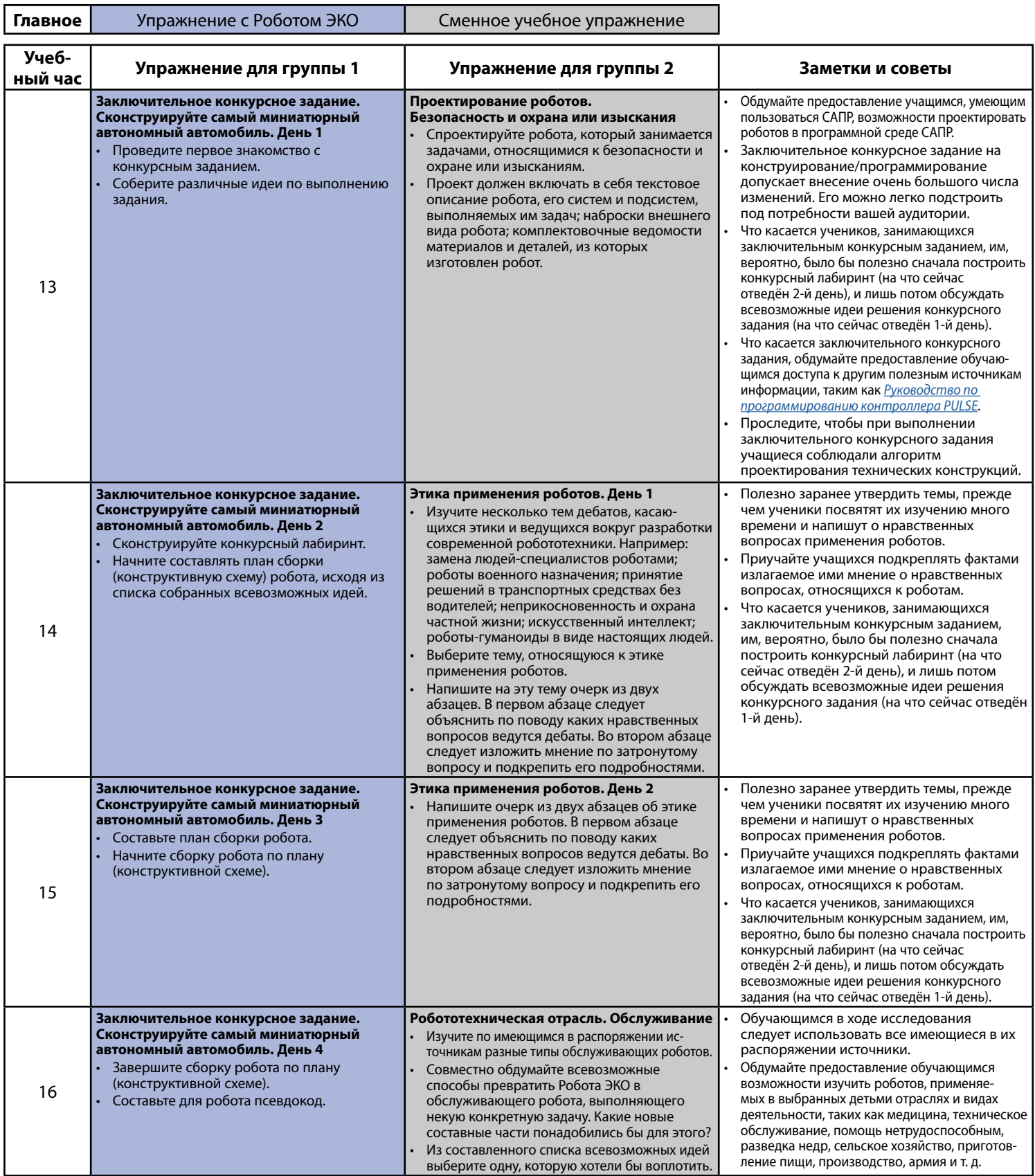

# Учебный план для смешанного обучения **Приложение**

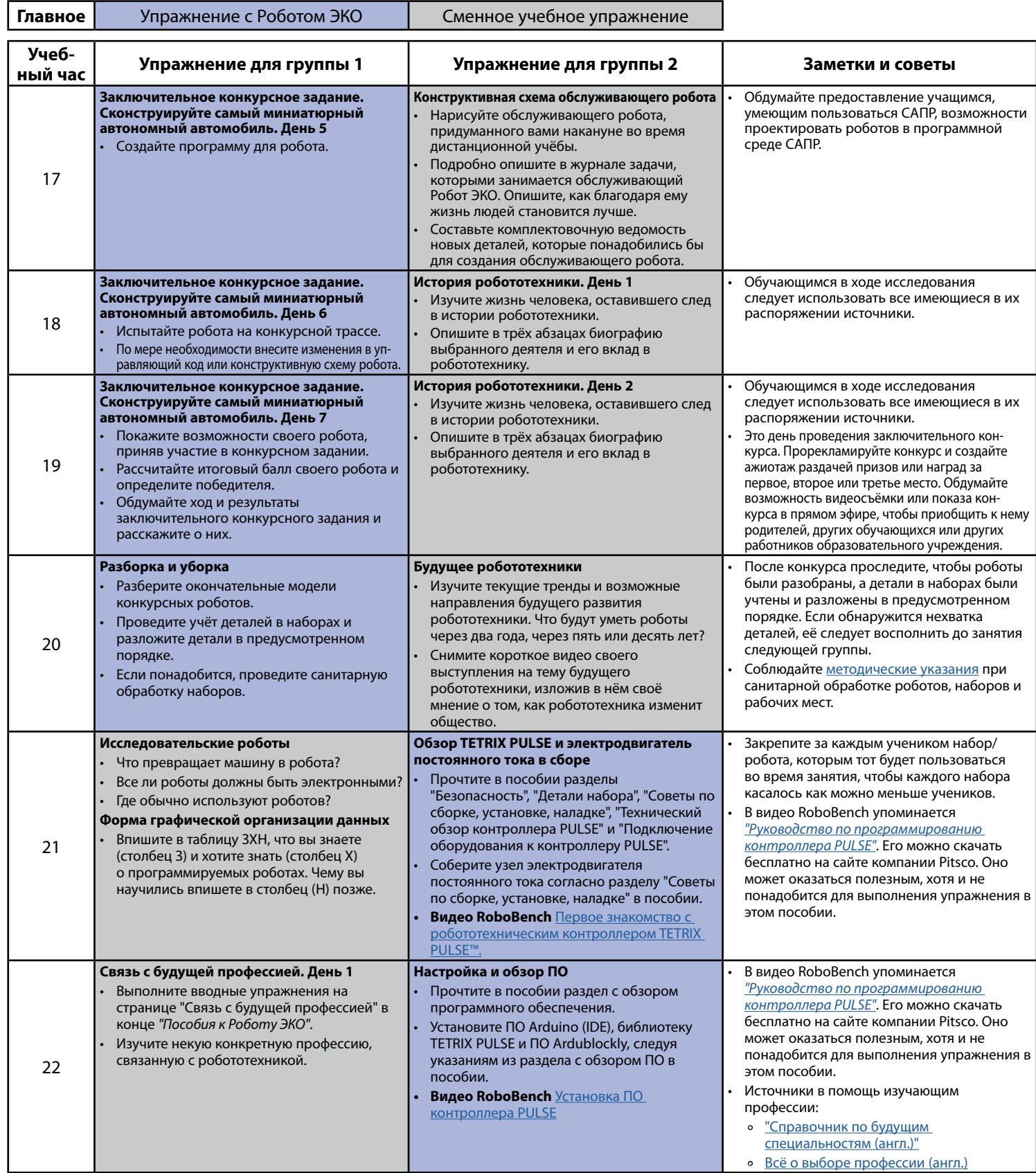

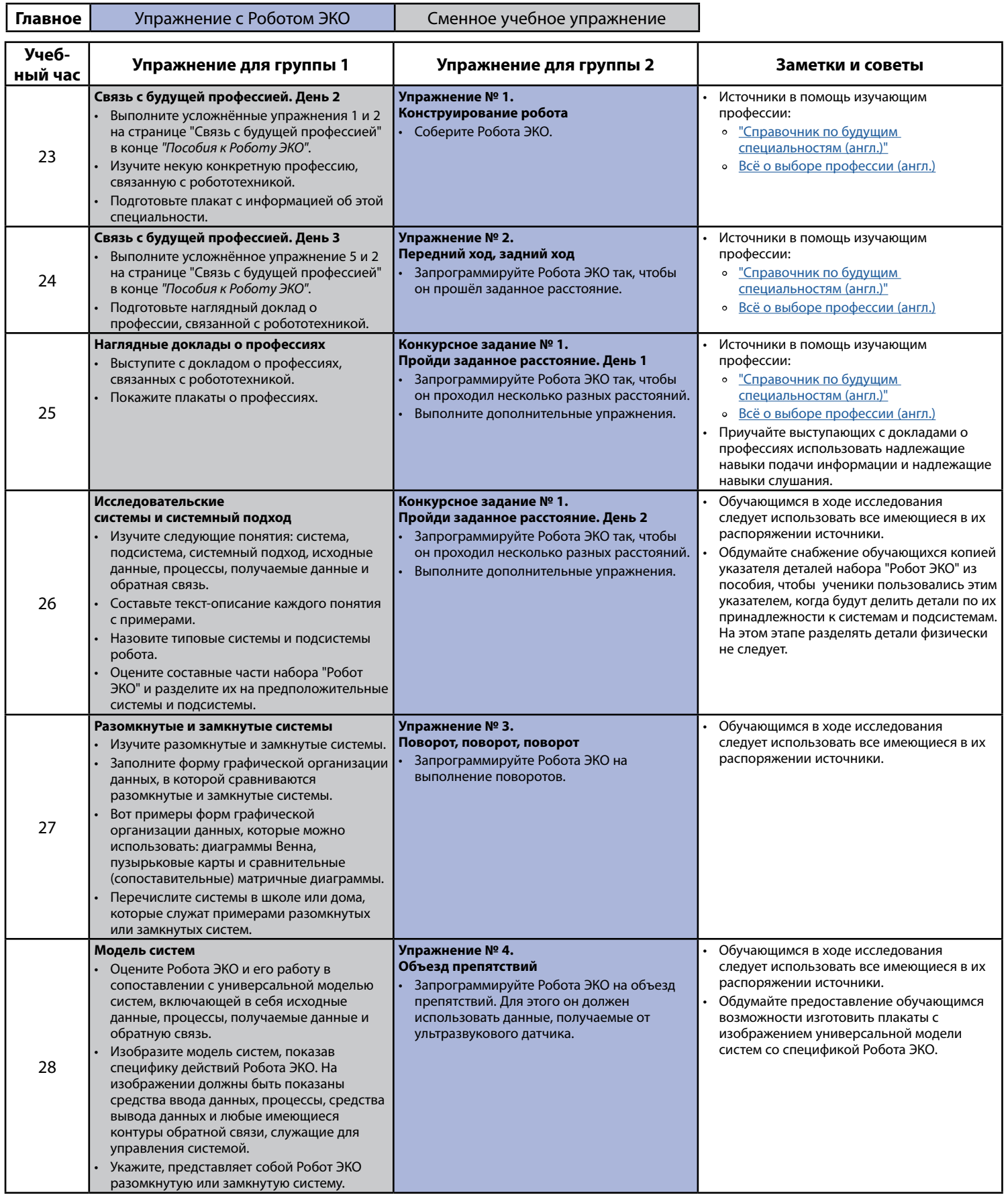

## Учебный план для смешанного обучения **Приложение**

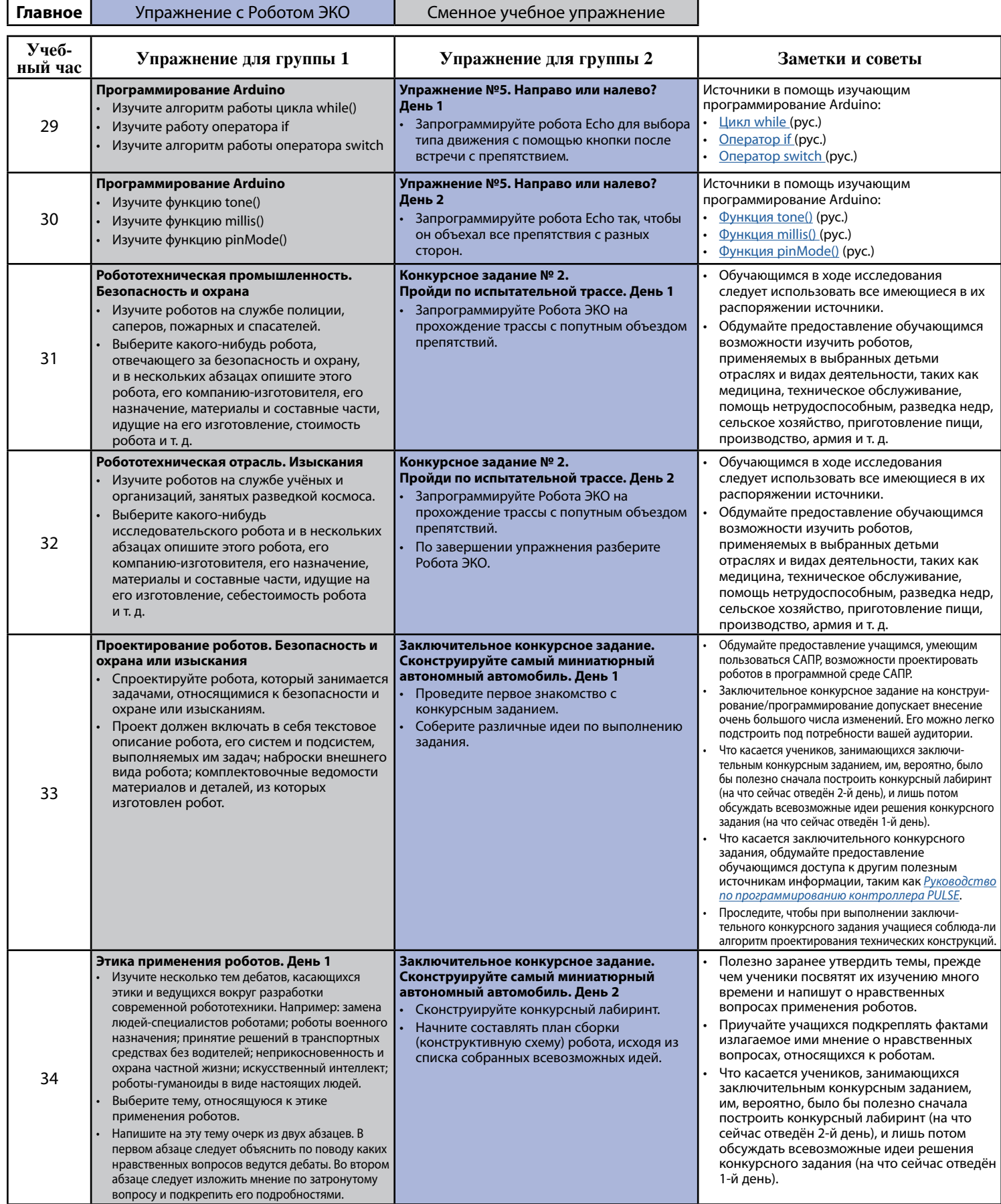

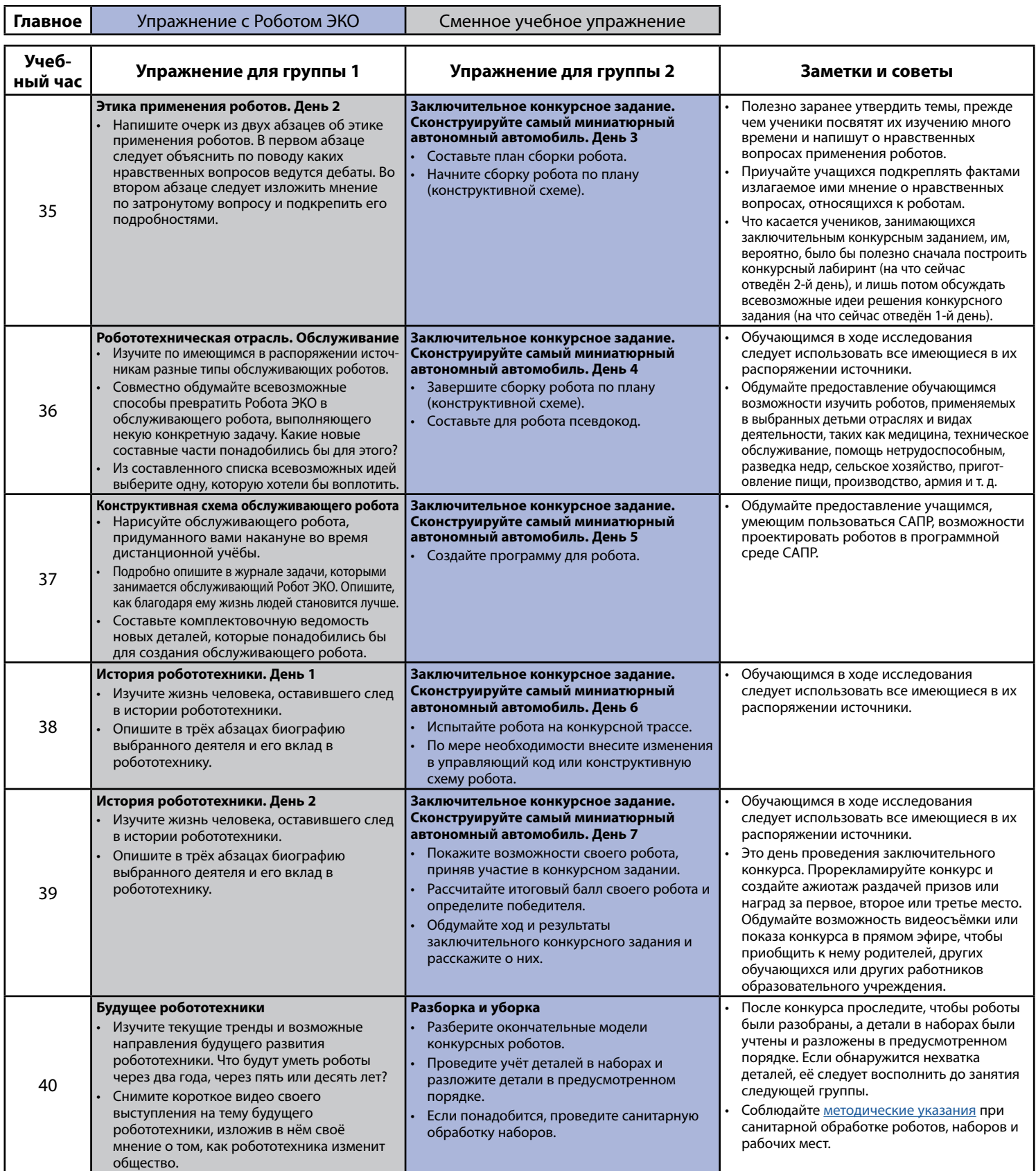

## **Связь с будущей профессией**

Роботостроение или конструирование робототехнических средств — увлекательная сфера деятельности с широким кругом прикладных направлений. У роботостроителей впереди множество новых неисчерпаемых возможностей, обусловленных технологическими скачками в компьютерной отрасли. Далее приводится обзорный перечень специальностей, связанных с этой стремительно развивающейся отраслью, которые могут заинтересовать учащихся.

**Указания** Для дальнейшего изучения профессий выберите любое из этих упражнений. Можно выбрать одну профессию и выполнить одно упражнение. Можно также выполнить несколько упражнений применительно к каждой из профессий.

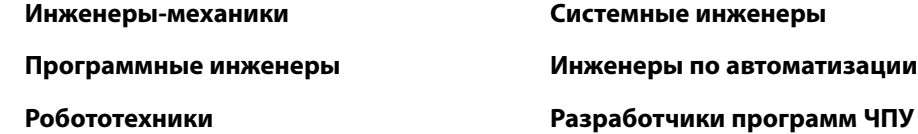

### **Вводные упражнения**

- 1. Выберите какую-нибудь специальность. Запишите пять качеств, которые понадобились бы человеку для успеха в выбранной специальности. Возможные качества: ясно доносит свои мысли, любит математику, умеет работать руками и т. д.
- 2. Выберите какую-нибудь специальность. Решите, хотели бы вы работать по этой специальности. Объясните в нескольких предложениях, какие части работы вам понравились бы. Если есть некие вещи, которыми вы не хотели бы заниматься, объясните, почему.
- 3. Выберите какую-нибудь специальность. Какого рода практическая или теоретическая подготовка вам понадобилась бы? Перечислите четыре навыка, требуемых для выбранной специальности. Объясните, как бы вы получили эти навыки.
- 4. Найдите другие специальности, в которых помимо прочего предполагается использование робототехники. Перечислите три специальности и поясните, как они связаны с робототехникой.
- 5. Вспомните своего знакомого или какую-то знаменитость, которые участвуют в создании или конструировании роботов. Расскажите про этого человека и про его специальность.

### **Усложнённые упражнения**

- 1. Выберите какую-нибудь специальность. Собирая сведения о будущей профессии, надо знать, где их искать. *"Справочник по будущим специальностям"* содержит общее описание специальностей и сведения о вакансиях. Изучите информацию о выбранной вами специальности на соответствующем сайте. Подготовьте информационную сводку об этой специальности. Обдумайте, что вам надо было бы знать об этой работе, чтобы рассматривать ее как будущую профессию.
- 2. Выберите какую-нибудь специальность. Найдите в интернете информацию об этой специальности. Создайте плакат на основе найденной вами информации. На плакате должны быть текст и изображения, из которых окружающим будет ясно, что вы считаете самыми важными составляющими профессии. Выставьте свой плакат на всеобщее обозрение согласно указаниям учителя.
- 3. Выберите какую-нибудь специальность. Найдите в интернете информацию об этой специальности. Напишите статью для печатного издания или блога. Сочините историю для предполагаемой аудитории. Пишите сжато, короткими предложениями, законченными абзацами, и следите за тем, чтобы читатель хорошо понял, какую профессию вы выбрали. Помните: вам предстоит постараться заинтересовать людей этой профессией. Объём — не больше 300 слов.
- 4. Выберите какую-нибудь специальность. Найдите в интернете информацию об этой специальности. Сочините рекламу для печатного издания. Позаботьтесь о том, чтобы читатель хорошо понял, на какую специальность направлено ваше рекламное объявление. Рекламное объявление должно уместиться на листе бумаги размером не больше 10,8 x 14 см, содержать сведения о навыках, нужных потенциальному работнику, и выглядеть привлекательно.
- 5. Выберите какую-нибудь специальность. Найдите в интернете информацию об этой специальности. Подготовьте наглядный доклад. В докладе должно быть вступление, а следом — любая информация, важная для профессии. Допустимо использовать плакаты, программное обеспечение для подготовки публичных докладов или другие наглядные пособия, имеющиеся в распоряжении и одобренные вашим учителем. Раскройте тему интересно, чтобы по окончании выступления слушателям захотелось узнать больше.

**PULSE:** контроллер, который играет роль мозга робота, управляя им согласно компьютерной программе;

**Wi-Fi модуль:** устройство для подключения к локальной сети или сети Интернет для взаимодействия с вебсервисами.

**автономный:** робот, способный благодаря датчикам и программированию действовать без управления со стороны человека;

**аркадная система привода:** система привода, в которой для управления частотой вращения приводных электродвигателей используется только один джойстик; см. также "танковая система привода";

**балка:** алюминиевая деталь квадратного сечения, снабжённая рядом отверстий, расположенных в определённом порядке, которая служит составной частью сборной конструкции; длину балки измеряют по числу малых, а не больших, отверстий в ней;

**балочный соединитель:** пластмассовая сборочная деталь робототехнического изделия, которой соединяют металлические балки;

**блочный соединитель для крестообразного крепления под углом 90°:** пластмассовая соединительная деталь, которая в сочетании с винтом с рифлёной головкой служит для скрепления поверхностей двух балок перпендикулярно друг другу;

**блочный соединитель для параллельного крепления балок:** пластмассовая соединительная деталь, которая в сочетании с винтом с рифлёной головкой служит для скрепления поверхностей двух балок параллельно друг другу;

**буртик вала:** металлическая сборочная деталь робототехнического изделия, которая ограничивает перемещение оси;

**быстросменная заклёпка со штифтом:** пластмассовая сборочная деталь из двух элементов, используемая для скрепления других деталей робототехнических изделий;

**винт с рифлёной головкой и барашковая гайка:** двухэлементная сборочная деталь из металла и пластмассы для скрепления других деталей;

**датчик цвета:** датчик, который определяет цвет поверхности под ним с помощью отраженного света.

**датчик:** электронное устройство, применяемое для обнаружения света, звука, движения или энергии с последующей передачей этой информации в процессор;

**джойстик:** пульт управления для роботов с дистанционным управлением;

**дистанционное управление:** способ управления роботом с помощью беспроводного устройства (радиоустройства), которое обеспечивает канал связи с роботом, выполняющим задание;

**дифференциальный привод:** система привода, в котором направление хода передвижного аппарата задаётся частотой вращения электродвигателей, установленных на его противоположных сторонах; известен также под названием "танковой системы привода"; см. также "аркадная система привода";

**зажимная губка:** одна из двух подвижных частей захвата, которая обеспечивает его раскрытие или закрытие;

**захват:** съёмное приспособление в виде манипулятора на рукояти для захватывания предметов, которое крепится к роботу;

**зуммер:** устройство для воспроизведения звуков разной частоты.

**исполнить:** осуществить программу, перенеся её из компьютера в робота;

**кнопка:** датчик, нажатие на который приводит к некоторому действию, заложенному в программе

**колёсико точной настройки:** небольшой дисковый регулятор возле джойстика на пульте дистанционного управления, служащий для выставления нейтрального положения джойстика;

**конкурсное задание:** требующая решения задача;

**контроллер:** устройство, обрабатывающее поступающий от компьютера управляющий код и исполняющее этот код посредством разных исполнительных устройств;

**манипулятор:** устройство, которое переносит предметы и материалы;

**микросекунда:** одна миллионная (1/1 000 000) секунды;

**миллисекунда:** одна тысячная (1/1 000) секунды;

**82**

**нейтральное положение:** центральное положение сервопривода, также известное как "исходное положение";

**ограничение:** наибольшее расстояние, на которое вал сервопривода может повернуться в одном направлении;

**окружающий свет:** количество света в окружающем пространстве;

**отражённый свет:** часть светового потока, которая идёт от источника до предмета и возвращается обратно к источнику;

**переключатель NOR/REV:** миниатюрный переключатель на печатной плате или в контроллере, позволяющий менять направление вращения электродвигателя или другого электроприводного устройства;

**поворот:** движение робота, в результате которого он движется в другом направлении;

**препятствие:** предмет, загораживающий роботу путь;

**приводной механизм:** устройство, используемое для передвижения и (или) управления;

**проблема (задача):** некий вопрос, который требует решения;

**программирование:** процесс написания компьютерного кода для контроллера;

**расстояние:** длина пути робота;

**реле:** управляемый выключатель, который по сигналу с контроллера PULSE может замыкать или размыкать электрическую цепь, и таким образом, включать или выключать электроприборы.

**робот:** автоматическая машина или устройство; любая машина, которую можно запрограммировать на выполнение команд и выполнение тех или иных обязанностей, особенно такая, которая способна делать за людей обычную для них работу;

**сервопривод продолжительного вращения:** серводвигатель, продолжительность вращения которого ничем не ограничена;

**скоба:** пластмассовая деталь с крепёжными отверстиями, совпадающими с отверстиями в балках, которая крепится на балку с наружной стороны и удерживает её под определённым углом;

**скорость:** мера, определяющая, насколько быстро движется объект; средняя скорость равна пройденному расстоянию, поделённому на истекшее время;

**соединитель:** пластмассовая деталь с отверстиями, расположенными в определённом порядке, которая вставляется в балку и служит для скрепления нескольких балок;

**составление управляющего кода:** создание сообщения контроллеру на компьютерном языке;

**среда:** пространство в классе или здании;

**стандартный сервопривод:** сервопривод с ограниченным углом вращения; стандартный сервопривод, ограничен углом около 180°;

**ступица для крепления к балке:** пластмассовая сборочная деталь робототехнического изделия, которой балки крепятся к осям;

**танковая система привода:** система привода, в которой используются два джойстика: один управляет левой стороной ходовой части, а другой — правой стороной ходовой части; см. также "аркадная система привода";

**торможение:** метод прекращения движения робота обнулением частоты вращения его электродвигателя;

**точка вращения:** точка опоры, вокруг которой совершается вращение;

**точность:** уровень правильности измерения, требуемый для некой части, при котором она считается исправной;

**трасса:** поле или площадка для различных передвижений робота;

**ультразвуковой датчик:** датчик, который с помощью звуковых волн определяет, насколько далеко находится некий предмет.

**ультразвуковой:** звук, частота которого выше порога восприятия, свойственного человеческому уху;

**уравновешенность:** равномерное распределение массы в человеке или предмете, позволяющее им сохранять вертикальное и устойчивое положение;

**установочный винт:** металлическая сборочная деталь робототехнического изделия, которой другая деталь крепится к оси;

**функция:** назначение, цель или предусмотренное использование системы, процесса или предмета;

**шасси:** рама и рабочие части транспортного средства за исключением электродвигателя;

**электродвигатель:** устройство исполнения команд для роботов; источник силы и движения робота;

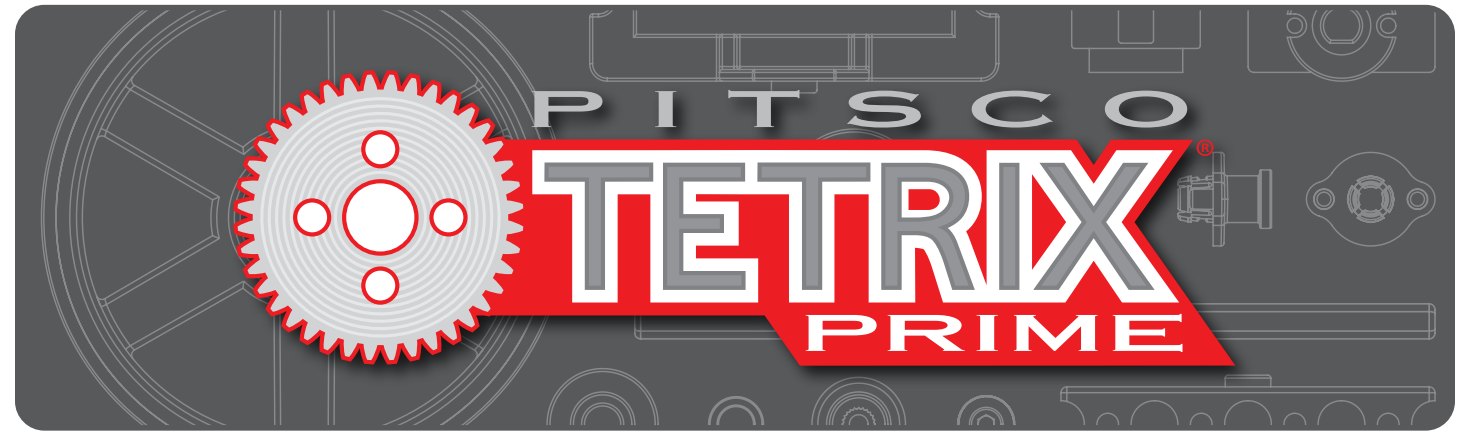

 **Робот ЭКО**

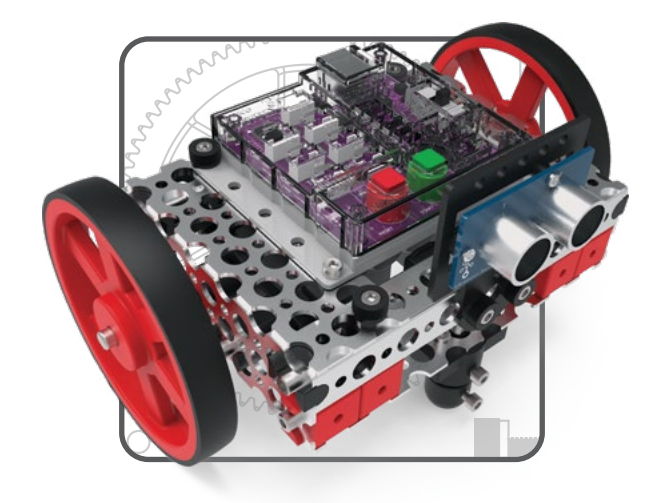

Телефон: +7 (499) 191-51-54

E-mail: order@standart-21.ru

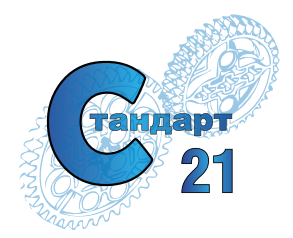

# при поддержке

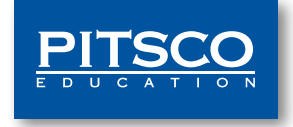

Адрес: Москва, 2й Силикатный пр-д 34 стр. 1

Загляните на наш сайт standart-21.ru